# *Manöversystem för utomhusvarning* **PC Administratör**

VER 4.00

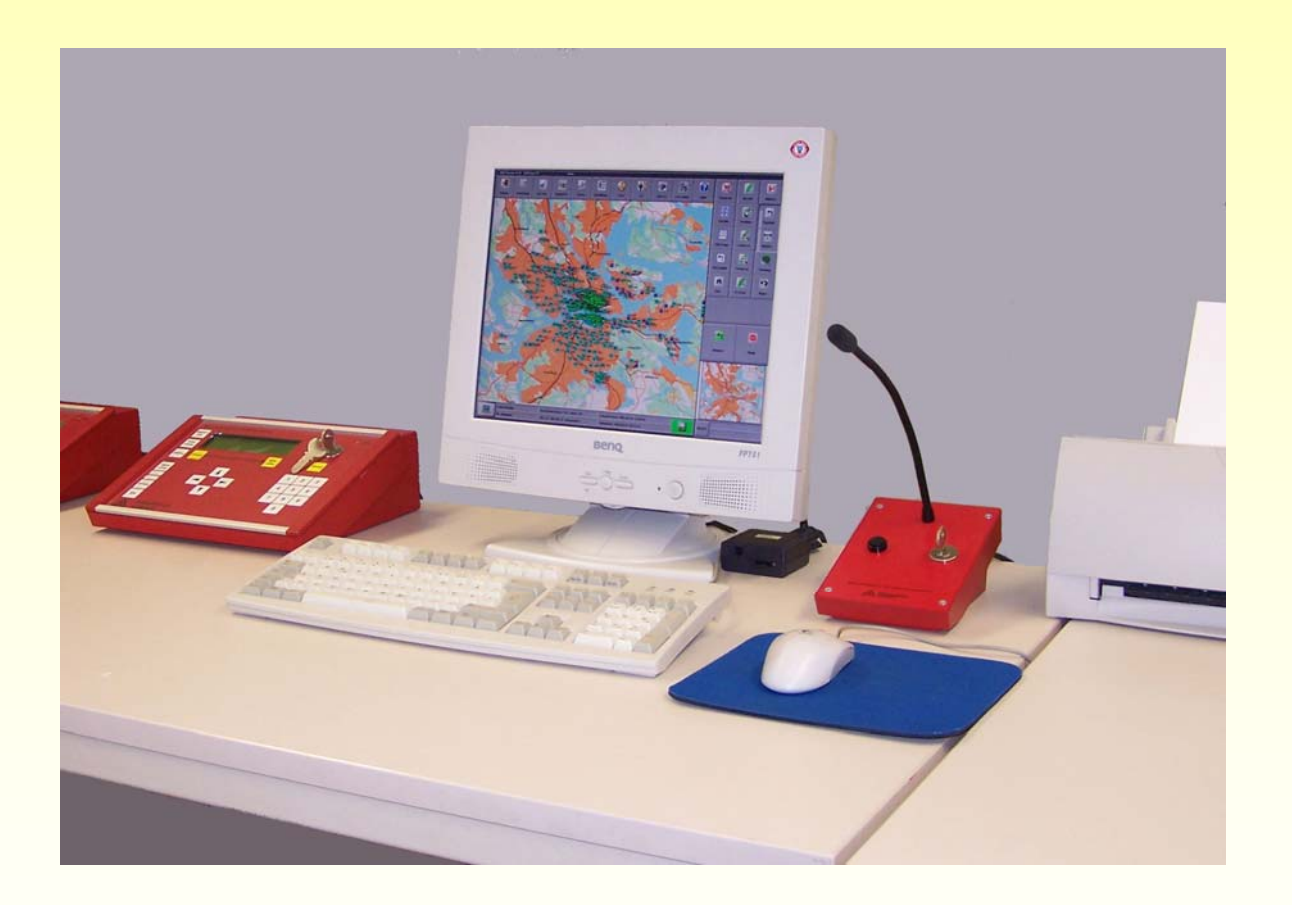

Administratörs<br>Administratörs

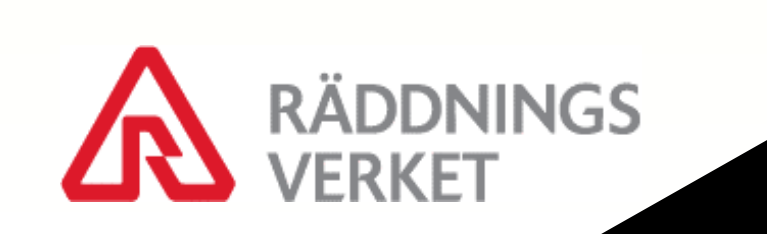

# **Manual för PC Administratör**

2004 Statens Räddningsverk, Karlstad Tekniska avdelningen Version 1.0

Beställningsnummer: T 33 - 396/00 2006 års utgåva

# Innehållsförteckning

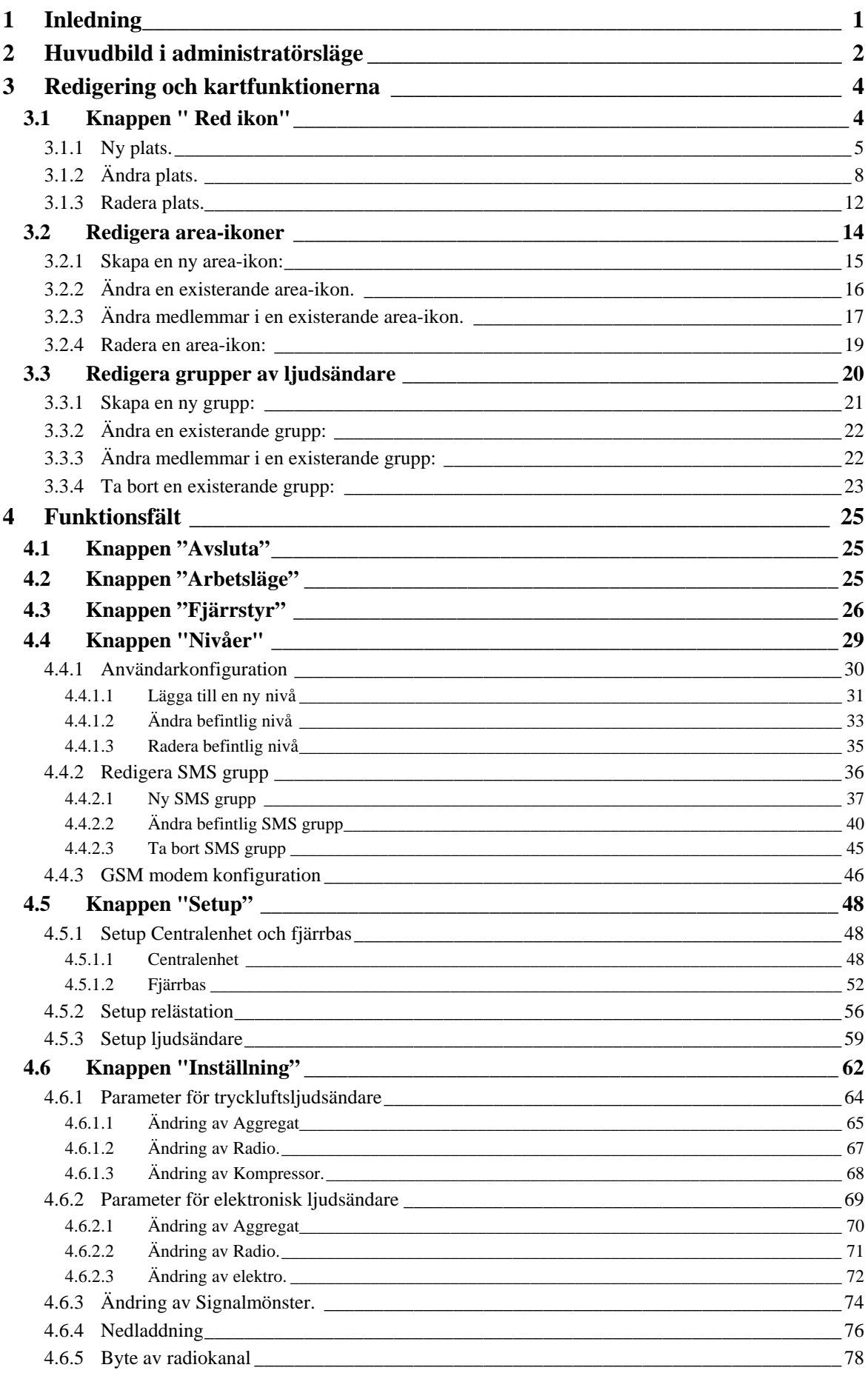

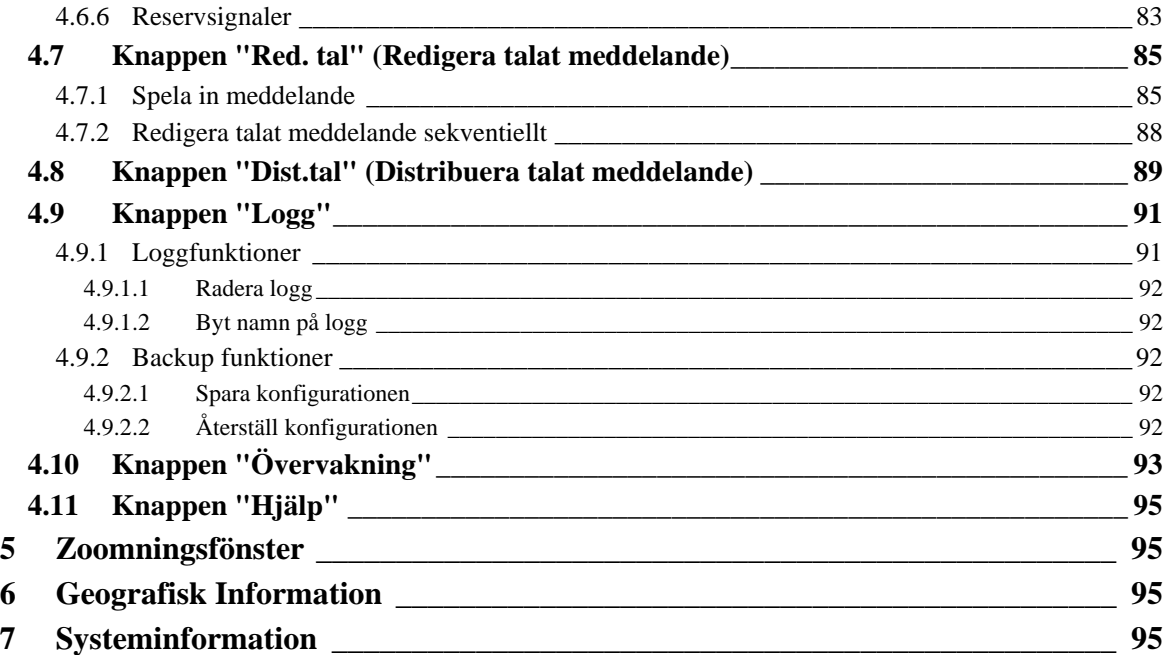

# **Bildindex**

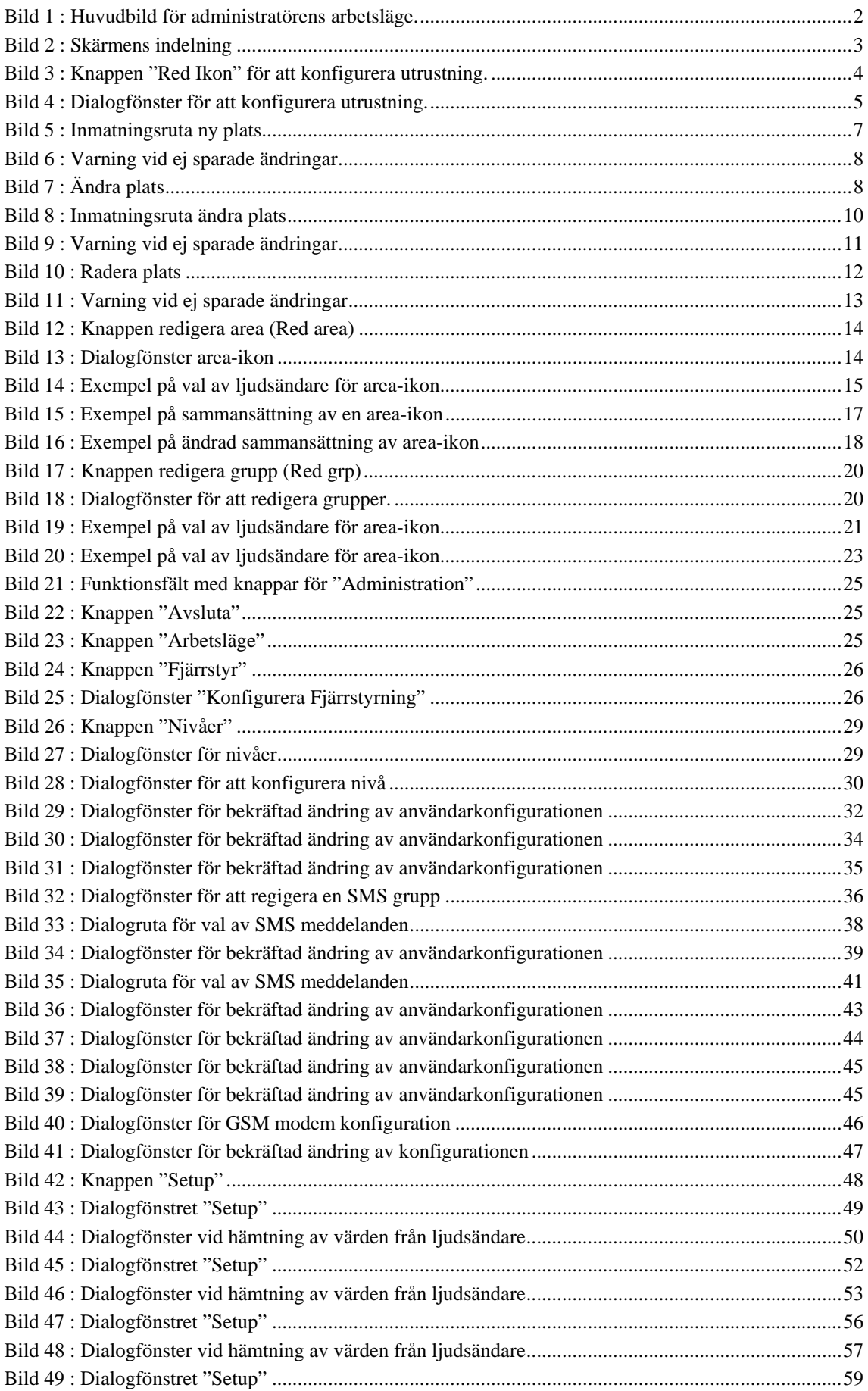

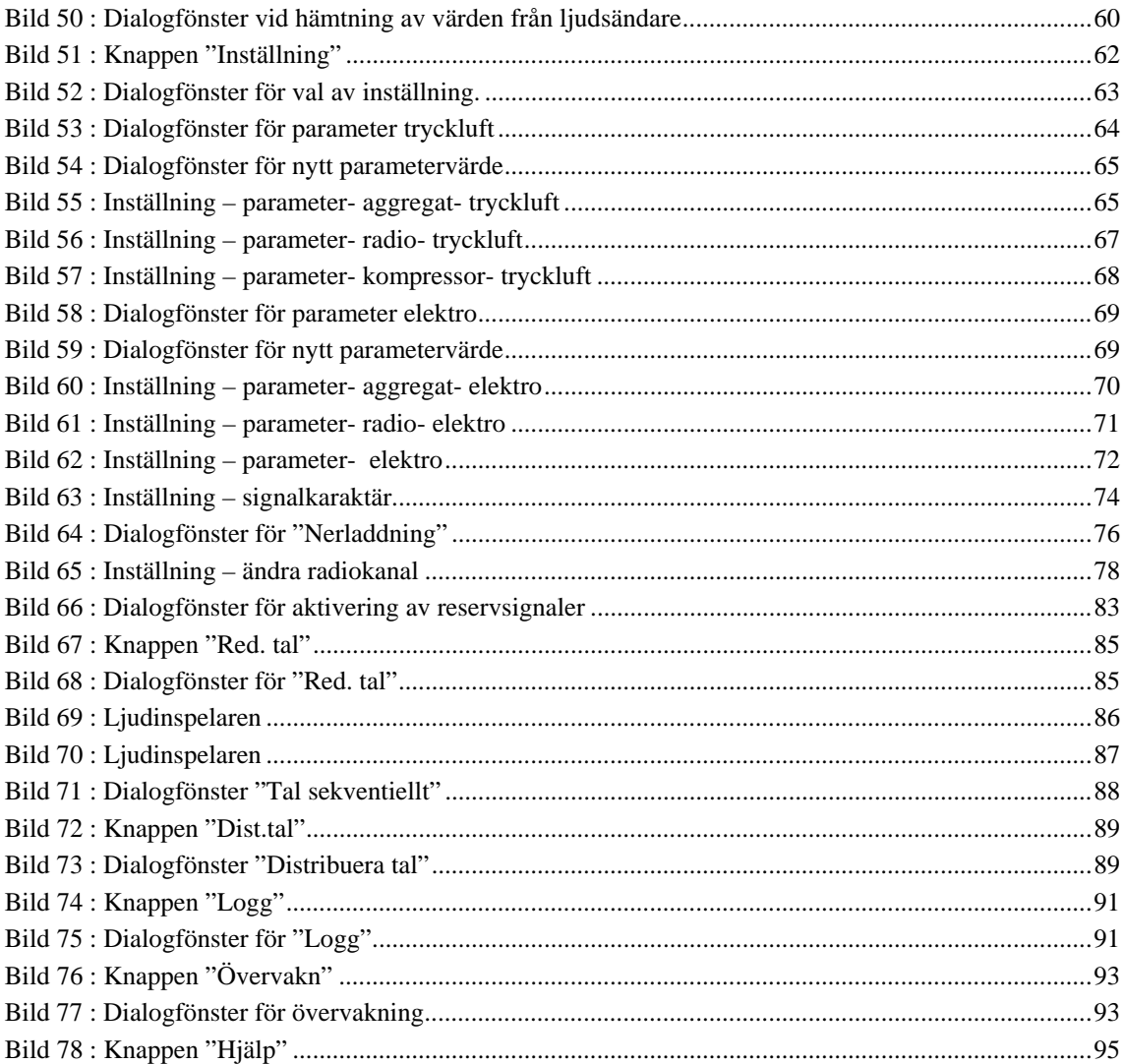

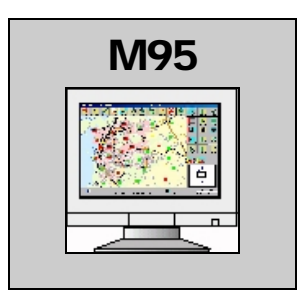

# <span id="page-6-0"></span>**1 Inledning**

Denna manual är för personal som har behörighet att använda administratörsläget i programmet för manövrering av utomhusvarning, M95. Den förutsätter att användaren är väl insatt i funktionen och användandet av M95 programmet i normalläget samt att manualen för operatörer är känd och genomläst.

De funktioner som är samma i både "normalt" och i "administratörs" arbetsläge beskrivs inte i denna manual. För dessa funktionen, se operatörsmanualen.

Administratörsläget har en inbyggd timer. Om detta läge har varit inaktivt i 30 minuter, återgår programmet automatiskt till normalt läge.

Detta för att inte obehöriga skall kunna ändra på inställningar, ifall administratören glömt att ändra tillbaka till normalläge.

# <span id="page-7-0"></span>**2 Huvudbild i administratörsläge**

För att kunna förstå de olika kommandon som kan verkställas från datorn är det viktigt att förstå huvudmenyns layout. Bilden nertill är ett exempel på hur huvudbilden kan se ut.

Det som skiljer administratörsläget från normalläget är att ikonerna på knapparna ovanför kartbilden är borttagna, samt att knapparna har andra funktioner. Kolumnen med knappar längst till höger på skärmen har också andra funktioner.

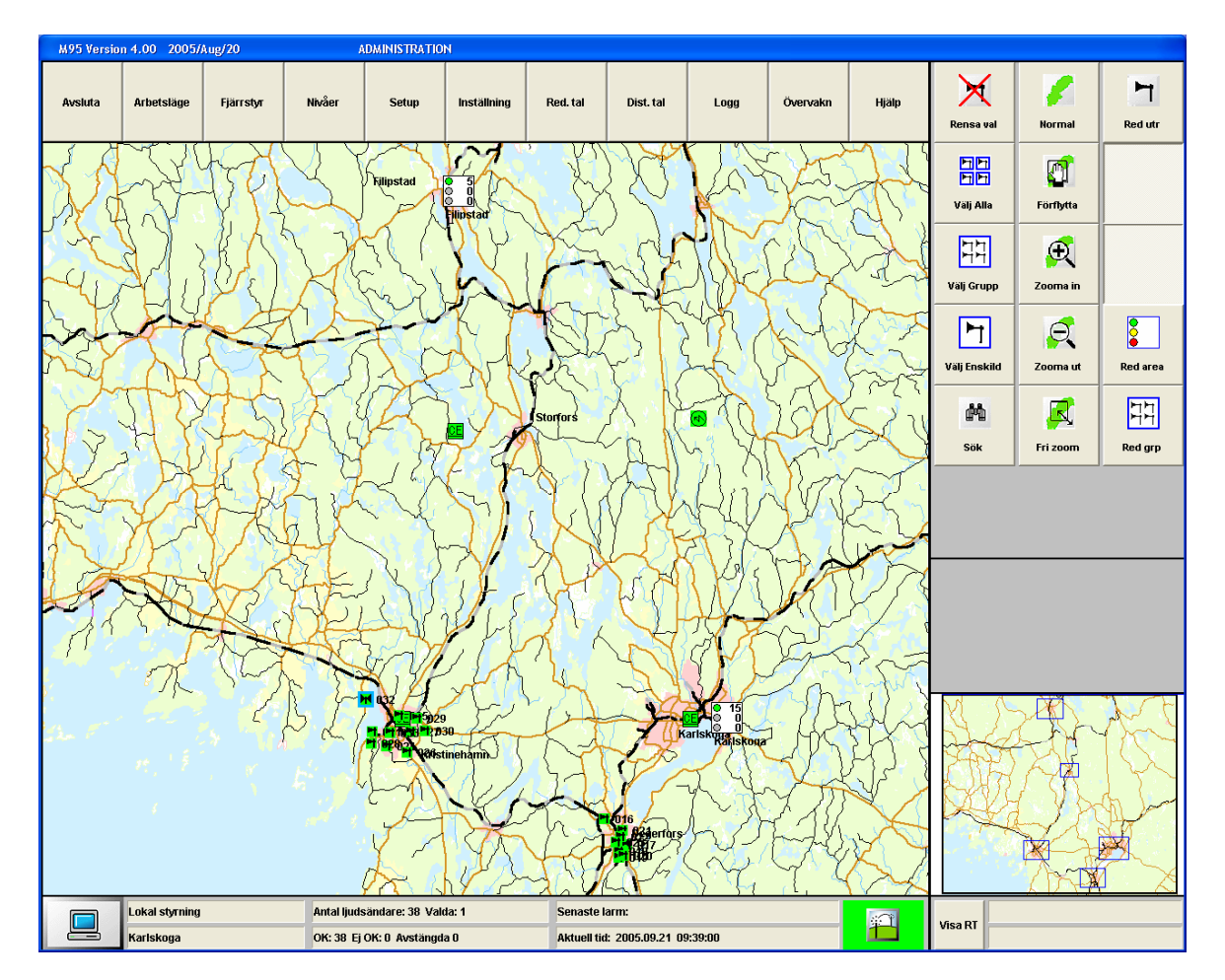

**Bild 1 : Huvudbild för administratörens arbetsläge.** 

<span id="page-8-0"></span>Skärmen indelas i följande fält:

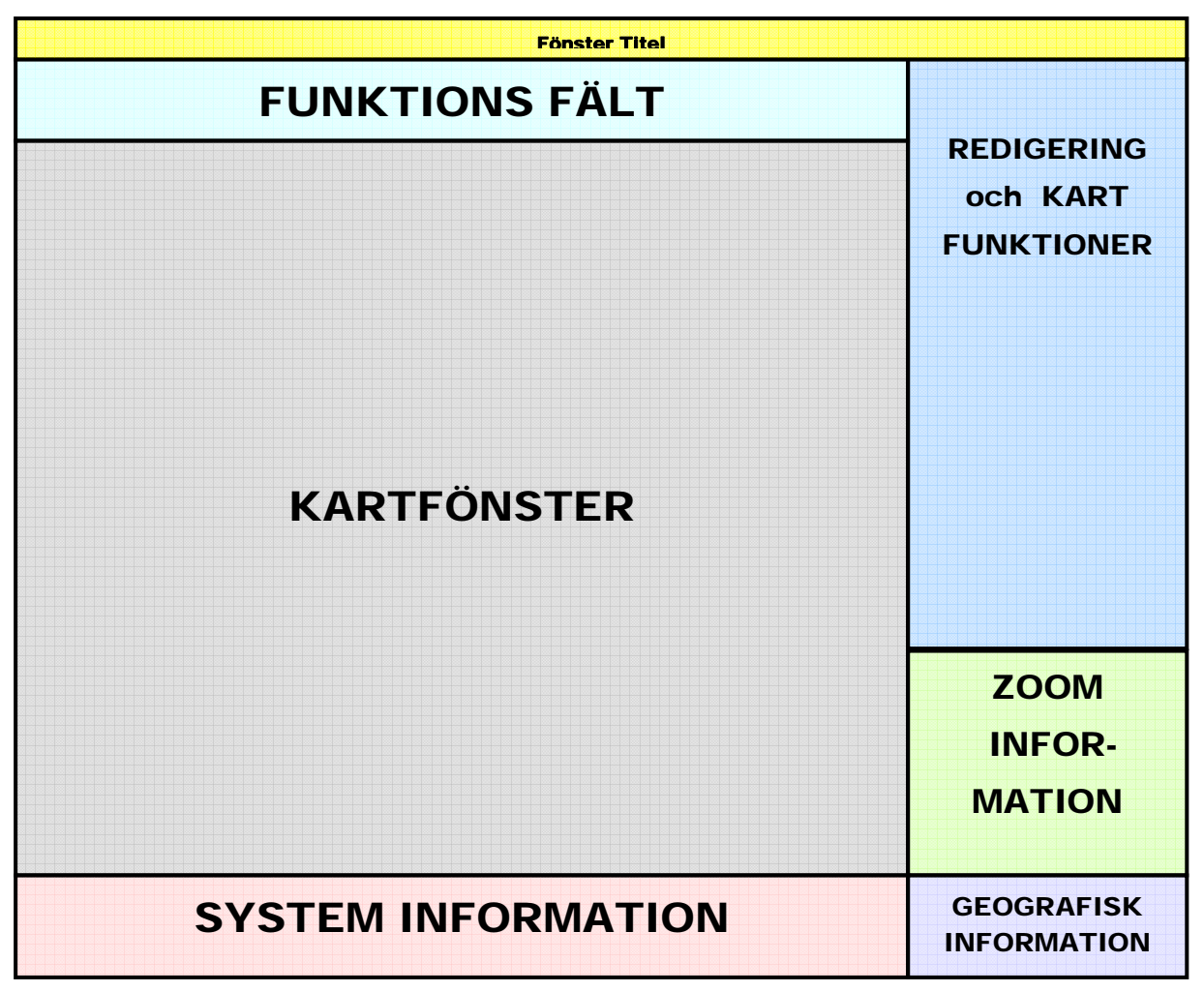

**Bild 2 : Skärmens indelning** 

# <span id="page-9-0"></span>**3 Redigering och kartfunktionerna**

Denna manual tar endast upp knappar med nya funktioner. Beskrivning av knapparna för val av ljudsändare och kartfunktioner, se "Operatörsmanualen".

# **3.1 Knappen " Red ikon"**

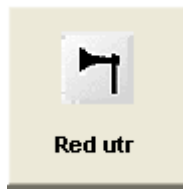

**Bild 3 : Knappen "Red Ikon" för att konfigurera utrustning.** 

Med denna funktion kan användaren skapa ny ikon i kartfönstret, ändra på en ikons läge eller ändra på information om en ikon. Denna ikon kan vara antingen en ljudsändare, en relästation eller en centralenhet / fjärrbas.

Vid klickning på knappen kommer ett nytt dialogfönster upp.

<span id="page-10-0"></span>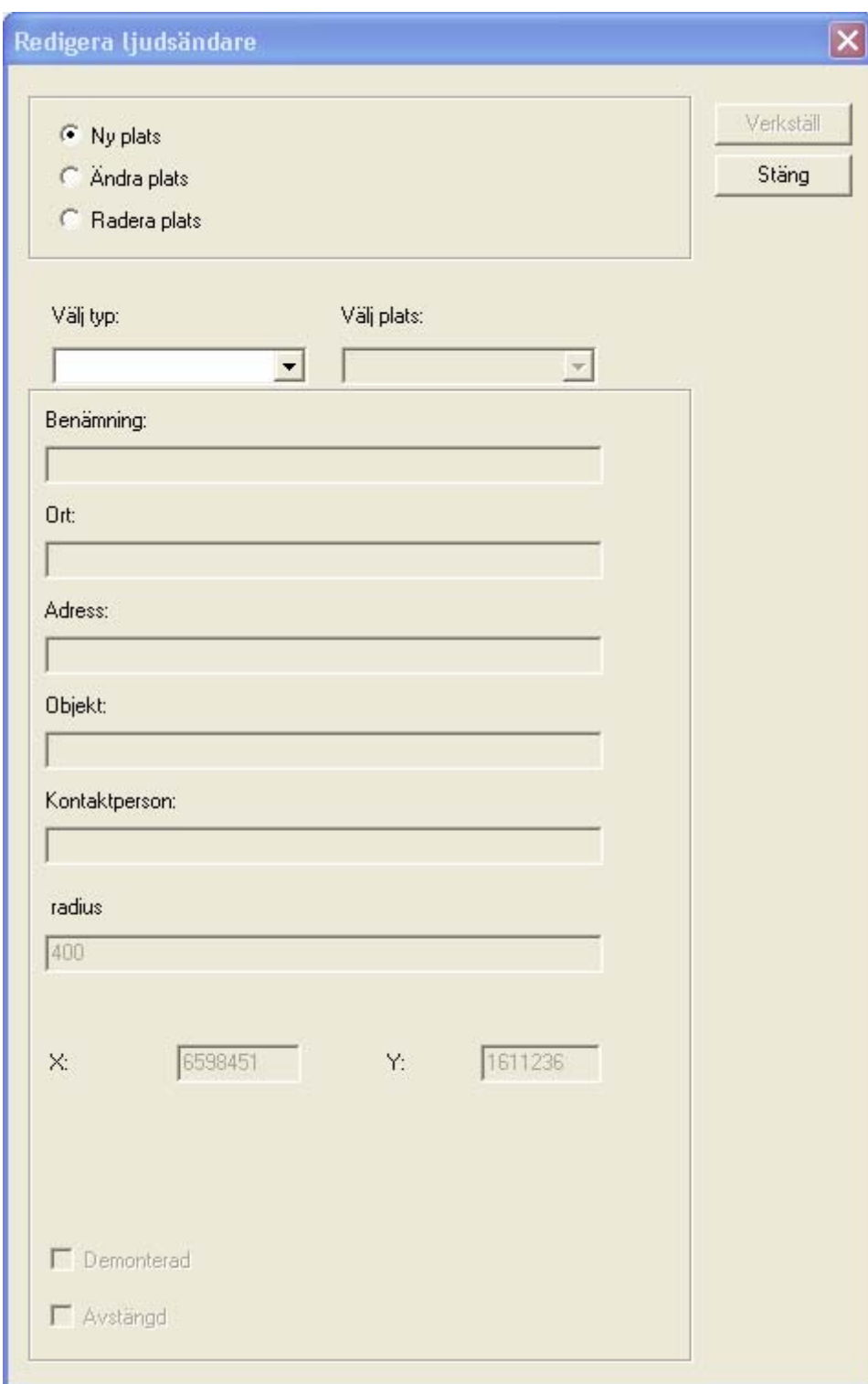

**Bild 4 : Dialogfönster för att konfigurera utrustning.** 

### **3.1.1 Ny plats.**

1. Välj genom att klicka på valen "Ny plats".

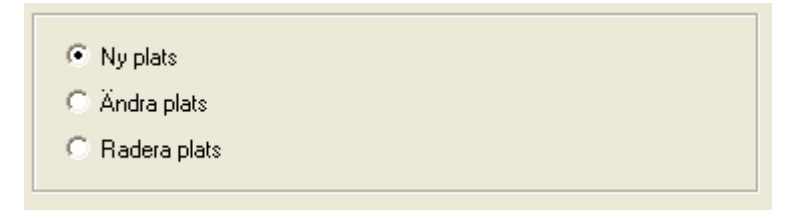

2. Välj vilken typ av utrustning som skall hanteras: ljudsändare, relästation eller centralenhet.

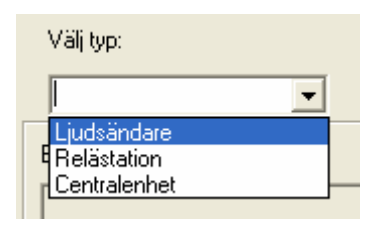

Välj centralenhet både för centralenhet och för fjärrbas. Alternativet fjärrbas finns inte i listan "Välj typ:"

Detta kommer att ge en CE ikon i kartfönstret. Ikonen kommer att ändras till FB, när man ändrar basgränssnittet från centralenhet till fjärrbas, under knappen Setup.

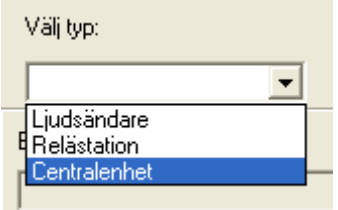

3. I rutan för välj plats kommer automatiskt det första lediga numret fram.

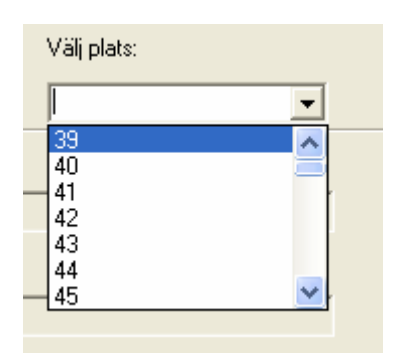

4. Fyll i de fält som skall innehålla information.

I fältet radie anges den teoretiska täckningsradien för denna ljudsändare. Standardvärde är 400 meter. Detta värde visas i aktivt arbetsläge, när knappen täckning aktiveras.

I fälten för position skrivs objektets läge in i RT 90 koordinater.

Det finns möjlighet att markera enheten som antingen demonterad eller avstängd.

4.1. Demonterad.

<span id="page-12-0"></span>Om denna markeras, kommer systemet att hantera enheten som om inte finns. Enheten syns inte i några listor, rapporter eller kartfönster.

#### 4.2. Avstängd

Om denna markeras kommer enheten att finnas i systemet, men hanteras som avstängd. Denna enhet kommer inte att generera några felmeddelanden, typ ingen kommunikation (gul ikon). Detta är bra att använda vid till exempel renoveringar i fastigheten som enheten finns i, och enheten är avstängd på grund av att det inte finns någon matningsspänning. Ikonen för ljudsändaren kommer att ändras till vit bakgrund i aktivt läge.

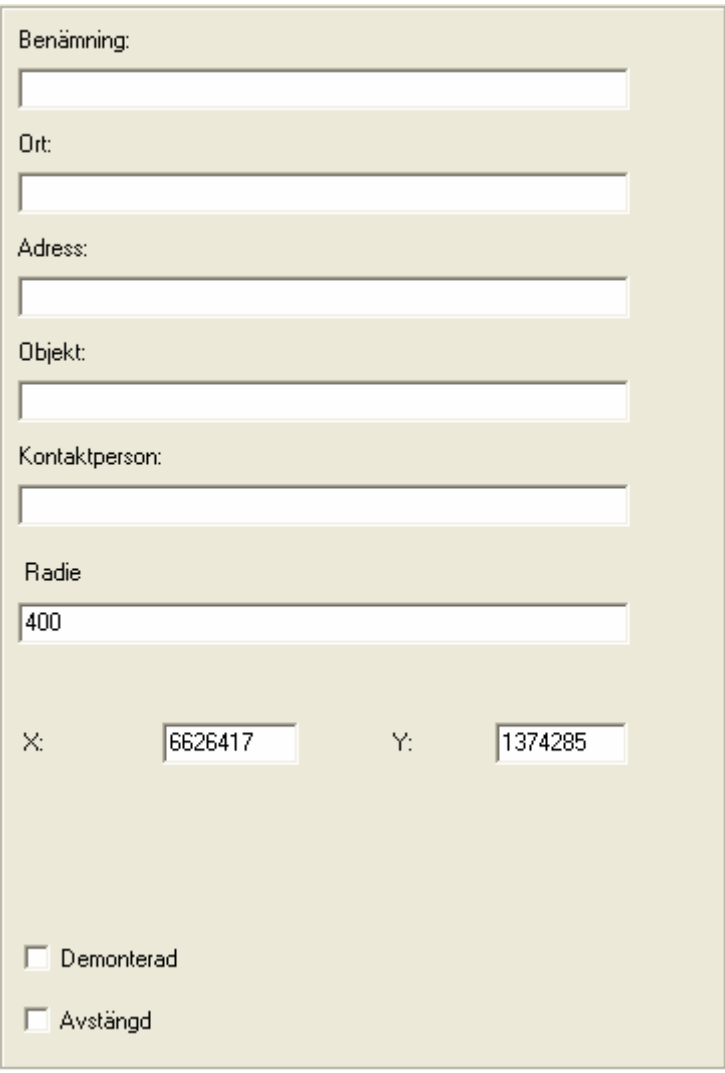

**Bild 5 : Inmatningsruta ny plats** 

**!** Observera. För att lättare få fram X och Y koordinater, kan man använda sig av RT knappen. Klicka på RT knappen, och för muspekaren till det ställe man vill ha ikonen. Läs av X och Y koordinaterna i RT fönstret.

- <span id="page-13-0"></span>**!** Observera att i RT90 är koordinataxlarna omkastade, dvs. x är vertikal och y är horisontell.
	- 5. Klicka på knappen "Verkställ" för att utföra ändringarna. Om man skall utföra flera ändringar måste man klicka på knappen "Verkställ" mellan varje ändring.

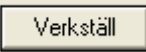

Om man klickar direkt på "Ny plats", "Ändra plats" eller "Radera plats" utan att klicka på knappen "Verkställ" kommer en fråga upp om man vill fortsätta utan att spara den senaste ändringen.

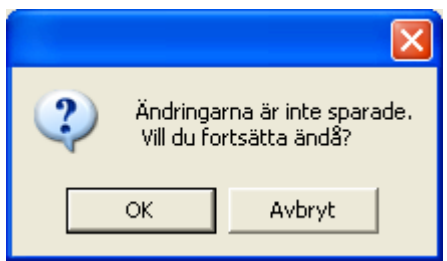

**Bild 6 : Varning vid ej sparade ändringar** 

För att spara, klicka på "Avbryt" och klicka på "Verkställ" i inmatningsfönstret.

För att ångra inmatningen, klicka på avbryt.

För att avsluta hela inmatningen, klicka på knappen Stäng.

Stäng

#### **3.1.2 Ändra plats.**

1. Välj genom att markera "Ändra plats". I "Ändra plats" kan man bara ändra informationen utan att för den delen ändra på läget.

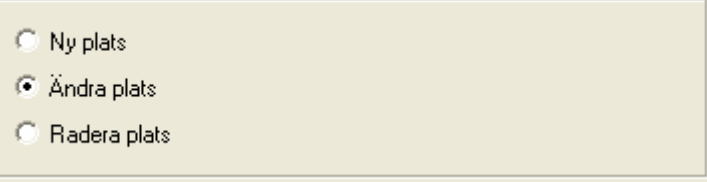

**Bild 7 : Ändra plats** 

2. Välj vilken typ av utrustning som skall hanteras.

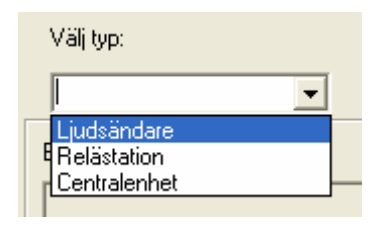

3. Välj vilken plats som skall ändras. Detta görs i rutan "Välj plats". Klicka på pilen bredvid rutan för att få en lista över tillgängliga alternativ.

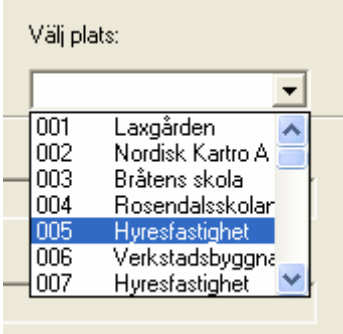

4. Ändra i de fält som innehåller fel information.

I fältet radie anges den teoretiska täckningsradien för denna ljudsändare. Standardvärde är 400 meter. Detta värde visas i aktivt arbetsläge, när knappen täckning aktiveras.

I fälten för position skrivs objektets läge in i RT 90 koordinater.

#### 4.1. Demonterad

Om denna markeras, kommer systemet att hantera enheten som om inte finns. Enheten syns inte i några listor, rapporter eller kartfönster.

#### 4.2. Avstängd

Om denna markeras kommer enheten att finnas i systemet, men hanteras som avstängd. Denna enhet kommer inte att generera några felmeddelanden, typ ingen kommunikation (gul ikon). Detta är bra att använda vid till exempel renoveringar i fastigheten som enheten finns i, och enheten är avstängd på grund av att det inte finns någon matningsspänning. Ikonen för ljudsändaren kommer att ändras till vit bakgrund i aktivt läge.

<span id="page-15-0"></span>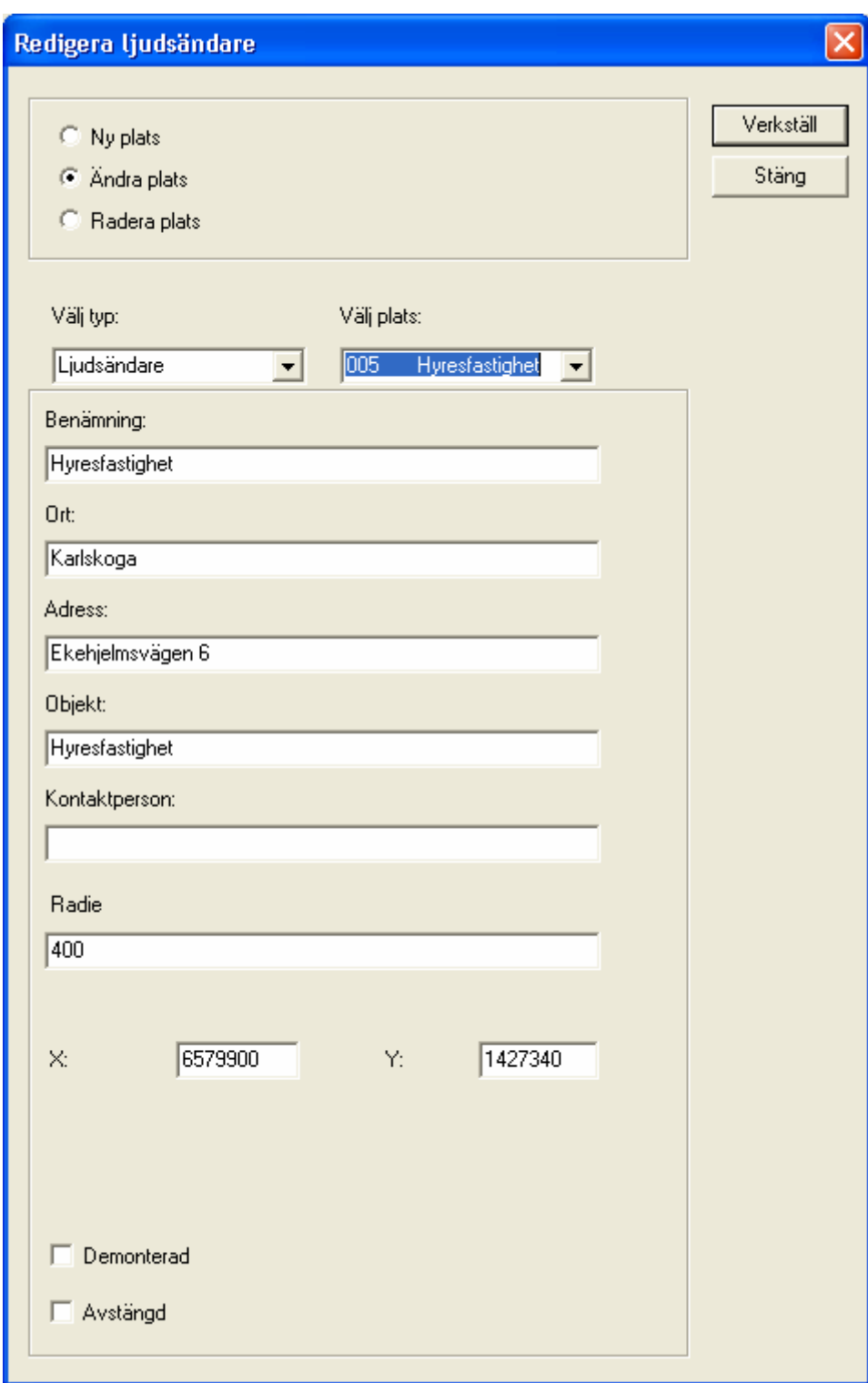

**Bild 8 : Inmatningsruta ändra plats** 

**!** Observera. För att lättare få fram X och Y koordinater, kan man använda sig av RT knappen. Klicka på RT knappen, och för muspekaren till det ställe man vill ha ikonen. Läs av X och Y koordinaterna i RT fönstret.

- <span id="page-16-0"></span>**!** Observera att i RT90 är koordinataxlarna omkastade, dvs. x är vertikal och y är horisontell.
	- 5. Klicka på knappen "Verkställ" för att utföra ändringarna. Om man skall utföra flera ändringar måste man klicka på knappen "Verkställ" mellan varje ändring.

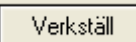

Om man klickar direkt på "Ny plats", "Ändra plats" eller "Radera plats" utan att klicka på knappen "Verkställ" kommer en fråga upp om man vill fortsätta utan att spara den senaste ändringen.

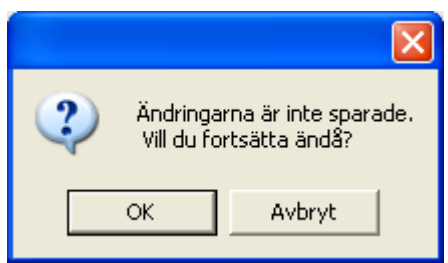

**Bild 9 : Varning vid ej sparade ändringar** 

För att spara, klicka på "Avbryt" och klicka på "Verkställ" i inmatningsfönstret.

För att ångra inmatningen, klicka på avbryt.

För att avsluta hela inmatningen, klicka på knappen Stäng.

Stäng

#### <span id="page-17-0"></span>**3.1.3 Radera plats.**

1. Välj genom att markera "Radera plats".

| C Ny plats     |  |  |
|----------------|--|--|
| C Andra plats  |  |  |
| ← Radera plats |  |  |

**Bild 10 : Radera plats** 

2. Välj vilken typ av utrustning som skall hanteras.

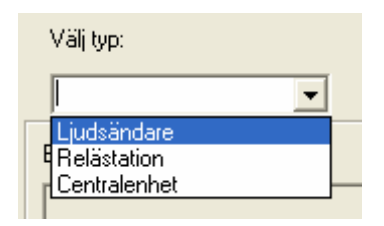

3. Välj vilken plats som skall raderas. Detta görs i rutan "Välj plats". Klicka på pilen bredvid rutan för att få en lista över tillgängliga alternativ.

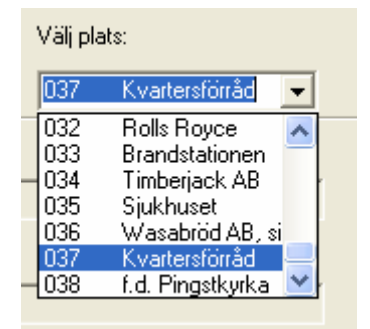

4. Klicka på knappen "Verkställ" för att utföra ändringarna. Om man skall utföra flera ändringar måste man klicka på knappen "Verkställ" mellan varje ändring.

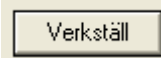

Om man klickar direkt på "Ny plats", "Ändra plats" eller "Radera plats" utan att klicka på knappen "Verkställ" kommer en fråga upp om man vill fortsätta utan att spara den senaste ändringen.

<span id="page-18-0"></span>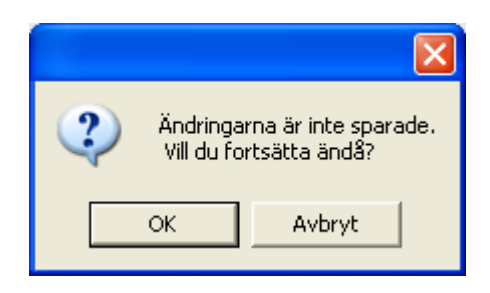

**Bild 11 : Varning vid ej sparade ändringar** 

För att spara, klicka på "Avbryt" och klicka på "Verkställ" i inmatningsfönstret.

För att ångra inmatningen, klicka på avbryt.

För att avsluta hela inmatningen, klicka på knappen Stäng.

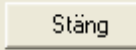

1

# <span id="page-19-0"></span>**3.2 Redigera area-ikoner**

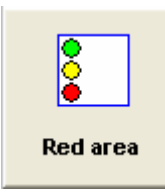

**Bild 12 : Knappen redigera area (Red area)** 

**!**

Observera att area-ikoner endast är till för att få ner antalet ikoner, för att få ett renare kartfönster vid stora system med många ljudsändare. Dessa area-ikoner har inget samband med hur systemet fysiskt ser ut, eller hur grupper av ljudsändare är gjorda.

Denna knapp är till för att redigera ett område (area) av ljudsändare. Man kan göra följande operationer på areor.

- Skapa ny area-ikon.
- Ändra en existerande area-ikon.
- Ändra medlemmar i en existerande area-ikon.
- Ta bort en existerande area-ikon.

Följande Dialogfönster kommer upp när man klickar på knappen.

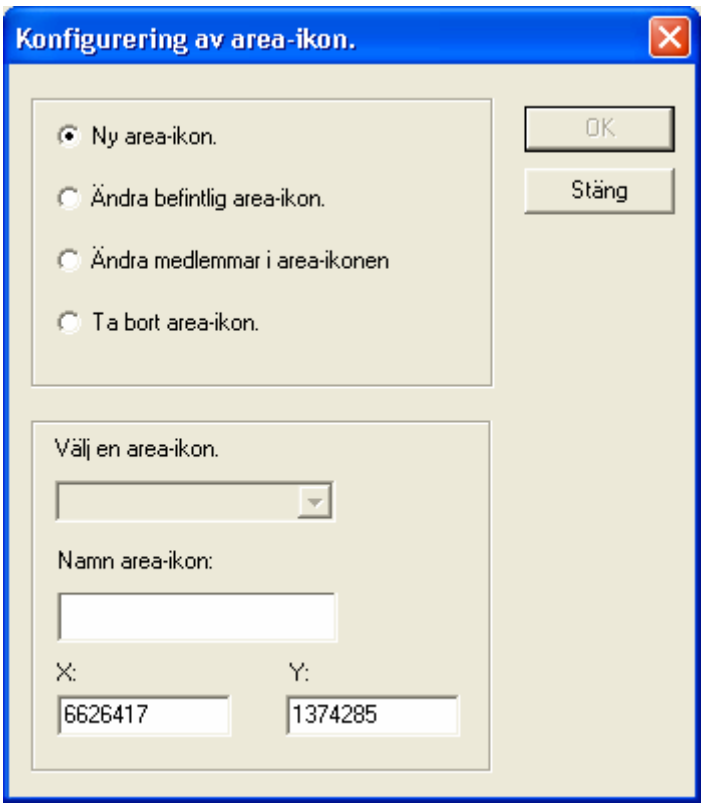

**Bild 13 : Dialogfönster area-ikon** 

<span id="page-20-0"></span>**!** Observera att om knappen aktiveras och inga ljudsändare är valda, kommer endast alter-<br>nativet "Radera area-ikon" att vara tillgängligt. För att ändra area-ikon eller lägga till en<br>no sexes ikon måsta den aktualle area ny area-ikon måste den aktuella area-ikonen markeras eller ljudsändarna som skall sammanställas av area-ikonen väljas innan knappen "Red area" aktiveras.

#### **3.2.1 Skapa en ny area-ikon:**

Välj först de ljudsändare som skall ingå i gruppen i kartfönstret.

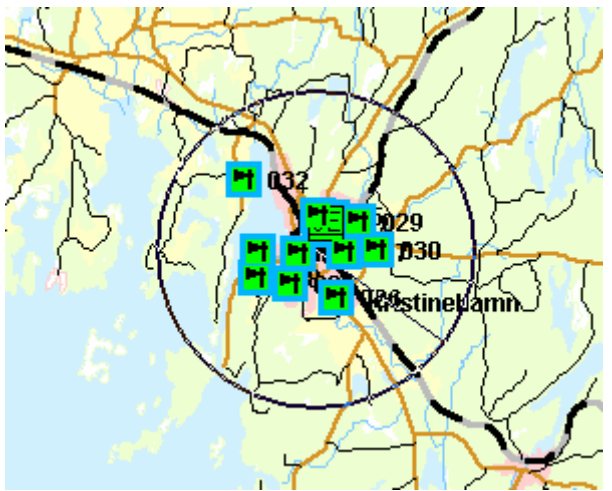

**Bild 14 : Exempel på val av ljudsändare för area-ikon** 

Klicka på knappen "Red area", och välj alternativet "Ny area-ikon".

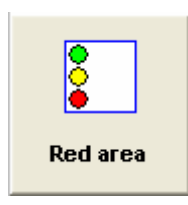

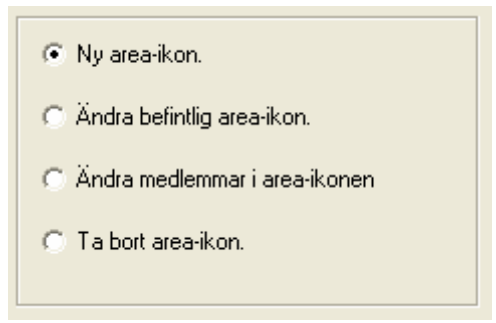

Fyll i gruppnamnet i rutan för gruppnamn.

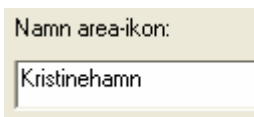

 Lägg in X och Y koordinater för var på kartan area-ikonen skall placeras. (De koordinater som anges default, är i översta vänstra hörnet på kartfönstret).

<span id="page-21-0"></span>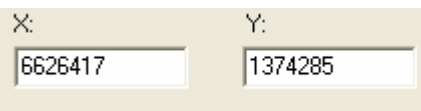

**!** Observera. För att lättare få fram X och Y koordinater, kan man använda sig av RT knappen. Klicka på RT knappen, och för muspekaren till det ställe man vill ha area-ikonen. Läs av X och Y koordinaterna i RT fönstret.

Klicka på knappen "OK" för att spara.

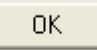

Klicka på knappen "Stäng" för att ångra.

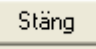

#### **3.2.2 Ändra en existerande area-ikon.**

```
!
```
Observera att ändra en befintlig area-ikon, inte ändrar medlemmarna i area-ikonen. Denna funktion ändrar endast läget och namn på area-ikonen på kartfönstret. Även om medlemmarna ändras, så kommer denna ändring inta att sparas. Använd ändra medlemmar i area-ikonen för detta.

Klicka på knappen "Red area", och välj alternativet "Ändra befintlig area-ikon".

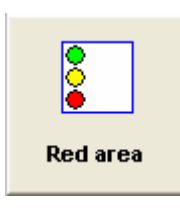

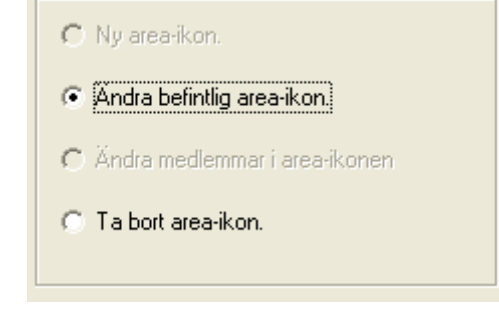

Välj den area-ikon som skall ändras i rutan "Välj area-ikon".

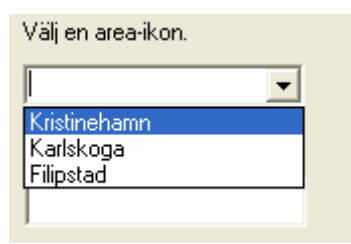

I

<span id="page-22-0"></span> Lägg in X och Y koordinater för var på kartan area-ikonen skall placeras, om läget på kartan skall ändas, eller skriv in ett nytt namn. (De koordinater som anges default, är var den ligger nu i kartfönstret).

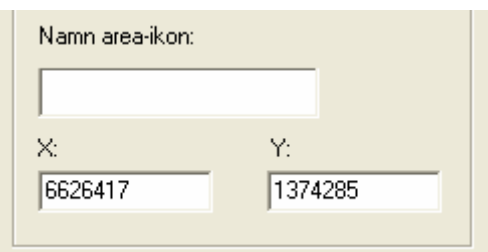

Klicka på knappen "OK" för att spara.

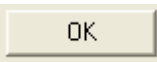

Klicka på knappen "Stäng" för att ångra.

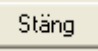

#### **3.2.3 Ändra medlemmar i en existerande area-ikon.**

 Välj först den area-ikon som skall ändras, genom att klicka på area-ikonen i kartfönstret, så att den blir blåmarkerad. Dubbel-klicka på area-ikonen zoomar in de ljudsändare som area-ikonen består av.

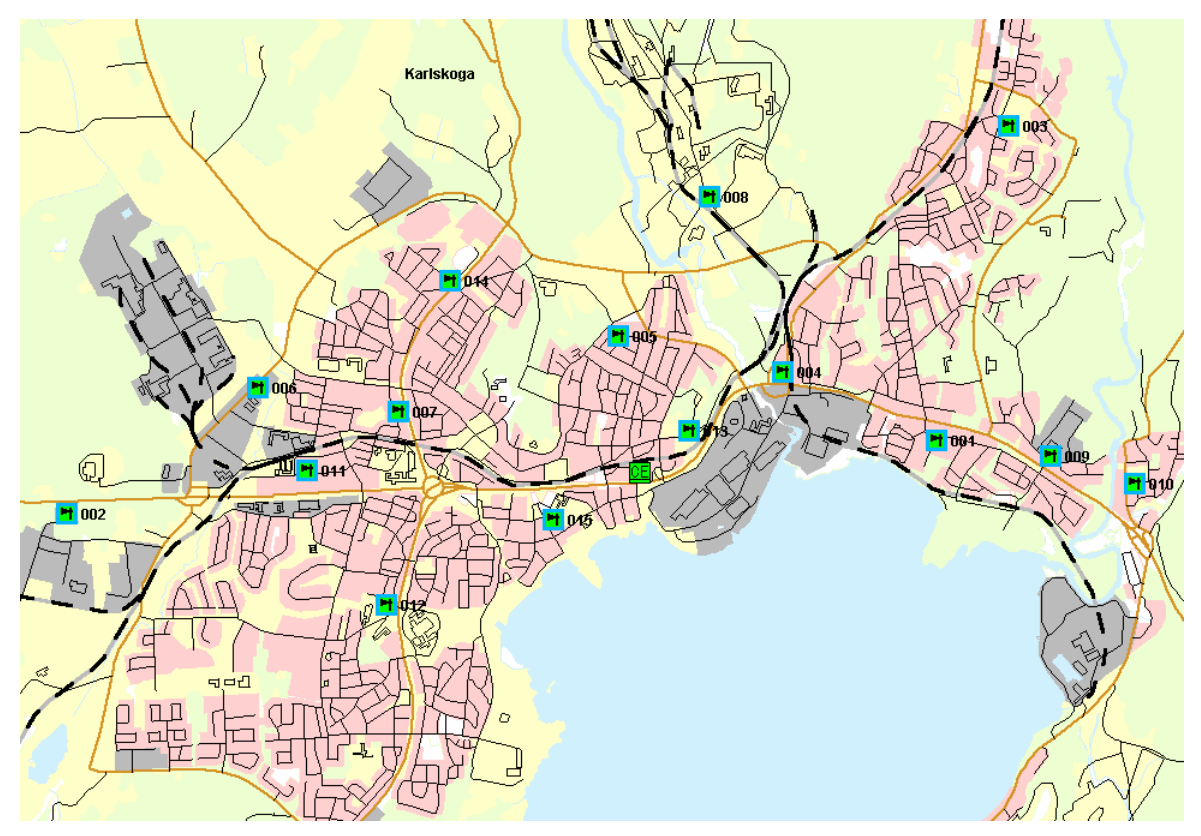

**Bild 15 : Exempel på sammansättning av en area-ikon** 

<span id="page-23-0"></span>OBS! Det kan finnas ljudsändare som visas i detta inzoomade läge, men för den delen inte tillhör area-ikonen. Det inzoomade området bestäms av ljudsändaren som ligger längst upp till vänster, samt den som ligger längst ned till höger.

 Ändra area-ikonens sammansättning i kartfönstret, genom att klicka på ljudsändarna i kartfönstret, eller med knapparna "Välj grupp" och "Välj enskild".

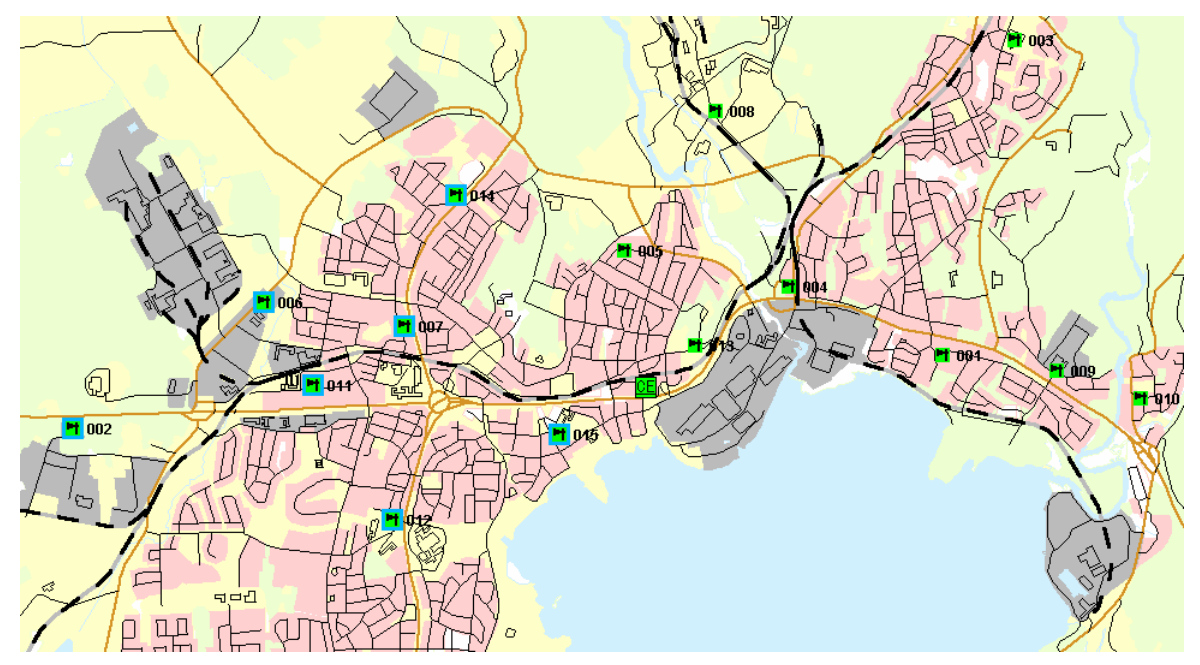

**Bild 16 : Exempel på ändrad sammansättning av area-ikon** 

 Klicka på knappen "Red area", och välj alternativet "Ändra medlemmar i areaikonen".

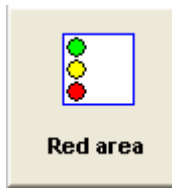

- C Ny area-ikon. @ Ändra befintlig area-ikon. C Ändra medlemmar i area-ikonen C Ta bort area-ikon.
- Välj den area-ikon som skall ändras i rutan "Välj area-ikon".

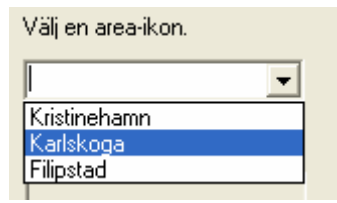

I

Klicka på knappen "OK" för att spara.

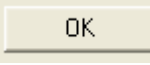

<span id="page-24-0"></span>Klicka på knappen "Stäng" för att ångra.

Stäng

#### **3.2.4 Radera en area-ikon:**

Klicka på knappen "Red area", och välj alternativet "Ta bort area-ikon".

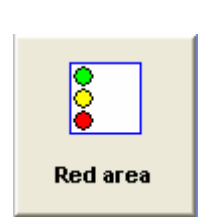

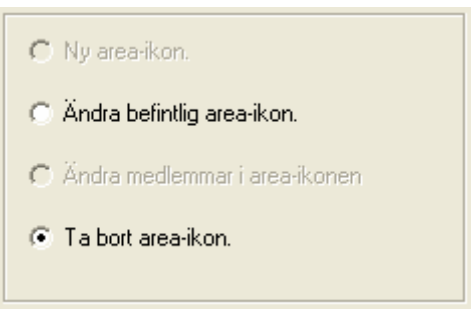

Välj den area-ikon som skall raderas i rutan "Välj area-ikon".

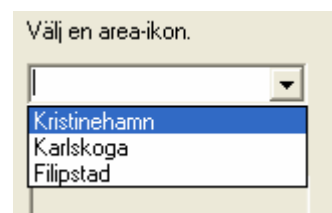

Klicka på knappen "OK" för att spara.

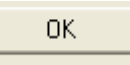

Klicka på knappen "Stäng" för att ångra.

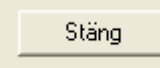

# <span id="page-25-0"></span>**3.3 Redigera grupper av ljudsändare**

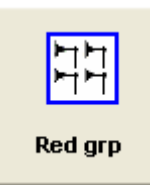

**Bild 17 : Knappen redigera grupp (Red grp)** 

Denna knapp är till för att redigera grupper av ljudsändare. Man kan göra följande operationer på grupper.

- Skapa ny grupp.
- Ändra en existerande grupp.
- Ändra medlemmar i en existerande grupp.
- Ta bort en existerande grupp.

Följande Dialogfönster kommer upp när man klickar på knappen.

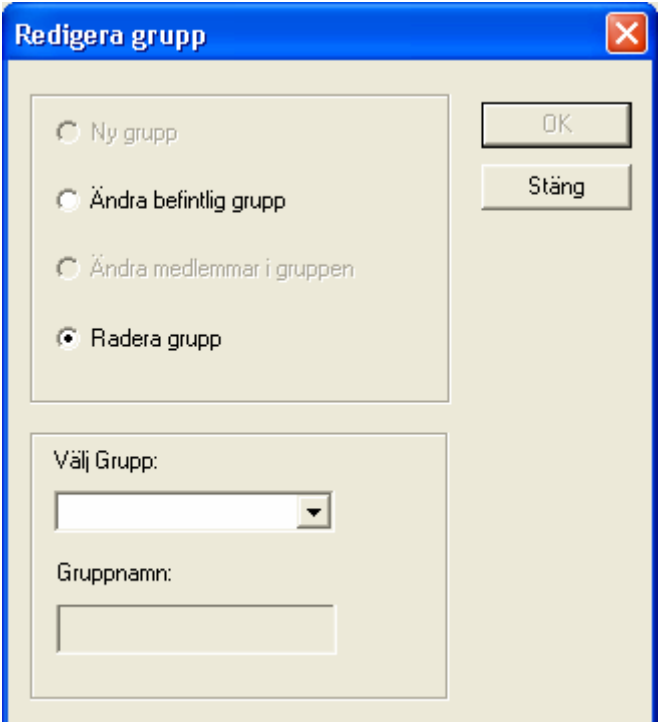

**Bild 18 : Dialogfönster för att redigera grupper.** 

**!** Observera att om knappen aktiveras och inga ljudsändare är valda, kommer endast alter-nativen "Ändra befintlig grupp" och "Radera grupp" att vara tillgängligt. För att ändra grupp eller lägga till en ny grupp måste ljudsändarna väljas innan knappen "Red grp" aktiveras.

#### <span id="page-26-0"></span>**3.3.1 Skapa en ny grupp:**

**!** Observera att en grupp måste innehålla minst 2 ljudsändare. Om gruppen endast innehåller en ljudsändare, finns denna i listan över grupper på datorn, men INTE i listan på grupper på manöverpanelen.

Välj först de ljudsändare som skall ingå i gruppen i kartfönstret.

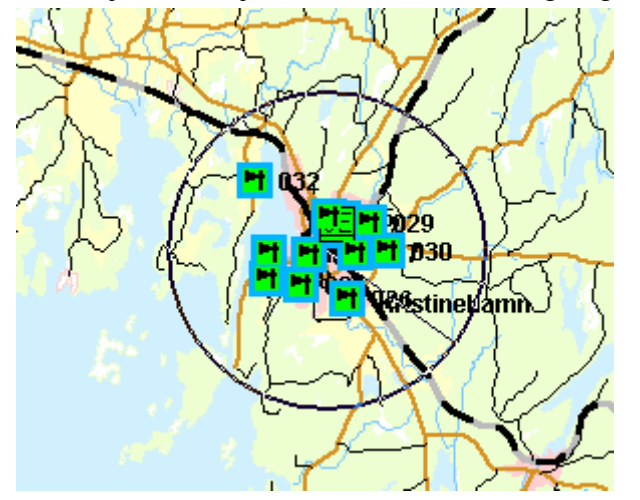

**Bild 19 : Exempel på val av ljudsändare för area-ikon** 

Klicka på knappen "Red grp", och välj alternativet "Ny grupp".

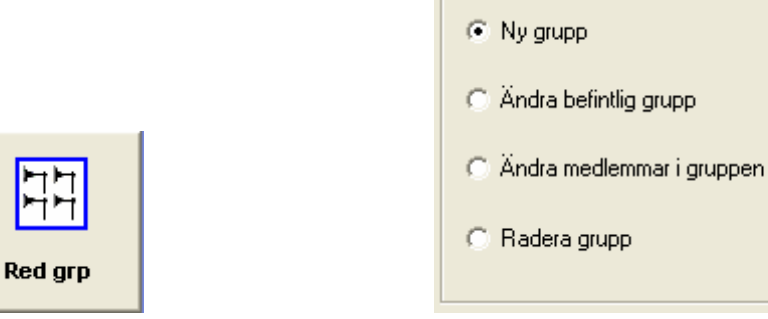

Fyll i gruppnamnet i rutan för gruppnamn.

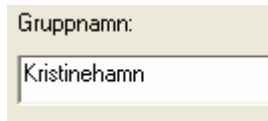

Klicka på knappen "OK" för att spara.

$$
\left\langle -0K\right\rangle =
$$

Klicka på knappen "Stäng" för att ångra.

```
Stäng
```
21

#### <span id="page-27-0"></span>**3.3.2 Ändra en existerande grupp:**

Klicka på knappen "Red grp", och välj alternativet "Ändra befintlig grupp".

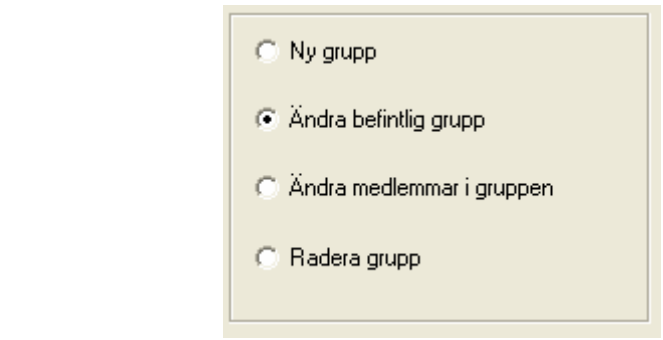

Välj den grupp som skall ändras i rutan "Välj grupp".

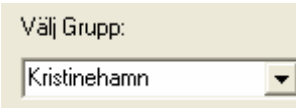

Välj Grupp

 Skriv in ett nytt i rutan "Gruppnamn". OBS! Max 16 tecken (detta på grund av att manöverpanelen endast kan visa 16 tecken i teckenfönstret).

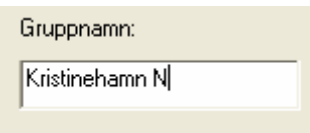

Klicka på knappen "OK" för att spara.

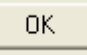

Klicka på knappen "Stäng" för att ångra.

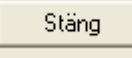

#### **3.3.3 Ändra medlemmar i en existerande grupp:**

 Välj först den grupp som skall ändras i listan över grupperna, genom att klicka på knappen "Välj grupp".

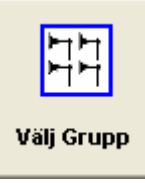

Kristinehamn N

 Ändra gruppens sammansättning i kartfönstret, genom att klicka på ljudsändarna i kartfönstret, eller med knapparna "Välj grupp" och "Välj enskild".

<span id="page-28-0"></span>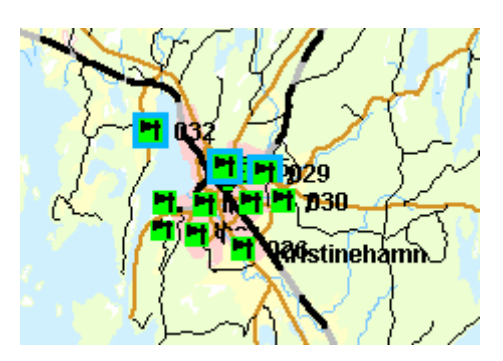

**Bild 20 : Exempel på val av ljudsändare för area-ikon** 

Klicka på knappen "Red grp", och välj alternativet "Ändra medlemmar i gruppen".

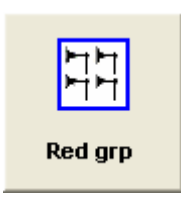

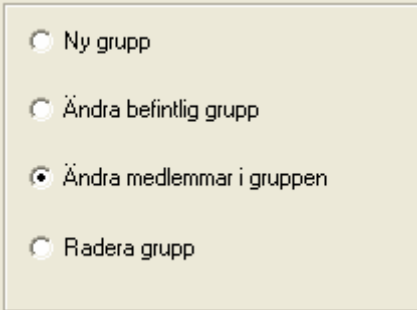

Välj den grupp som skall ändras i rutan "Välj grupp".

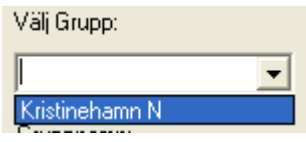

Klicka på knappen "OK" för att spara.

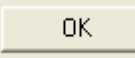

Klicka på knappen "Stäng" för att ångra.

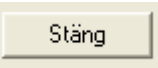

#### **3.3.4 Ta bort en existerande grupp:**

Klicka på knappen "Red grp", och välj alternativet "Radera grupp".

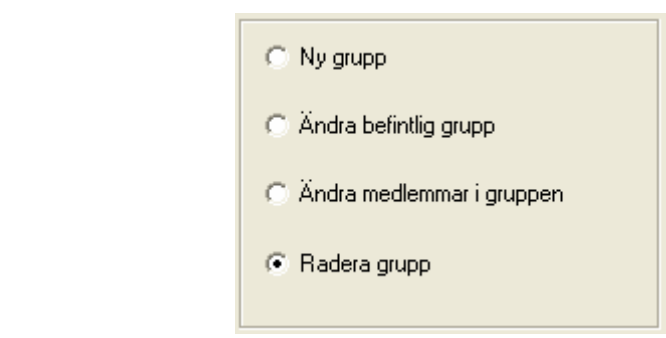

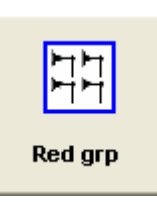

Välj den grupp som skall raderas i rutan "Välj grupp".

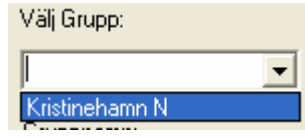

Klicka på knappen "OK" för att spara.

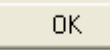

Klicka på knappen "Stäng" för att ångra.

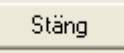

#### **VIKTIG INFORMATION ANGÅENDE NUMRERING AV GRUPPER TILL SOS**

Om en grupp raderas kommer detta gruppnummer att bli ledigt. Om en ny grupp skapas kommer denna grupp få första lediga gruppnummer. Detta nummer kan således bli något annat än den som kommer i kronologisk ordning. Att hålla reda på dessa gruppnummer är viktigt, då SOS endast har nummer på gruppen som skall utlösas, och inte konstellationen av ljudsändare som den representerar.

# **!**

 Ifall grupper tas bort och nya läggs till, måste SOS meddelas om detta, samt vilka gruppnummer som är gällande.

För att få de aktuella gruppnumren, kan man använda manöverpanelen. Välj knappen grupp på manöverpanelen, så listas alla inlagda grupper, med respektive gruppnummer. Observera att dessa gruppnummer inte kan ses på datorn, utan endast på manöverpanelen.

För mer information om hur manöverpanelen fungerar, se manualen för denna enheten.

# <span id="page-30-0"></span>**4 Funktionsfält**

Knapparna i funktionsfältet har andra funktioner än i "normalt läge". För att skilja mellan "Normal läge" och "Administratörs läge" så har dessa knappar inga ikoner utan endast text. Knapparna "Red.Tal" och "Dist.Tal" är endast tillgängliga ifall det finns elektroakustiska ljudsändare i systemet.

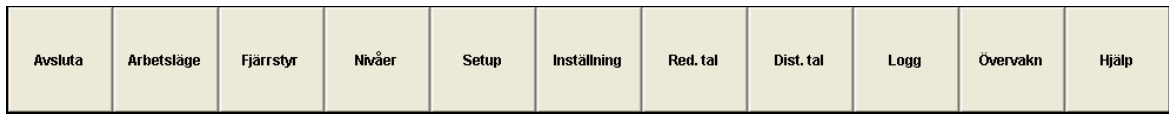

**Bild 21 : Funktionsfält med knappar för "Administration"** 

## **4.1 Knappen "Avsluta"**

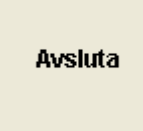

**Bild 22 : Knappen "Avsluta"** 

Denna knapp är till för att avsluta M95 programmet. För mer information om denna knapp, se "Operatörsmanualen".

#### **4.2 Knappen "Arbetsläge"**

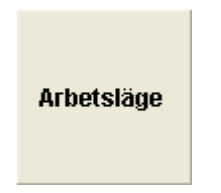

**Bild 23 : Knappen** "**Arbetsläge"** 

Denna knapp är till för att ändra arbetsläge. För mer information om denna knapp, se "Operatörsmanualen".

## <span id="page-31-0"></span>**4.3 Knappen "Fjärrstyr"**

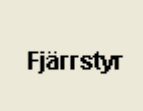

**Bild 24 : Knappen "Fjärrstyr"** 

Vid klickning på knappen "Fjärrstyr" öppnas ett dialogfönster "Konfigurera Fjärrstyrning". Fönstret innehåller två listor, en för "Län/Förbund", och en för "Kommun". "Län/Förbund" visar de län eller förbund som finns tillgängliga. Vid val av ett Län kommer det upp de kommuner som finns i detta län eller förbund. Fjärranslutningar går inte att göra i "Administratörsläget", utan endast inställningar av dessa. För fjärranslutning, som kan ske i "Aktivt läget", se "Operatörsmanualen" för mer information.

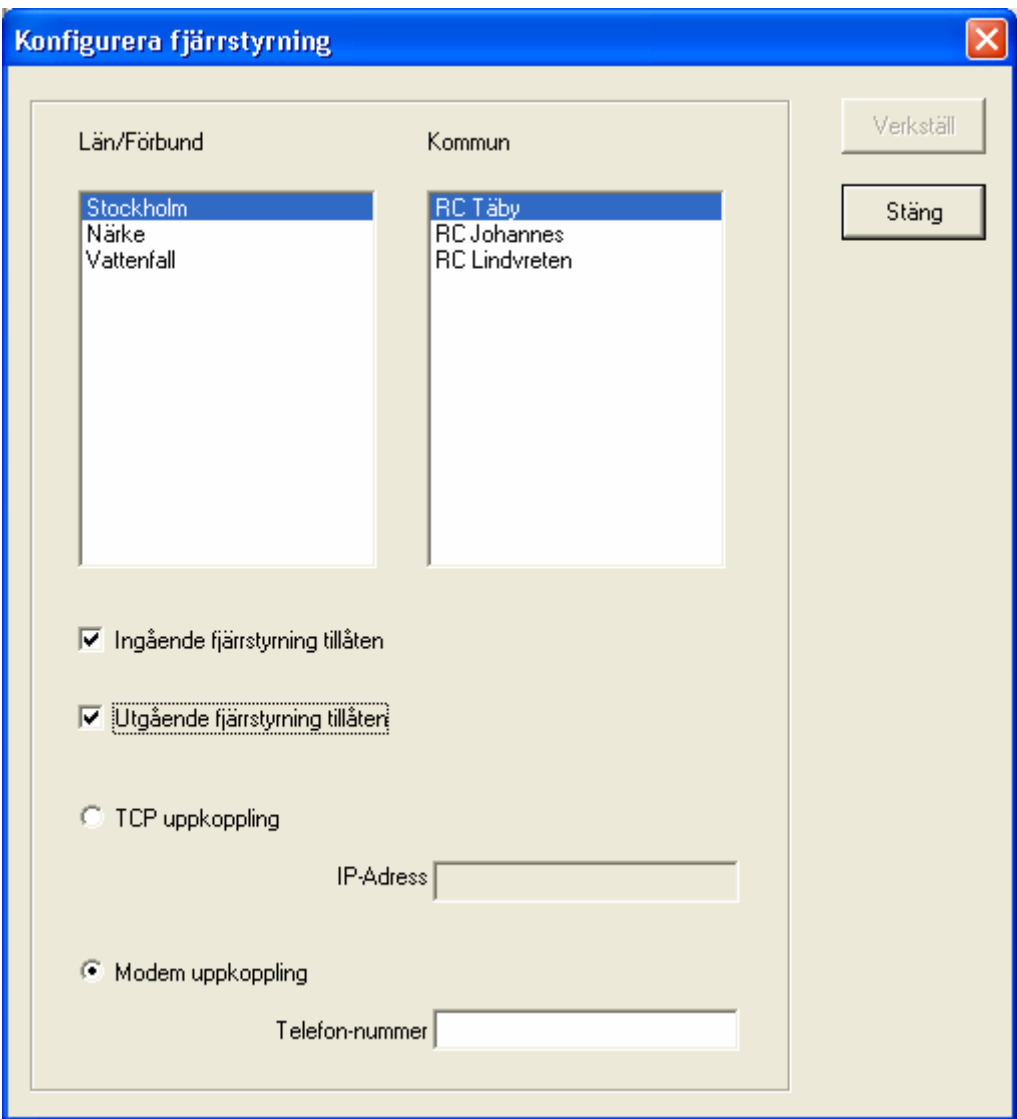

**Bild 25 : Dialogfönster "Konfigurera Fjärrstyrning"** 

Under tabellerna finns det två val att göra "Ingående fjärrstyrning tillåten" och "Utgående fjärrstyrning tillåten".

 "Ingående fjärrstyrning tillåten" ger den valda kommunen accessrätt för att fjärrstyra den egna kommunen, dvs. Eksjö tillåts att ta över kontrollen, enligt bilden ovan.

**▽** Ingående fjärrstyrning tillåten

- "Utgående fjärrstyrning tillåten" gör att man kan fjärrstyra denna kommunens dator, dvs. Eksjö har tillåtit att man kan fjärrstyra deras dator, enligt bilden ovan.
- **▽** Utgående fjärrstyrning tillåten

Man kan välja hur fjärrstyrningen skall ske. Detta kan ske antingen genom modemuppkoppling eller genom nätverks-uppkoppling.

 "TCP uppkoppling" gör att man kan fjärrstyra en kommunens dator, via nätverk. Skriv in IP-adressen på den datorn skall fjärrstyras i fältet för IP-adress.

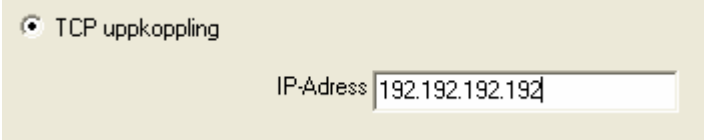

 "Modem uppkoppling" gör att man kan fjärrstyra en kommunens dator, via modem. Skriv in telefonnumret, inklusive riktnummer, i fältet för telefonnummer

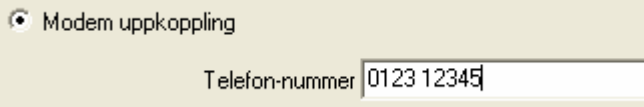

I rutorna "IP-address" och "Telefon-nummer" skriver man in respektive telefonnummer och IP-adress till den fjärrstyrda kommunens dator. Detta gäller endast vid utgående styrning. Om man tillåter inkommande fjärrstyrning behöver man inte fylla i dessa fält.

Observera för att kunna fjärrstyra en annan kommuns dator måste detta vara överenskommet mellan kommunerna. På den fjärrstyrande datorn måste "Utgående fjärrstyrning tillåten" vara aktiverad. På den uppringda datorn måste "Inkommande fjärrstyrning tillåten" vara aktiverad. Om detta inte har skett, kommer ingen uppkoppling att ske. Detta för att förhindra att obehöriga kommer in i systemet.

Klicka på knappen "Verkställ" för att spara.

Verkställ

**!**

Klicka på knappen "Stäng" för att ångra.

**!** Observera att om flera kommuner skall skrivas in, så måste man klicka på knappen "Verkställ" efter varje kommun. Om detta inte görs, kommer den tidigare inmatningen av telefonnummer att försvinna.

# <span id="page-34-0"></span>**4.4 Knappen "Nivåer"**

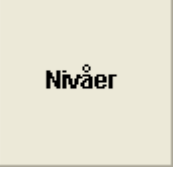

**Bild 26 : Knappen "Nivåer"** 

Knappen "Nivåer" tillåter administratören att konfigurera användarnivåer, lösenord och andra användarrättigheter för användarna, samt redigera GSM grupper för SMS meddelande, om ett GSM modem är installerat.

Vid klickning på knappen "Nivåer" kommer ett dialogfönster "Nivå" att öppnas.

Här väljer man på tre alternativ.

- 1. Användarkonfiguration: Skapa nya användarenivåer eller ändra befintliga nivåer.
- 2. Redigera SMS grupp: Grupper för SMS meddelande, samt när de skall skickas.
- 3. GSM modem konfiguration: Används för att installera GSM modemet i systemet.

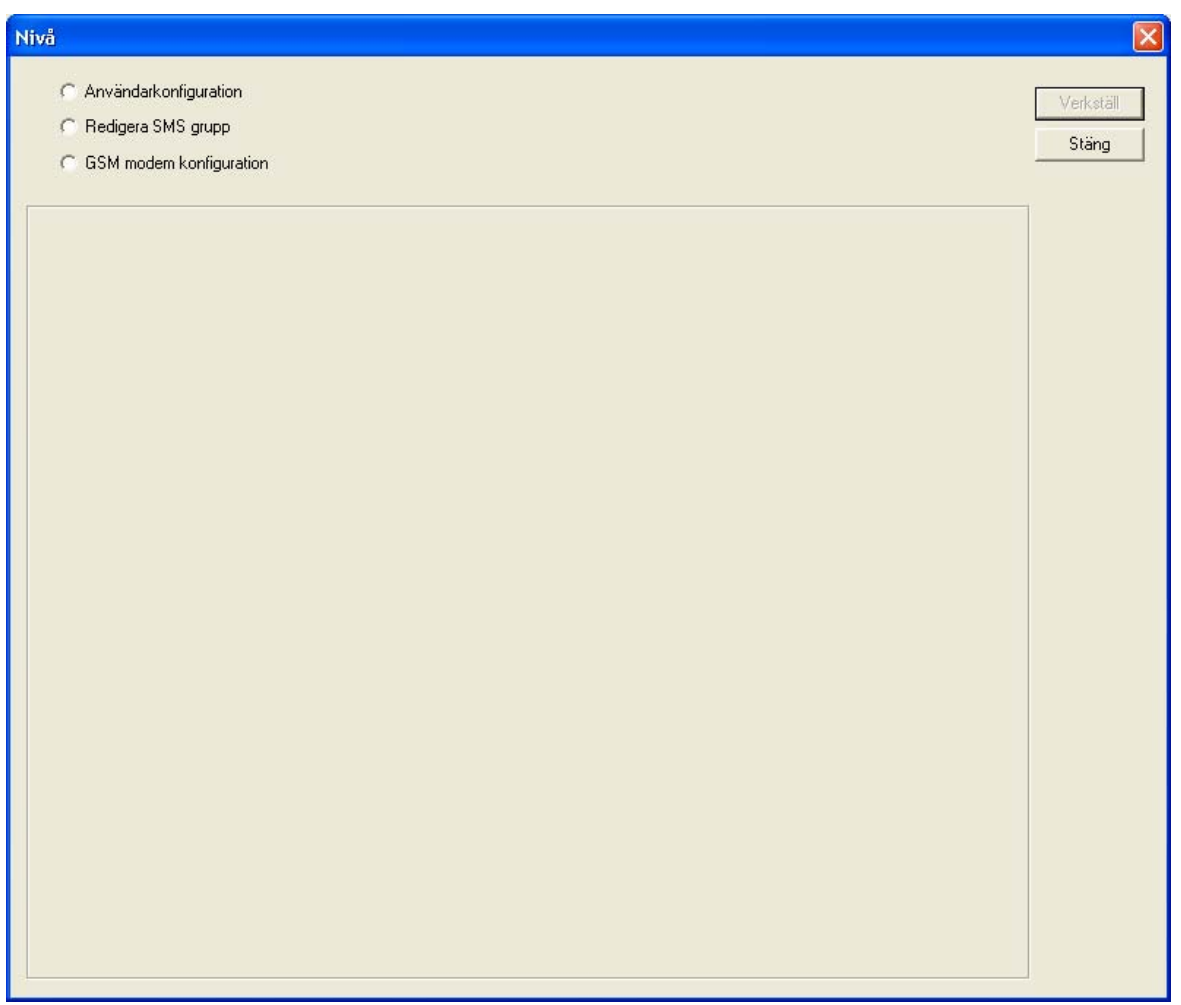

#### <span id="page-35-0"></span>**4.4.1 Användarkonfiguration**

Detta fönster innehåller tre huvudfält för konfigurering.

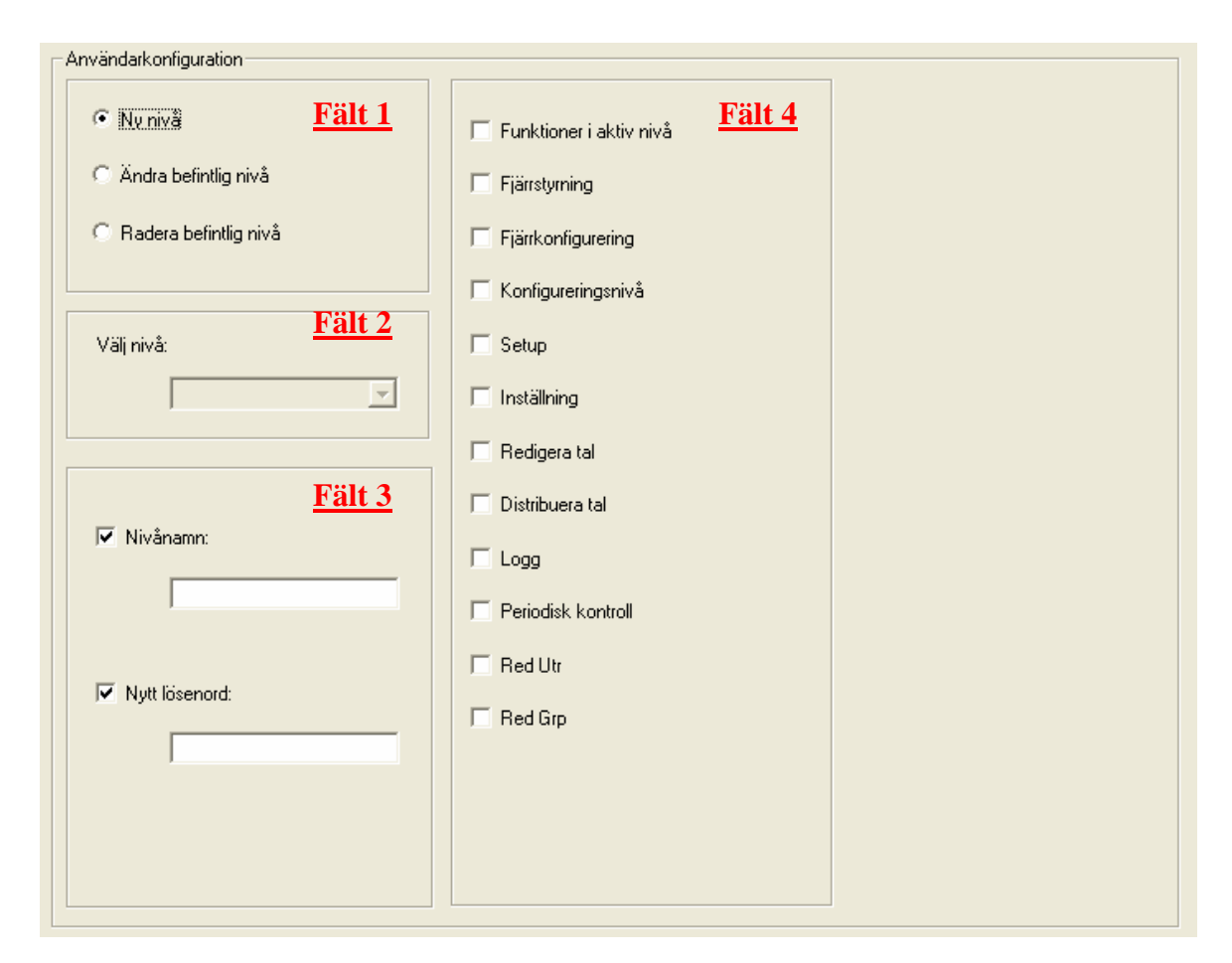

**Bild 28 : Dialogfönster för att konfigurera nivå** 

Fält 1 är för nivåkonfigurering.

- Ny nivå.
- Ändra befintlig nivå.
- Radera befintlig nivå.

Fält 2 är för användaraccess

• Välja nivå

Fält 3 är för användaraccess

- Nivånamn
- Nytt lösenord

Fält 4 är för att tilldela vilka funktioner en viss nivå skall få tillgång till, såsom
- Signalval
- Fjärrstyrning
- Setup
- …

### **4.4.1.1 Lägga till en ny nivå**

Klicka på valet "Ny nivå".

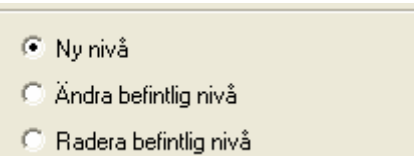

 Skriv in namnet på den nya nivån, i rutan "Nivånamn". Om lösenord önskas till nivån, skriv in detta i rutan "Nytt lösenord". Om denna ruta lämnas tom, kommer inget lösenord att behövas för att komma in i nivån.

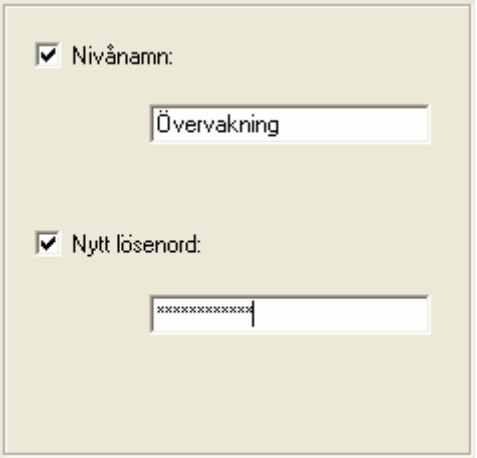

 Gå till fält 4. Här väljer man vilka operationer som den nya nivån skall tillåtas att utföra. Välj genom att klicka i de rutor framför funktioner som önskas.

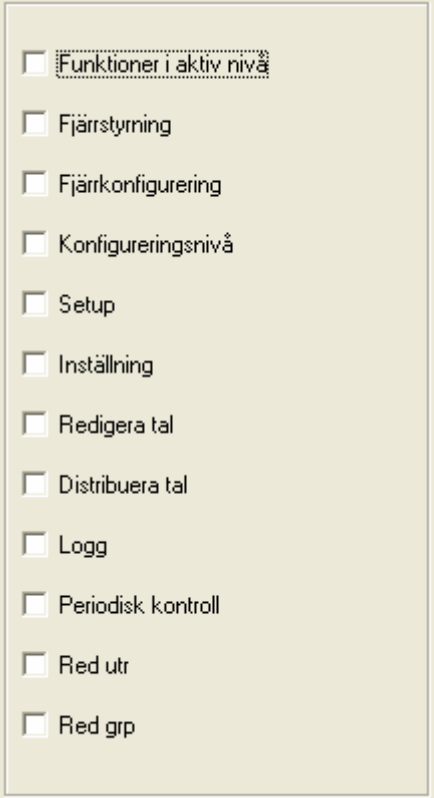

Klicka på knappen "Verkställ" för att spara.

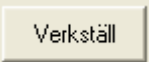

En Dialogfönster som bekräftar uppdateringen av nivåerna kommer när man har verkställt ändringen.

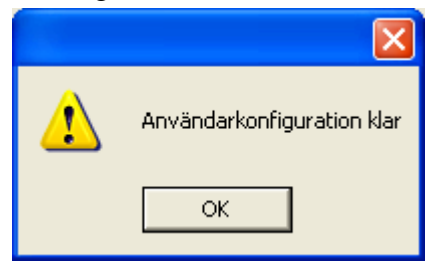

**Bild 29 : Dialogfönster för bekräftad ändring av användarkonfigurationen** 

Klicka på knappen "Stäng" för att ångra.

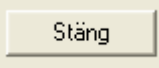

### **4.4.1.2 Ändra befintlig nivå**

Klicka på valet "Ändra befintlig nivå" i fält 1.

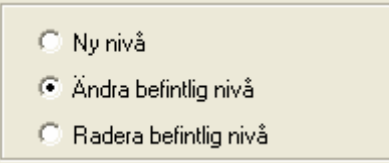

Gå till fält 2, och välj vilken nivå som skall ändras

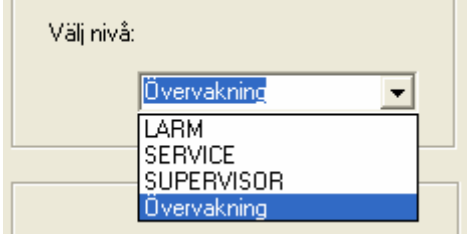

 Gå till fält 3, för att ändra namn eller lösenord på nivån. Önskas nytt namn på nivån, skriv in det i rutan "Nivånamn". Om lösenord önskas, eller vill ändras, till nivån, skriv in detta i rutan "Nytt lösenord". Om denna ruta lämnas tom, kommer inget lösenord att behövas för att komma in i nivån.

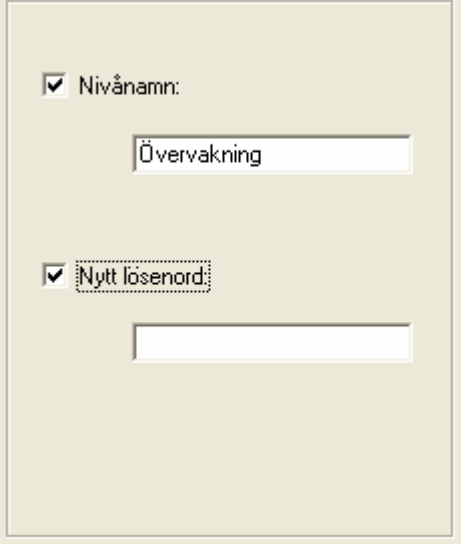

 Gå till fält 4. Här väljer man vilka operationer som nivån skall tillåtas att utföra. Välj genom att klicka i de rutor framför funktioner som önskas. Ta bort val genom att klicka på rutan en gång till.

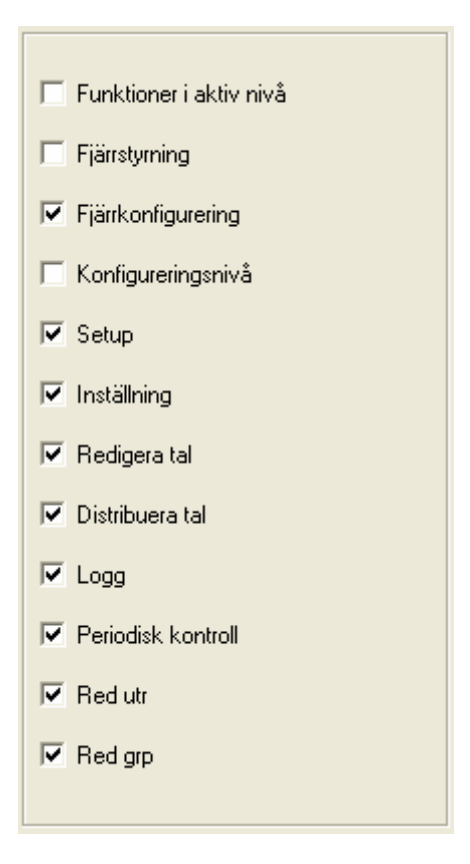

Klicka på knappen "Verkställ" för att spara.

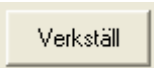

En Dialogfönster som bekräftar uppdateringen av nivåerna kommer när man har verkställt ändringen.

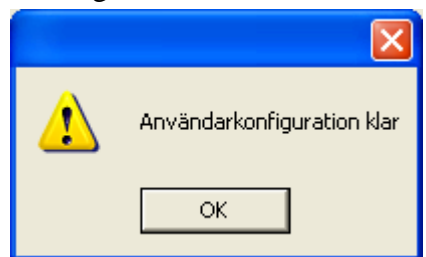

**Bild 30 : Dialogfönster för bekräftad ändring av användarkonfigurationen** 

Klicka på knappen "Stäng" för att ångra.

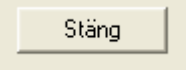

### **4.4.1.3 Radera befintlig nivå**

Klicka på valet "Radera befintlig nivå" i fält 1.

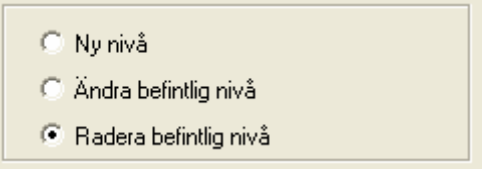

Gå till fält 2, för att välja namn på den nivån som skall raderas.

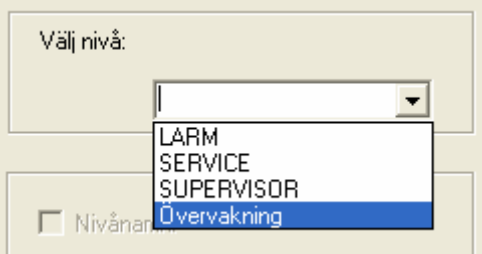

Klicka på knappen "Verkställ" för att spara.

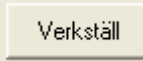

En Dialogfönster som bekräftar uppdateringen av nivåerna kommer när man har verkställt ändringen.

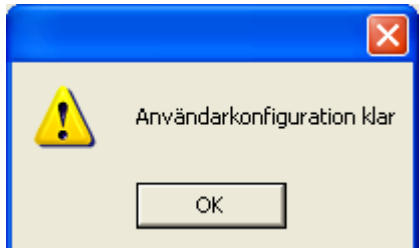

**Bild 31 : Dialogfönster för bekräftad ändring av användarkonfigurationen** 

Klicka på knappen "Stäng" för att ångra.

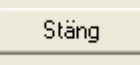

# **4.4.2 Redigera SMS grupp**

Med denna meny kan man sätta upp grupper av mobiltelefonnummer, som skall få SMS meddelanden vid fel i systemet.

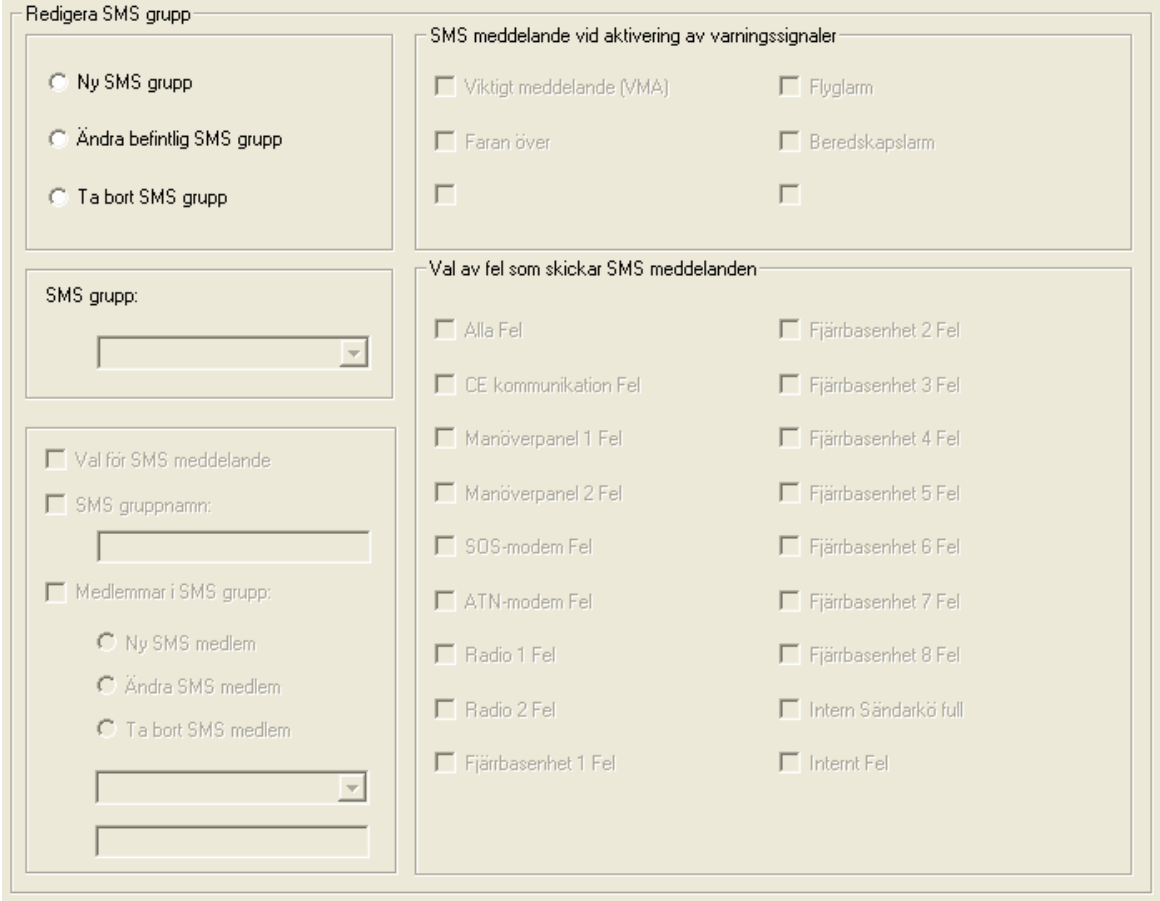

#### **Bild 32 : Dialogfönster för att redigera en SMS grupp**

Det finns tre operationer som man kan utföra på en SMS grupp.

- Ny SMS grupp
- Ändra befintlig SMS grupp
- Ta bort SMS grupp

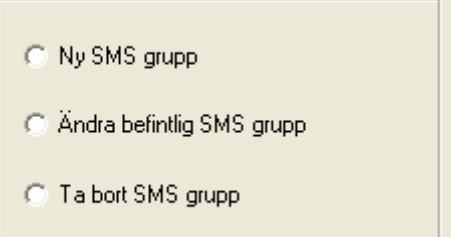

### **4.4.2.1 Ny SMS grupp**

Med denna funktion skapar man en ny SMS grupp. En SMS grupp kan bestå av ett eller flera mobiltelefonnummer.

För att skapa en grupp måste man göra tre saker:

- 1. Välja vilka fel som skall skicka SMS meddelande
- 2. Skriva in ett gruppnamn
- 3. Skriva in ett telefonnummer som skall tillhöra denna lista.

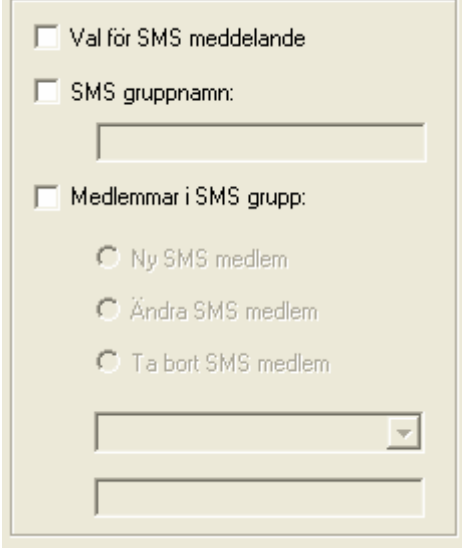

### **1. Val för SMS meddelande**

**▽** Val för SMS meddelande

Markera i dialogrutan, för vilka fel denna grupp skall få SMS meddelanden.

**!** Observera att det bara går välja vitala fel i systemet. Det går inte att få SMS meddelande om fel på ljudsändare.

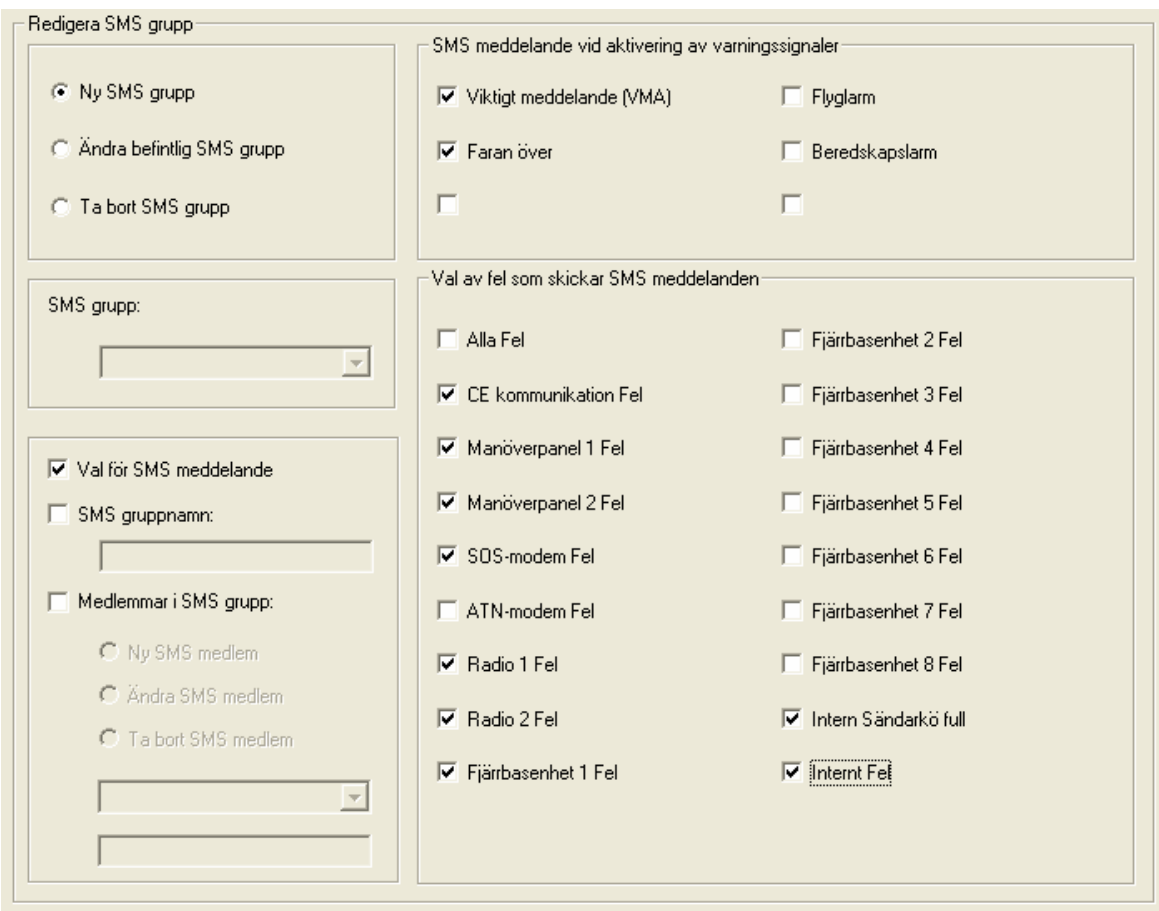

**Bild 33 : Dialogruta för val av SMS meddelanden** 

# **2. SMS gruppnamn**

I detta fält skriver man in namnet på den nya gruppen

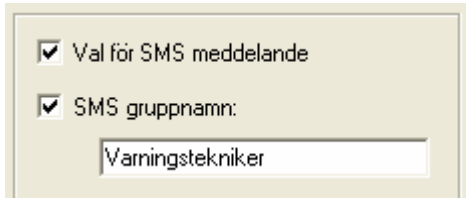

**!** Om man skriver in ett gruppnamn som redan finns, kommer knappen Verkställ inte vara aktiv.

## **3. Medlemmar i SMS grupp**

Här skriver man in mobiltelefonnumret som skall ingå i gruppen.

**!** Observera att det bara går att skriva in ett nummer. För att skriva in fler nummer som skall ingå i gruppen, välj valet Ändra befintlig GSM grupp.

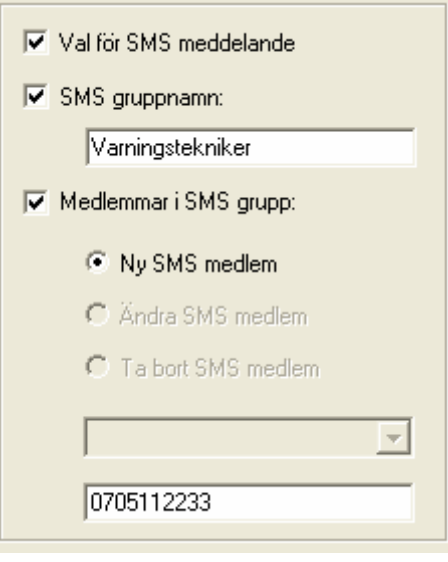

När allt är klart, klicka på knappen Verkställ.

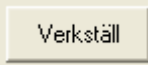

En dialogruta kommer upp som bekräftar att konfigureringen är utförd.

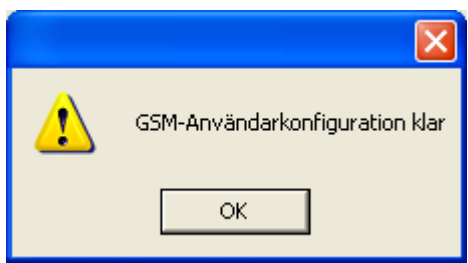

**Bild 34 : Dialogfönster för bekräftad ändring av användarkonfigurationen** 

## **4.4.2.2 Ändra befintlig SMS grupp**

Ändring av vilka fel som skall skickas till en SMS grupp eller sammansättningen av medlemmar i en grupp görs i Ändra befintlig SMS grupp.

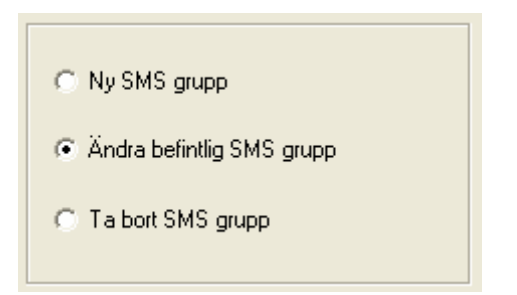

Välj i fältet SMS grupp vilken grupp som skall ändras.

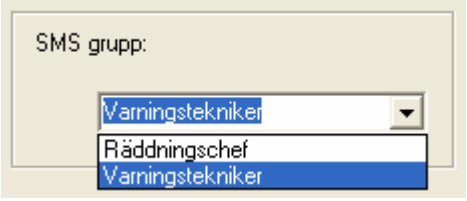

### **4.4.2.2.1 Ändring av vilka fel som skall skickas som SMS meddelande.**

För att ändra vilka fel som skall skickas som SM meddelande, klicka i rutan Val för SMS meddelande. Ändra i rutorna för de fel som skall skickas eller inte skickas som SMS meddelande.

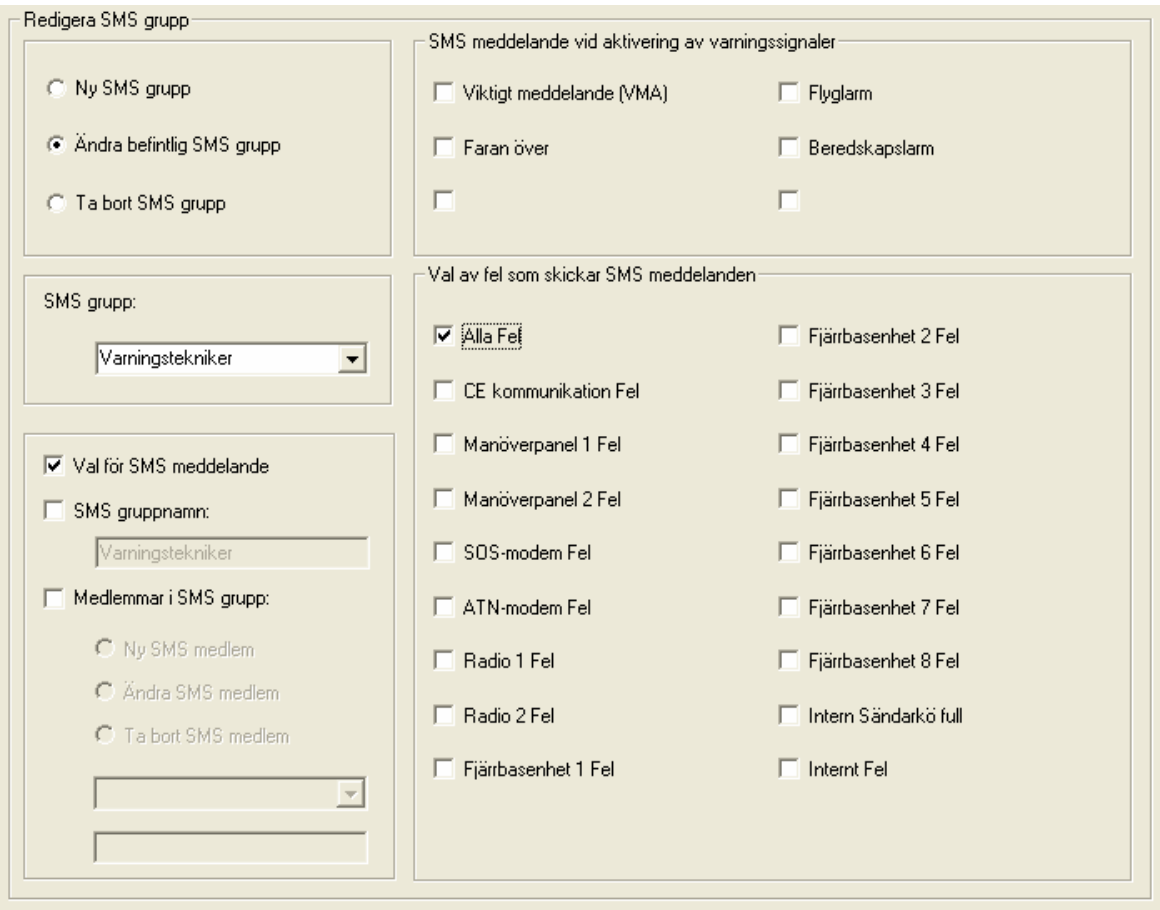

**Bild 35 : Dialogruta för val av SMS meddelanden** 

**!** Observera att det bara går välja vitala fel i systemet. Det går inte att få SMS meddelande om fel på ljudsändare.

### **4.4.2.2.2 Ändring av SMS gruppnamn**

I detta fält skriver man in om man vill byta namn på gruppen

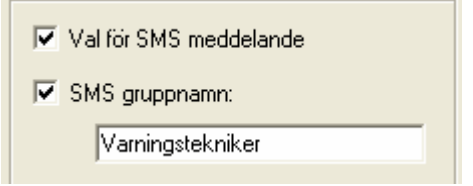

**!** Om man skriver in ett gruppnamn som redan finns, kommer knappen Verkställ inte vara aktiv.

### **4.4.2.2.3 Ändring av medlemmar i gruppen**

För att ändra vilka som skall få SMS meddelande, välj Medlemmar i SMS grupp.

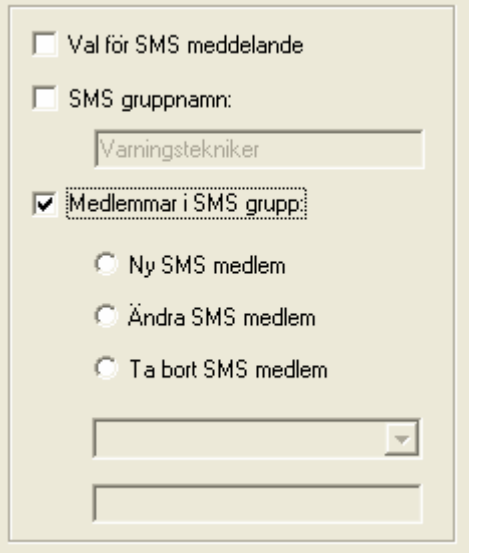

Här kan man välja ny, ändra eller ta bort medlem.

### **1. Ny medlem**

Markera Ny SMS medlem och skriv in mobiltelefonnumret.

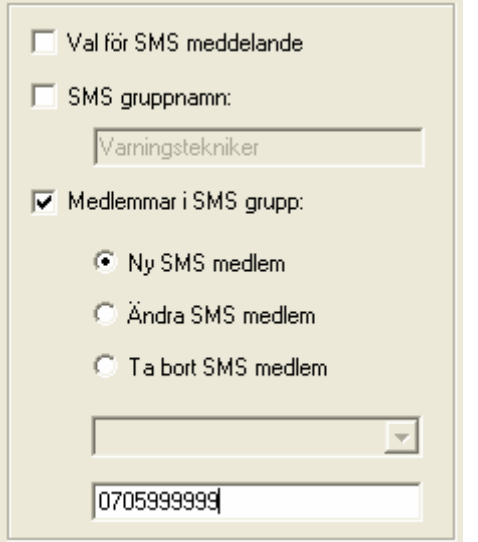

Klicka på knappen Verkställ för att lägga till numret.

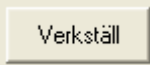

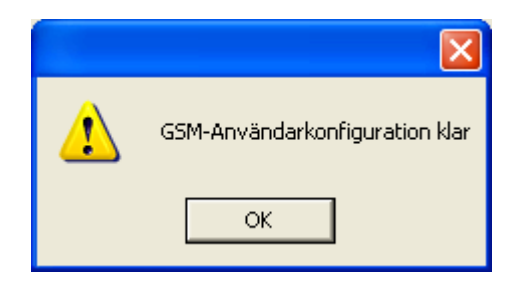

**Bild 36 : Dialogfönster för bekräftad ändring av användarkonfigurationen** 

**P** Observera att man bara kan lägga till ett nummer i taget. För att lägga till fler nummer, upprepa ovanstående procedur.

## **2. Ändra ett nummer**

Välj Ändra SMS medlem.

Välj det nummer som skall ändras i listan. Numret kommer då upp i inmatningsrutan nedanför.

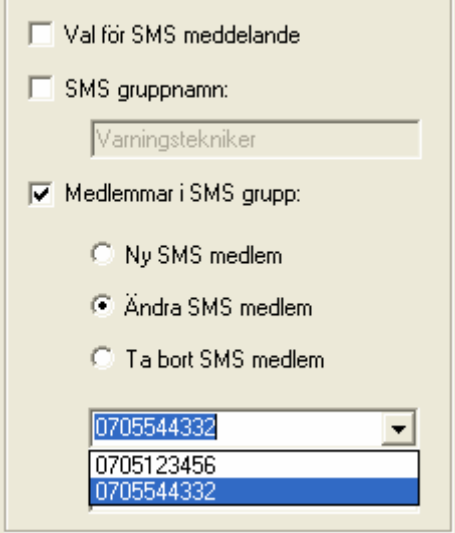

Ändra sedan det i inmatningsrutan nedanför.

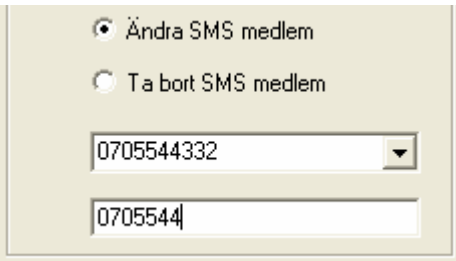

Klicka på knappen Verkställ för att lägga till numret.

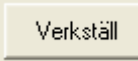

En dialogruta kommer upp som bekräftar att konfigureringen är utförd.

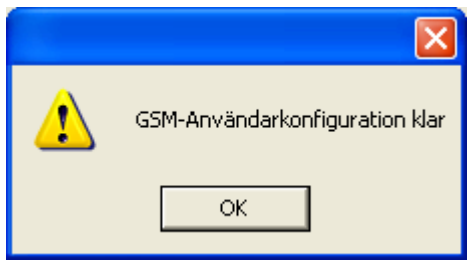

**Bild 37 : Dialogfönster för bekräftad ändring av användarkonfigurationen** 

### **3. Ta bort SMS medlem**

Välj Ta bort SMS medlem.

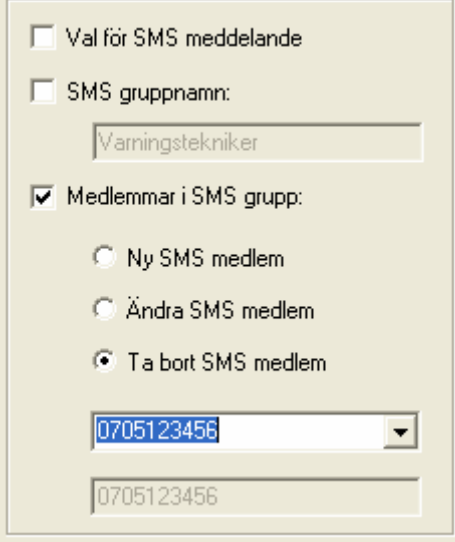

Välj det nummer som skall tas bort i listan. Numret kommer då upp i inmatningsrutan nedanför, men denna är låst för inmatning.

Klicka på knappen Verkställ för att ta bort numret.

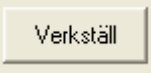

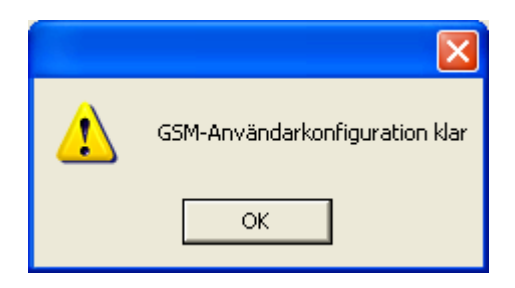

**Bild 38 : Dialogfönster för bekräftad ändring av användarkonfigurationen** 

### **4.4.2.3 Ta bort SMS grupp**

För borttagning av en SMS grupp, välj Ta bort SMS grupp.

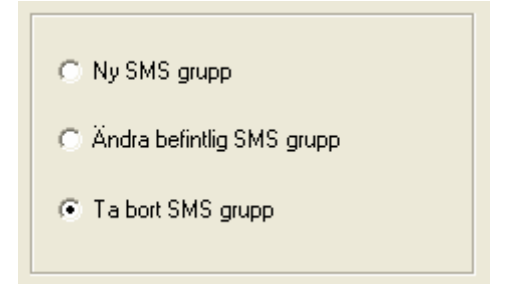

Välj i fältet SMS grupp vilken grupp som skall raderas.

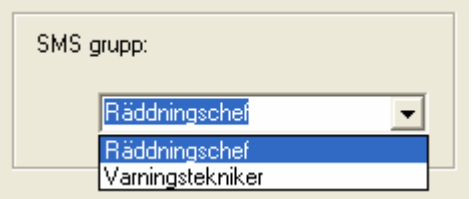

Klicka på knappen Verkställ för att radera gruppen.

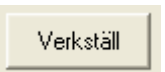

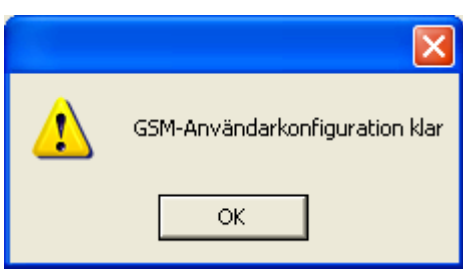

**Bild 39 : Dialogfönster för bekräftad ändring av användarkonfigurationen** 

## **4.4.3 GSM modem konfiguration**

Denna del används för att ställa in GSM modemet som är inkopplat till datorn.

Välj till vilken kommunikationsport som modemet är kopplat till.

Skriv in pin-koden

Skriv in numret till SMS servicecenter.

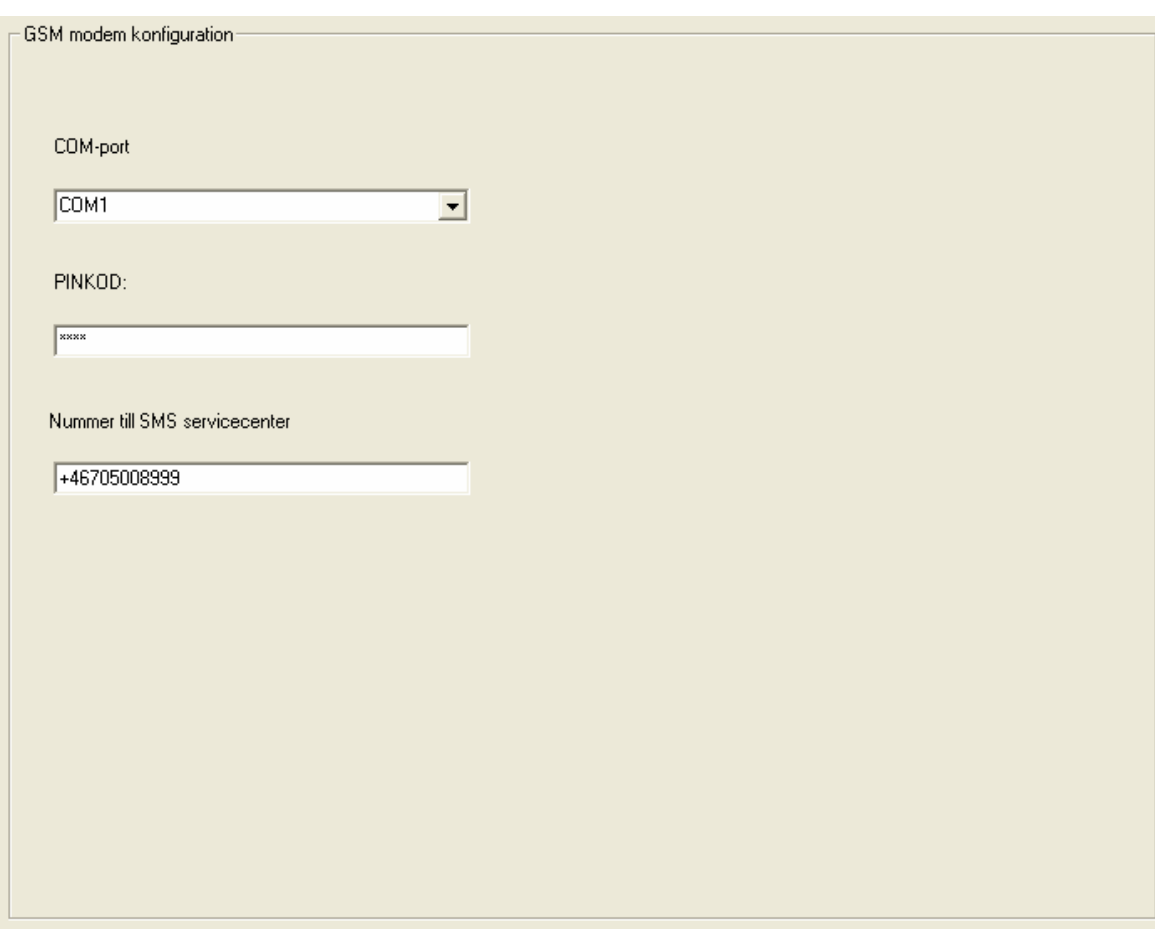

#### **Bild 40 : Dialogfönster för GSM modem konfiguration**

När allt är klart klicka på knappen Verkställ.

Verkställ

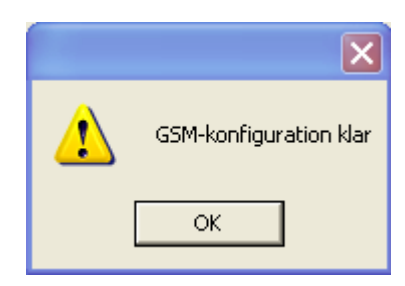

**Bild 41 : Dialogfönster för bekräftad ändring av konfigurationen** 

# **4.5 Knappen "Setup"**

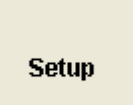

**Bild 42 : Knappen "Setup"** 

**!** Denna funktion är endast till för installationspersonal. Här ändrar man på data för ändrad utrustning.

"Setup" är endast aktivt om en, och endast en, ljudsändare, centralenhet, fjärrbas eller relästation är vald.

# **4.5.1 Setup Centralenhet och fjärrbas**

### **4.5.1.1 Centralenhet**

När knappen aktiveras kommer det att öppnas ett nytt dialogfönster.

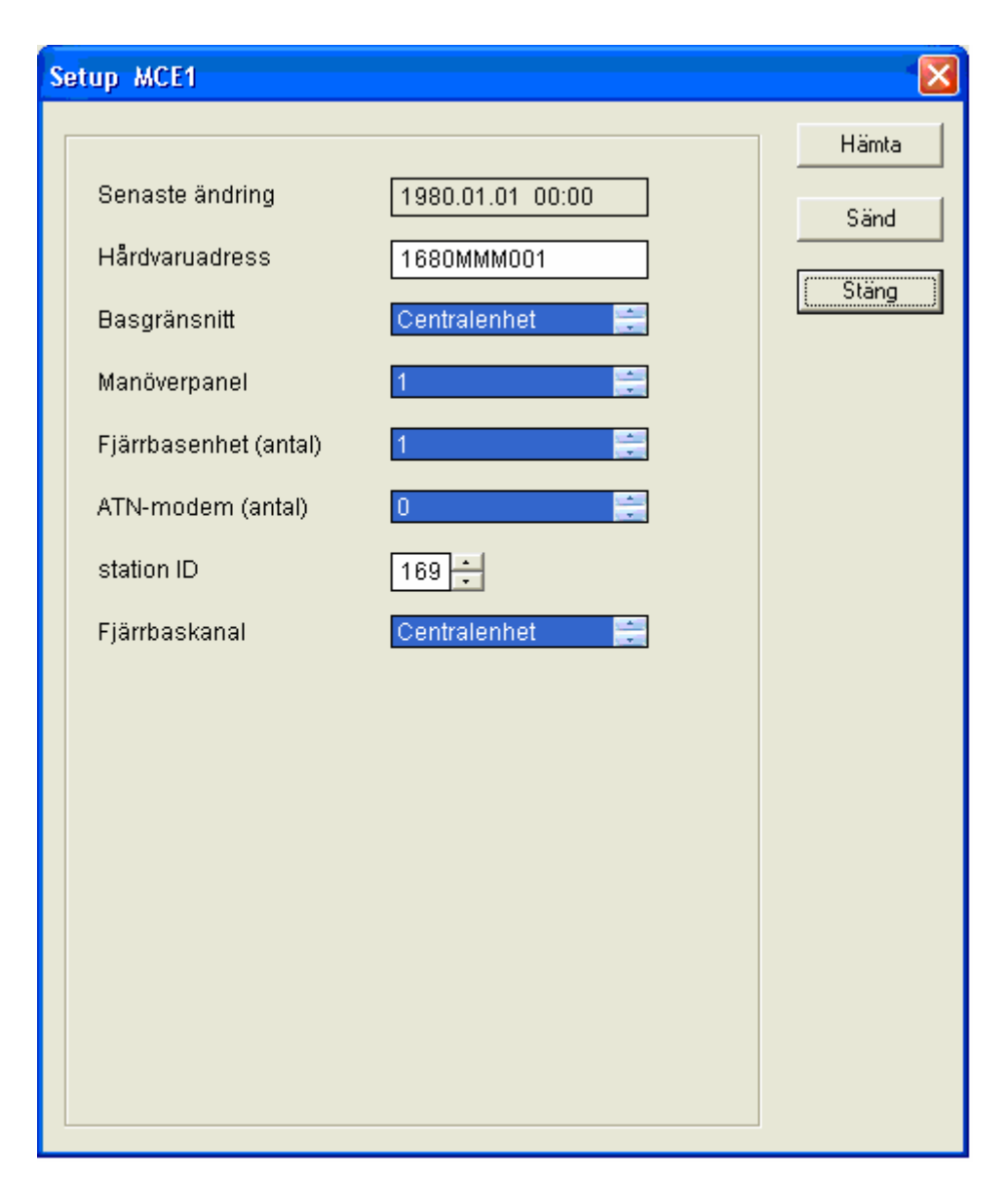

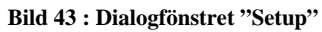

Fälten som finns är:

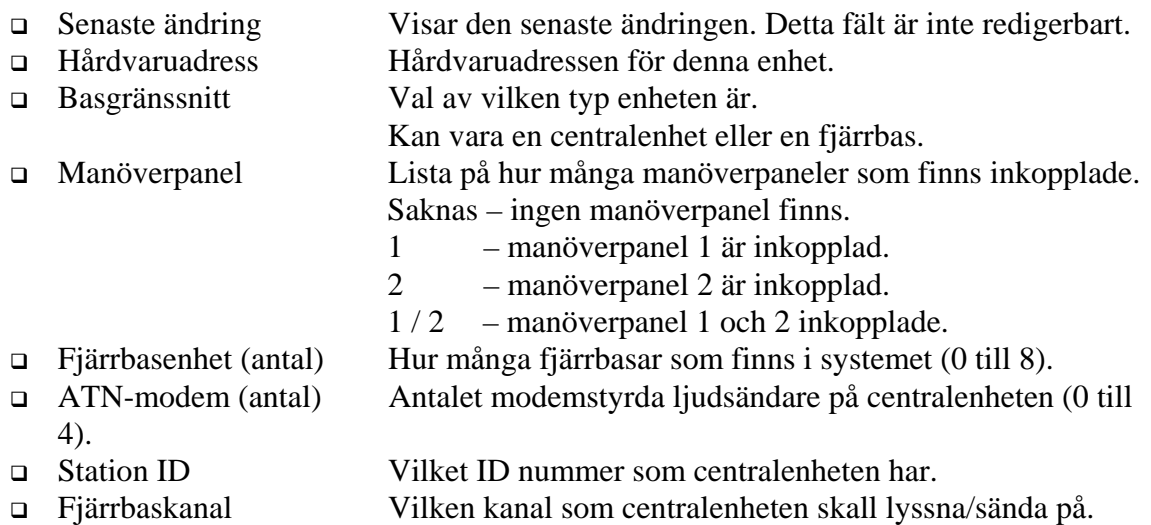

### Centralenhet, Fjärrbas 1 – 8.

Det finns också tre knappar:

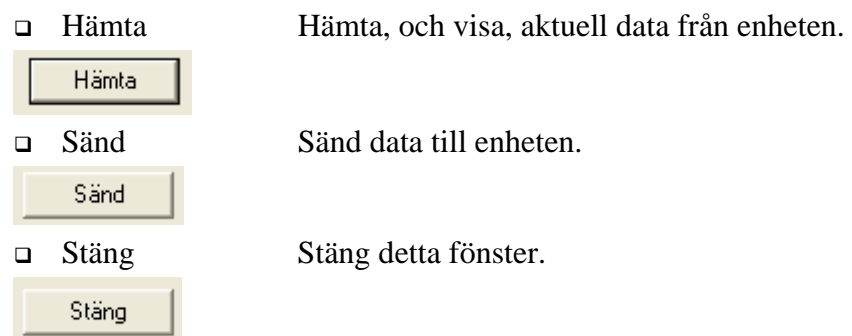

När man hämtar data kommer det upp följande Dialogfönster, när uppdateringen är klar

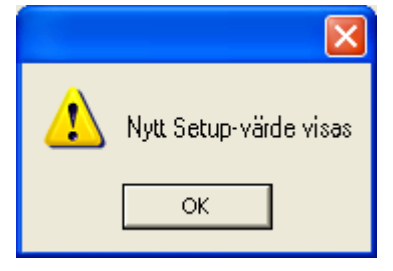

**Bild 44 : Dialogfönster vid hämtning av värden från ljudsändare** 

Vid klickning på "OK" knappen kommer setup dialogen automatiskt visa de nya värdena.

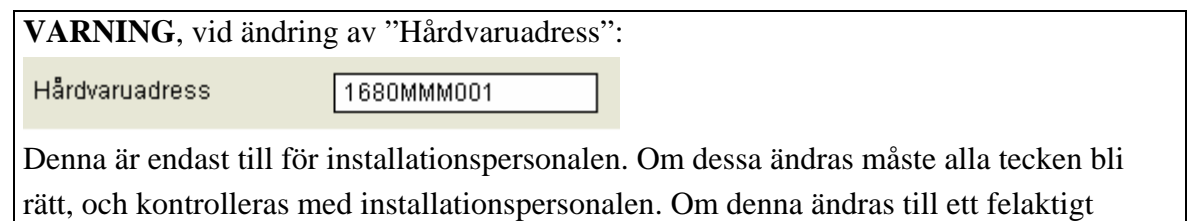

nummer, kommer kontakten med denna enhet att förloras. Hårdvaruadressen består av 10 tecken, antingen siffror eller bokstäver, eller en kombination av dessa.

Innan ändring av setup, skall setup först hämtas från enheten, för att erhålla aktuella värden.

Hämta

**!**

Vid ändring av Basgränssnitt:

- Skrolla i listan tills det efterfrågade basgränssnittet visas.
- Se till att det är markerat med blå bakgrund, genom att klicka på det med vänster musknapp.

Basgränsnitt Centralenhet Vid ändring av manöverpanel:

• Skrolla i listan tills det efterfrågade alternativet visas.

Saknas – ingen manöverpanel finns.

- 1 manöverpanel 1 är inkopplad.
- 2 manöverpanel 2 är inkopplad.
- 1 / 2 manöverpanel 1 och 2 inkopplade.
- Se till att det är markerat med blå bakgrund, genom att klicka på det med vänster musknapp.

Manöverpanel

### Vid ändring av fjärrbasenhet (antal):

- Skrolla i listan tills det efterfrågade alternativet visas (0 till 8).
- Se till att det är markerat med blå bakgrund, genom att klicka på det med vänster musknapp.

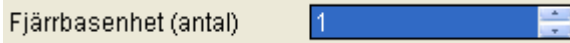

Vid ändring av ATN-modem (antal):

- Skrolla i listan tills det efterfrågade alternativet visas (0 till 4).
- Se till att det är markerat med blå bakgrund, genom att klicka på det med vänster musknapp.

ATN-modem (antal) lo.

Vid ändring av fjärrbaskanal:

- Skrolla i listan tills det efterfrågade alternativet visas (centralenhet, fjärrbas 1-8).
- **OBS! Centralenhet har alltid fjärrbaskanal satt till centralenhet.**
- Se till att det är markerat med blå bakgrund, genom att klicka på det med vänster musknapp.

Fjärrbaskanal

Centralenhet

Tryck på knappen "Sänd" för att uppdatera ljudsändaren

Sänd

eller "stäng" för att avsluta utan att uppdatera ändringarna

Stäng

# **4.5.1.2 Fjärrbas**

När knappen aktiveras kommer det att öppnas ett nytt dialogfönster.

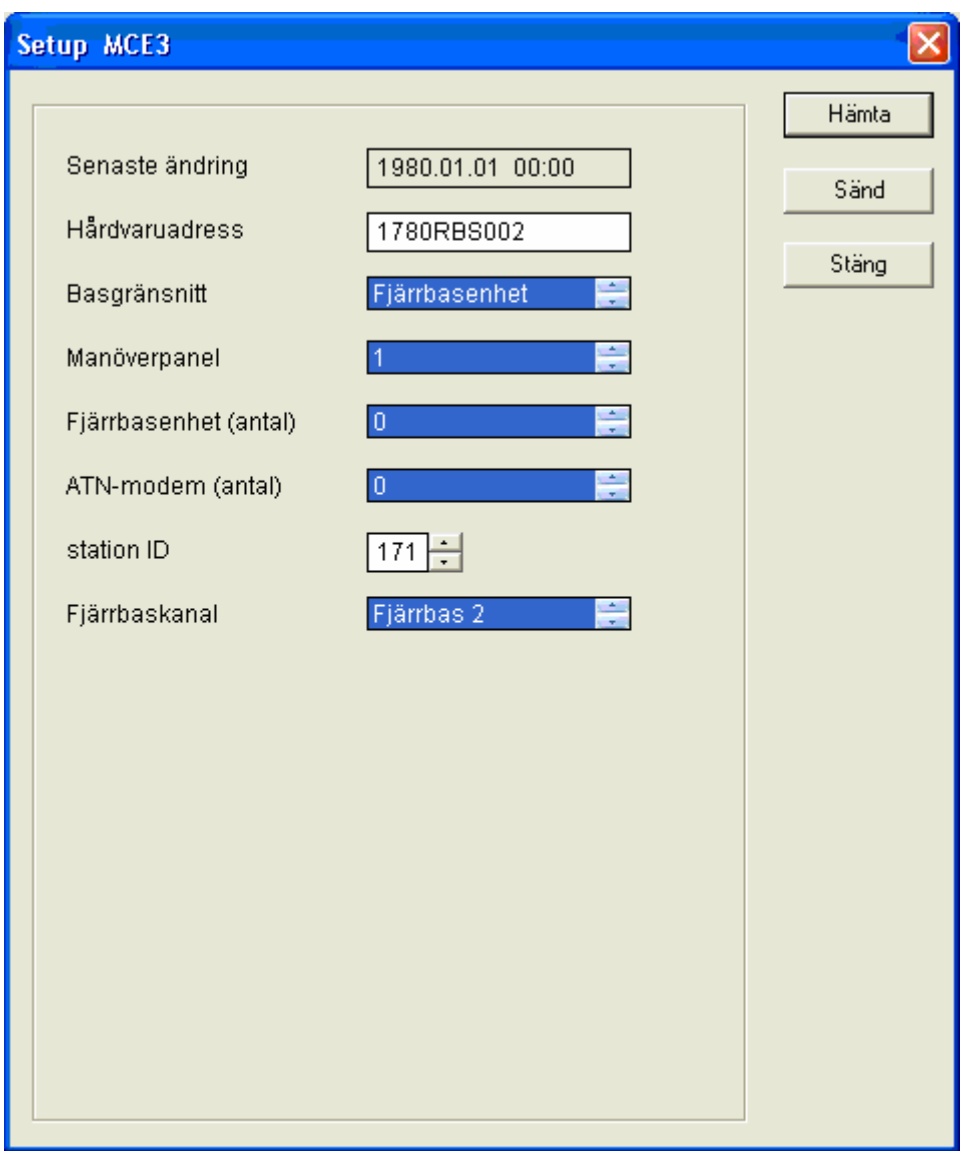

**Bild 45 : Dialogfönstret "Setup"** 

Fälten som finns är:

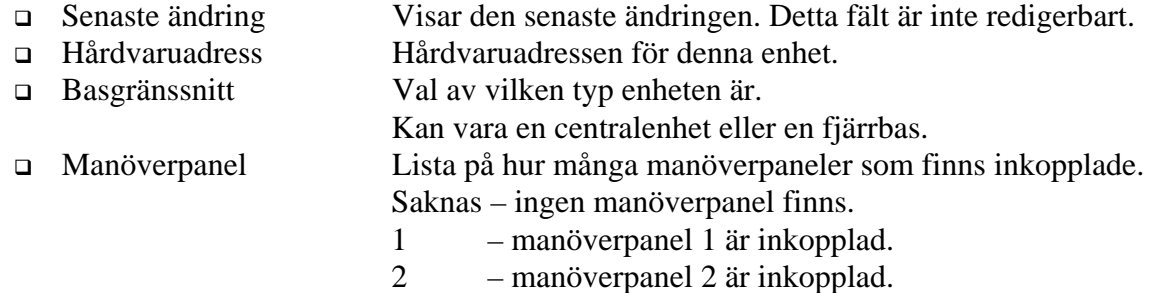

1 / 2 – manöverpanel 1 och 2 inkopplade.

- $\Box$  Fjärrbasenhet (antal) Hur många fjärrbasar som finns i systemet (0 till 8). ATN-modem (antal) Antalet modemstyrda ljudsändare på centralenheten (0 till 4).
- Station ID Vilket ID nummer som centralenheten har. Fjärrbaskanal Vilken kanal som centralenheten skall lyssna/sända på.
	- Centralenhet, Fjärrbas 1 8.

Det finns också tre knappar:

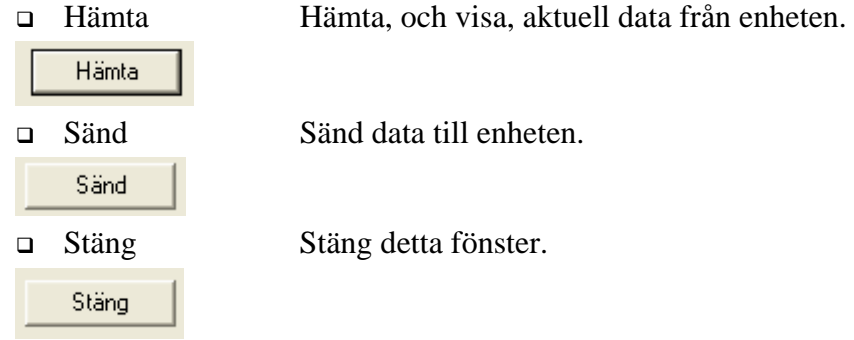

När man hämtar data kommer det upp följande Dialogfönster, när uppdateringen är klar

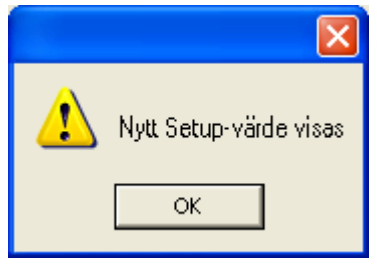

**Bild 46 : Dialogfönster vid hämtning av värden från ljudsändare** 

Vid klickning på "OK" knappen kommer setup dialogen automatiskt visa de nya värdena.

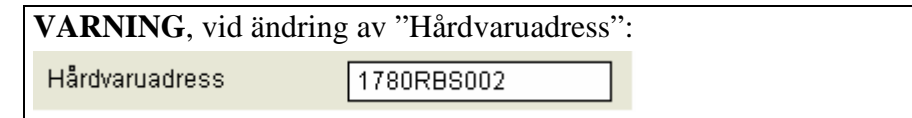

Denna är endast till för installationspersonalen. Om dessa ändras måste alla tecken bli rätt, och kontrolleras med installationspersonalen. Om denna ändras till ett felaktigt nummer, kommer kontakten med denna enhet att förloras. Hårdvaruadressen består av 10 tecken, antingen siffror eller bokstäver, eller en kombination av dessa.

Innan ändring av setup, skall setup först hämtas från enheten, för att erhålla aktuella värden.

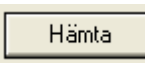

**!**

Vid ändring av Basgränssnitt:

- Skrolla i listan tills det efterfrågade basgränssnittet visas.
- Se till att det är markerat med blå bakgrund, genom att klicka på det med vänster musknapp.

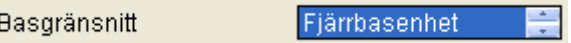

Vid ändring av manöverpanel:

• Skrolla i listan tills det efterfrågade alternativet visas.

Saknas – ingen manöverpanel finns.

- 1 manöverpanel 1 är inkopplad.
- 2 manöverpanel 2 är inkopplad.
- 1 / 2 manöverpanel 1 och 2 inkopplade.
- Se till att det är markerat med blå bakgrund, genom att klicka på det med vänster musknapp.

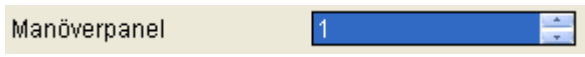

Vid ändring av fjärrbasenhet (antal):

- Skrolla i listan tills det efterfrågade alternativet visas (0 till 8).
- Se till att det är markerat med blå bakgrund, genom att klicka på det med vänster musknapp.

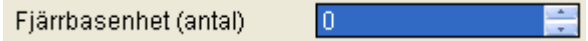

Vid ändring av ATN-modem (antal):

- Skrolla i listan tills det efterfrågade alternativet visas (0 till 4).
- Se till att det är markerat med blå bakgrund, genom att klicka på det med vänster musknapp.

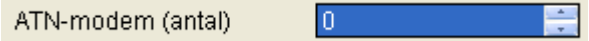

Vid ändring av fjärrbaskanal:

- Skrolla i listan tills det efterfrågade alternativet visas (centralenhet, fjärrbas 1-8).
- **OBS! Endast en fjärrbas per fjärrbaskanal.**

Se till att det är markerat med blå bakgrund, genom att klicka på det med vänster musknapp.

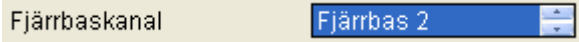

Tryck på knappen "Sänd" för att uppdatera ljudsändaren

Sänd

eller "stäng" för att avsluta utan att uppdatera ändringarna

Stäng

## **4.5.2 Setup relästation**

När knappen aktiveras kommer det att öppnas ett nytt dialogfönster.

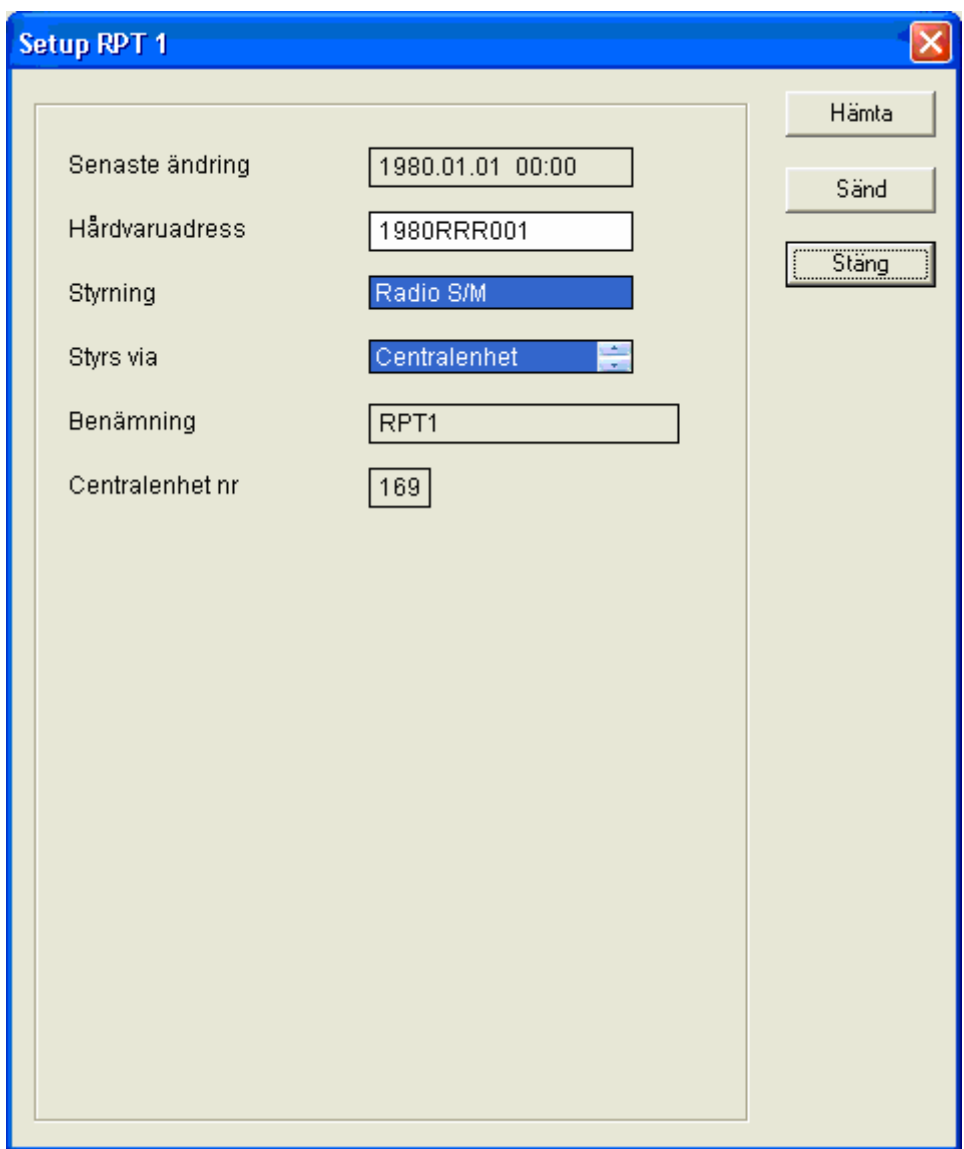

**Bild 47 : Dialogfönstret "Setup"** 

Fälten som finns är:

- Senaste ändring Visar den senaste ändringen. Detta fält är inte redigerbart.
- Hårdvaruadress Hårdvaruadressen för denna enhet.
- Styrning Hur kommunikationen till enheten sker.
- Styrs via Vilken kanal som enheten styrs via
- Benämning Adressen på enheten (Anges i redigera ljudsändare).
- Centralenhet Nr. Numret på centralenheten som enheten tillhör.

Det finns också tre knappar:

Hämta Hämta, och visa, aktuell data från enheten.

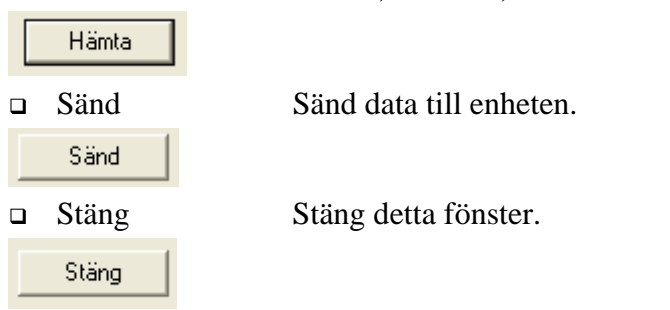

När man hämtar data kommer det upp följande Dialogfönster, när uppdateringen är klar

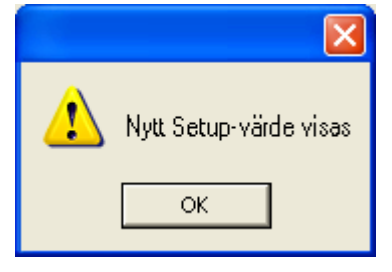

**Bild 48 : Dialogfönster vid hämtning av värden från ljudsändare** 

Vid klickning på "OK" knappen kommer setup dialogen automatiskt visa de nya värdena.

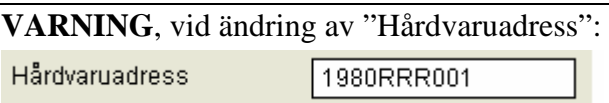

Denna är endast till för installationspersonalen. Om dessa ändras måste alla tecken bli rätt, och kontrolleras med installationspersonalen. Om denna ändras till ett felaktigt nummer, kommer kontakten med denna enhet att förloras. Hårdvaruadressen består av 10 tecken, antingen siffror eller bokstäver, eller en kombination av dessa.

Innan ändring av setup, skall setup först hämtas från enheten, för att erhålla aktuella värden.

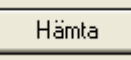

**!**

Vid ändring av styrning:

- Skrolla i listan tills det efterfrågade styrningen visas.
- Se till att det är markerat med blå bakgrund, genom att klicka på det med vänster musknapp.

Styrning

Radio S/M

Vid ändring av styrs via:

- Skrolla i listan tills det efterfrågade centralenheten/fjärrbasen visas.
- Se till att det är markerat med blå bakgrund, genom att klicka på det med vänster musknapp.

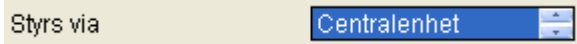

Tryck på knappen "Sänd" för att uppdatera ljudsändaren

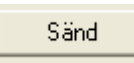

eller "stäng" för att avsluta utan att uppdatera ändringarna

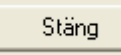

# **4.5.3 Setup ljudsändare**

När knappen aktiveras kommer det att öppnas ett nytt dialogfönster.

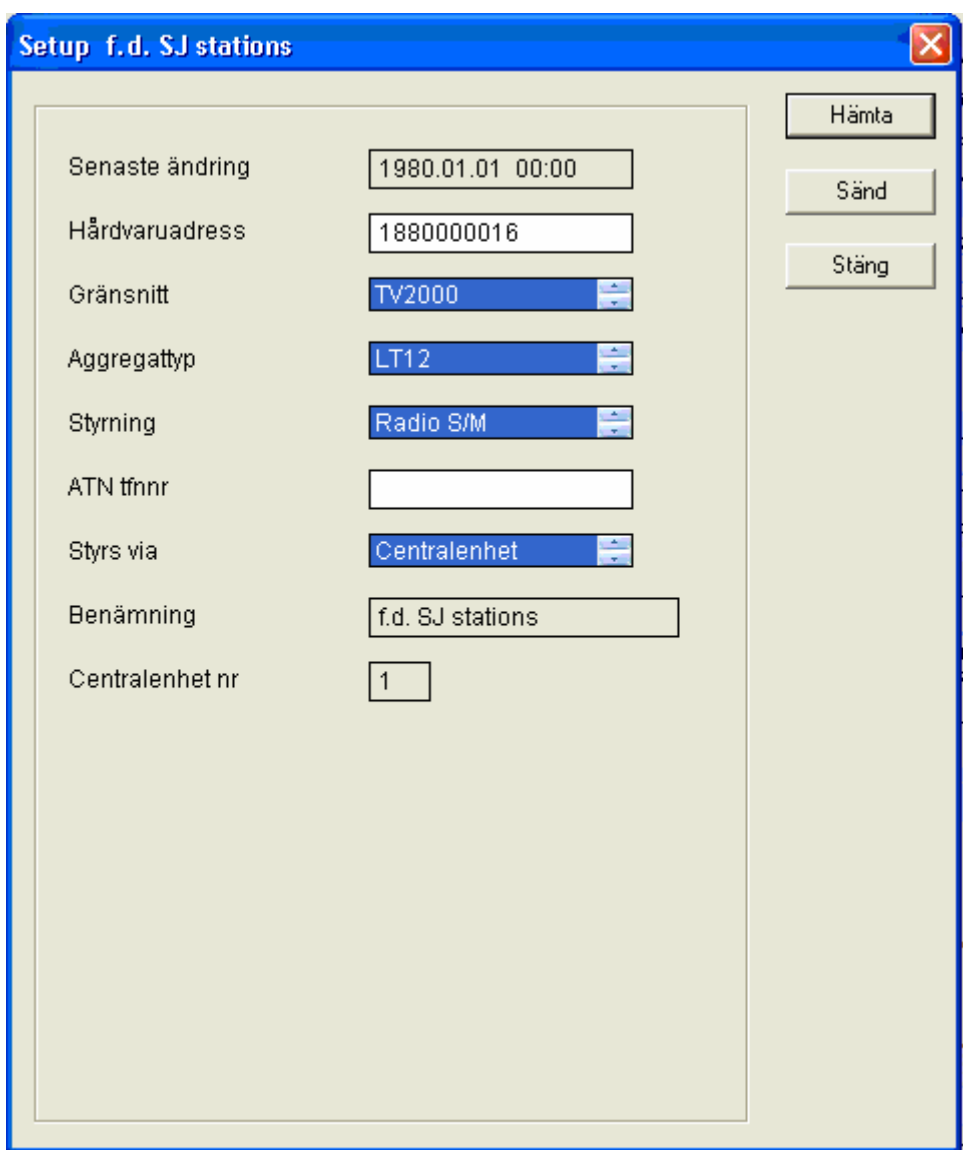

**Bild 49 : Dialogfönstret "Setup"** 

Fönstret visar informationen som finns om ljudsändaren, centralenheten, fjärrbasen eller relästationens, hårdvara.

Fälten som finns är:

- Senaste ändring Visar den senaste ändringen. Detta fält är inte redigerbart.
- Hårdvaruadress Hårdvaruadressen för denna enhet.
- Gränssnitt Lista på de gränssnitt som finns att välja mellan.
- Aggregattyp Lista på de olika ljudsändartyper som finns.
- Styrning Hur kommunikationen till enheten sker.
- ATN tfnnr Telefonnummer för modemstyrda aggregat.
- Styrs via Vilken kanal som enheten styrs via
- Benämning Objektnamn (Anges i redigera ljudsändare).
- Centralenhet Nr. Numret på centralenheten som enheten tillhör.

### Det finns också tre knappar:

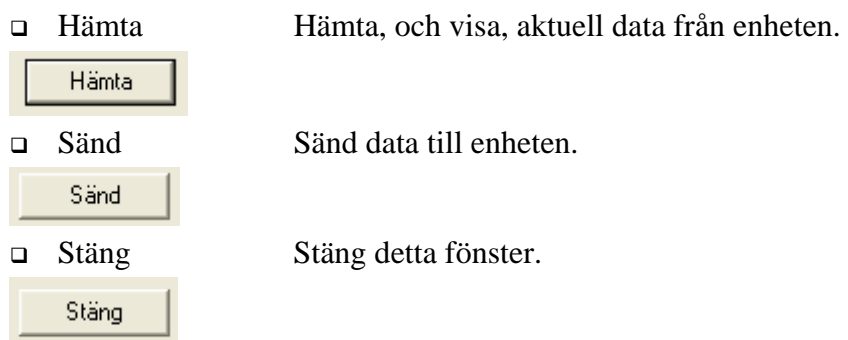

När man hämtar data kommer det upp följande Dialogfönster, när uppdateringen är klar.

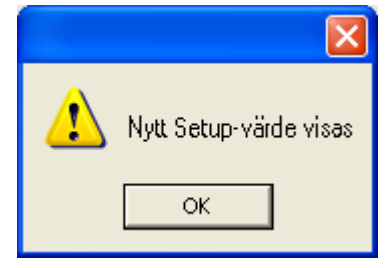

**Bild 50 : Dialogfönster vid hämtning av värden från ljudsändare** 

Vid klickning på "OK" knappen kommer setup dialogen automatiskt visa de nya värdena.

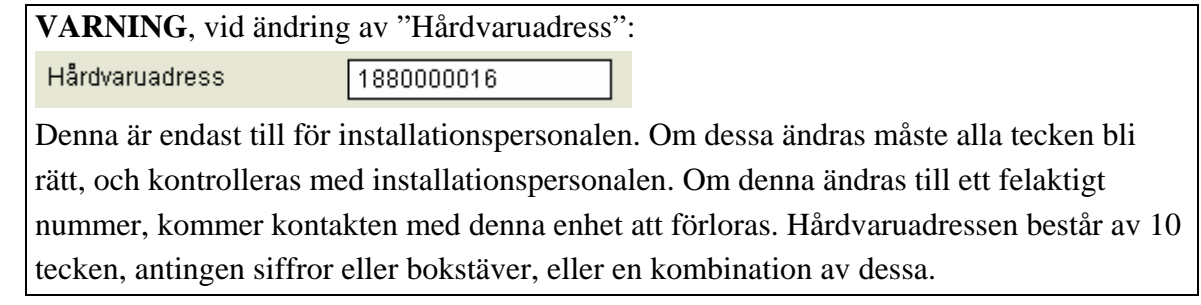

Innan ändring av setup, skall setup först hämtas från enheten, för att erhålla aktuella värden.

Hämta

Vid ändring av gränssnitt:

- Skrolla i listan tills det efterfrågade gränssnittet visas.
- Se till att det är markerat med blå bakgrund, genom att klicka på det med vänster musknapp.

Gränsnitt TV2000

**!**

Gränssnitt ger en lista över vilka kommunikationstyper som finns. Detta installeras av installationspersonalen vid installationen av ny utrustning på enheten. Ändras denna till felaktig typ kan detta medföra att ljudsändaren slutar fungera.

**OBS**. Vid ändring se till att valt gränssnitt är markerat i fönstret med blå bakgrund. I annat fall kommer fel gränssnitt att skickas till ljudsändaren.

Vid ändring av aggregattyp:

**!**

- Skrolla i listan tills det efterfrågade aggregatet visas.
- Se till att det är markerat med blå bakgrund, genom att klicka på det med vänster musknapp.

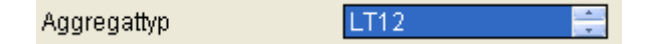

Vid ändring av styrning:

- Skrolla i listan tills det efterfrågade styrningen visas.
- Se till att det är markerat med blå bakgrund, genom att klicka på det med vänster musknapp.

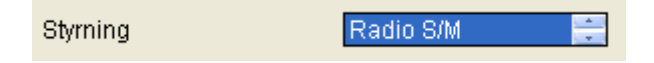

### Vid ändring av modemnummer :

Om telefonnumret till enheten skall ändras, skrivs det nya numret in i fältet för ATN tfnnr. Detta gäller endast om enheten styrs via telefon och inte radio som är normalfallet.

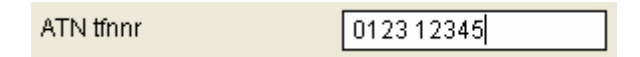

### Vid ändring av styrs via:

- Skrolla i listan tills det efterfrågade centralenheten/fjärrbasen visas.
- Se till att det är markerat med blå bakgrund, genom att klicka på det med vänster musknapp.

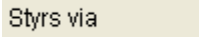

Centralenhet

Tryck på knappen "Sänd" för att uppdatera ljudsändaren

Sänd

eller "stäng" för att avsluta utan att uppdatera ändringarna

Stäng

# **4.6 Knappen "Inställning"**

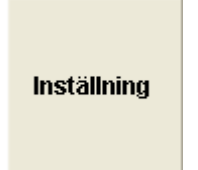

**Bild 51 : Knappen "Inställning"** 

Knappen "Inställning" ger administratören möjlighet att övervaka samt ändra på parametrar som styr ljudsändaren. Vid aktivering av denna knapp utan att någon ljudsändare, centralenhet, fjärrbas eller relästation är vald, kommer det endast att gå att lägga till en reservsignal.

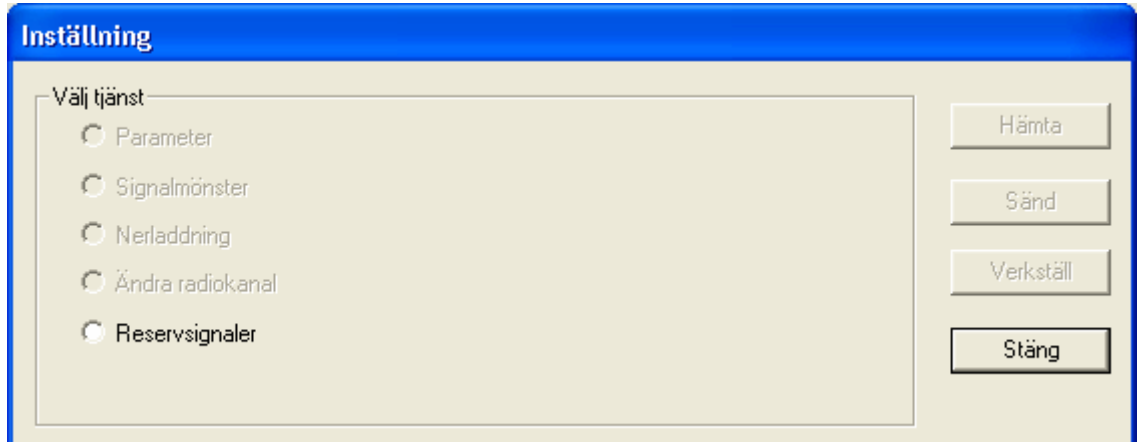

För att kunna ändra parametrarna måste en, och endast en, ljudsändare, centralenhet, fjärrbas eller relästation väljas. Om man vill ändra programvara på ljudsändare måste minst en ljudsändare vara vald. I dialogfönstret finns det 4 knappar som är gemensamma för alla fönster.

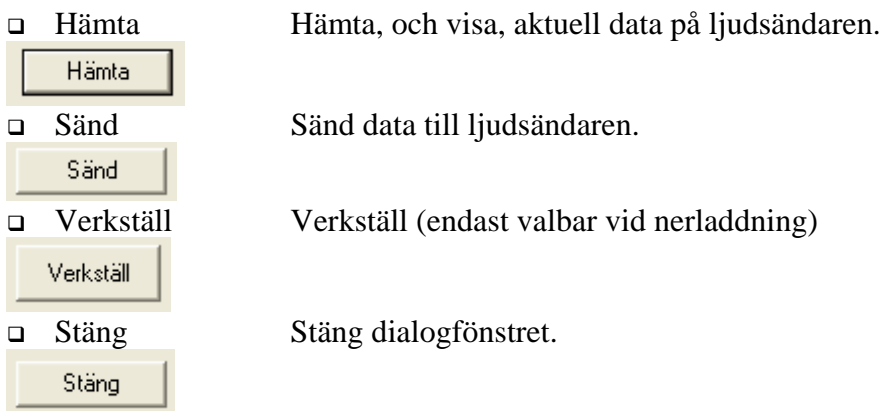

Följande tjänster finns att välja på

- □ Parametrar
- Redigera signalkaraktär
- □ Nedladdning
- Ändra radiokanal
- Reservsignaler

Markera den tjänst som önskas.

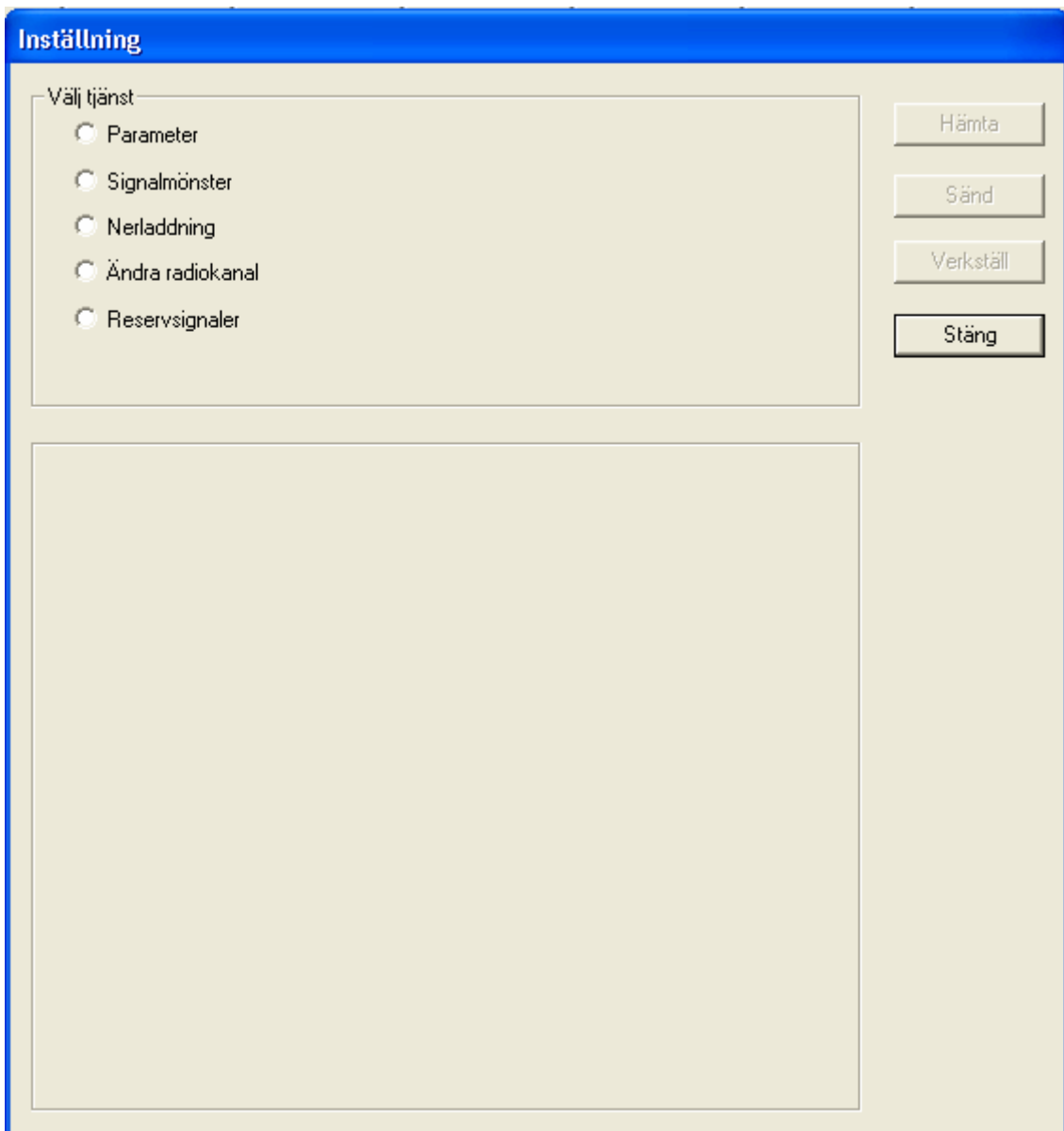

**Bild 52 : Dialogfönster för val av inställning.** 

# **4.6.1 Parameter för tryckluftsljudsändare**

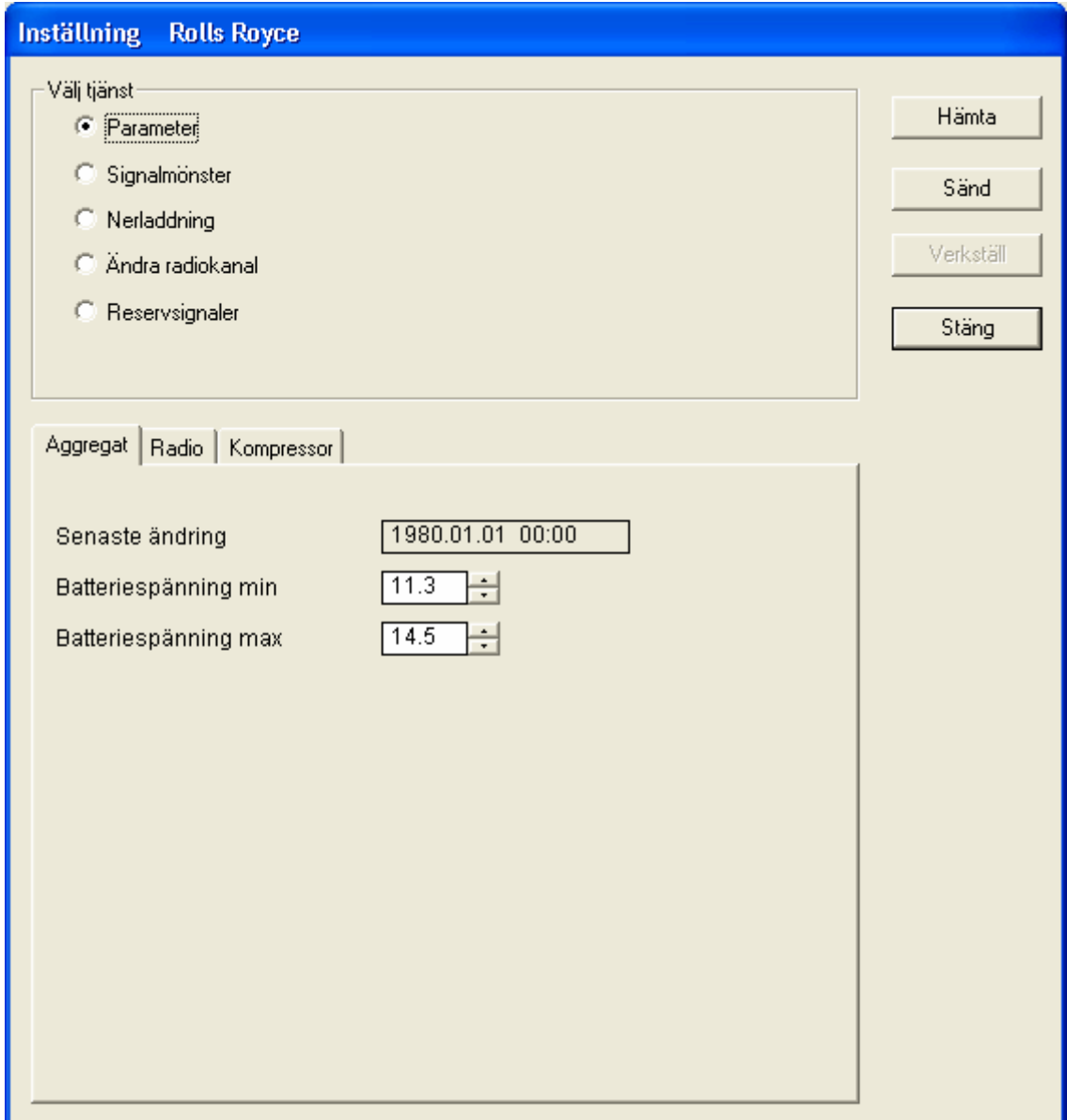

Vid val av "Parameter" för en pneumatisk ljudsändare kommer följande dialogfönster.

**Bild 53 : Dialogfönster för parameter tryckluft** 

För att erhålla de aktuella parametrarna, klicka på knappen "Hämta".

Hämta

När hämtningen är klar visas följande Dialogfönster.

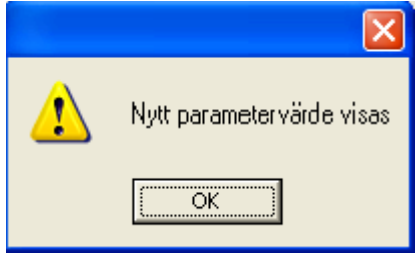

**Bild 54 : Dialogfönster för nytt parametervärde** 

Vid klick på "OK" knappen kommer de nya parametervärdena att visas. När alla värden är rätt, klicka på knappen "Sänd" för att uppdatera ljudsändaren.

Under "Parameter" kan man ändra inställning på parametrar för varningsaggregat och radio.

## **4.6.1.1 Ändring av Aggregat**

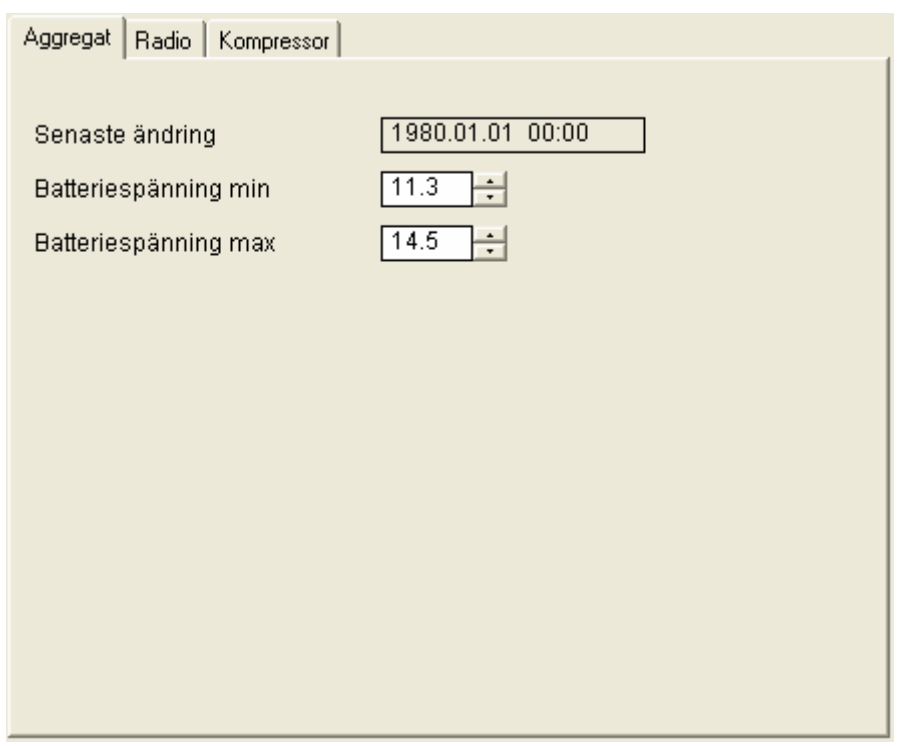

#### **Bild 55 : Inställning – parameter- aggregat- tryckluft**

Följande parametrar finns för att bestämma varningsaggregatets karestik:

Denna visar när varningsaggregatet mottog den senaste uppdateringen. Ej redigerbar.

### Batterispänning min

Denna parameter anger vid vilken lägsta batterispänning som skall meddela ett fel på styrenheten till centralenheten.

### Batterispänning max

Denna parameter anger vid vilken högsta batterispänning som skall meddela ett fel på styrenheten till centralenheten.
#### **4.6.1.2 Ändring av Radio.**

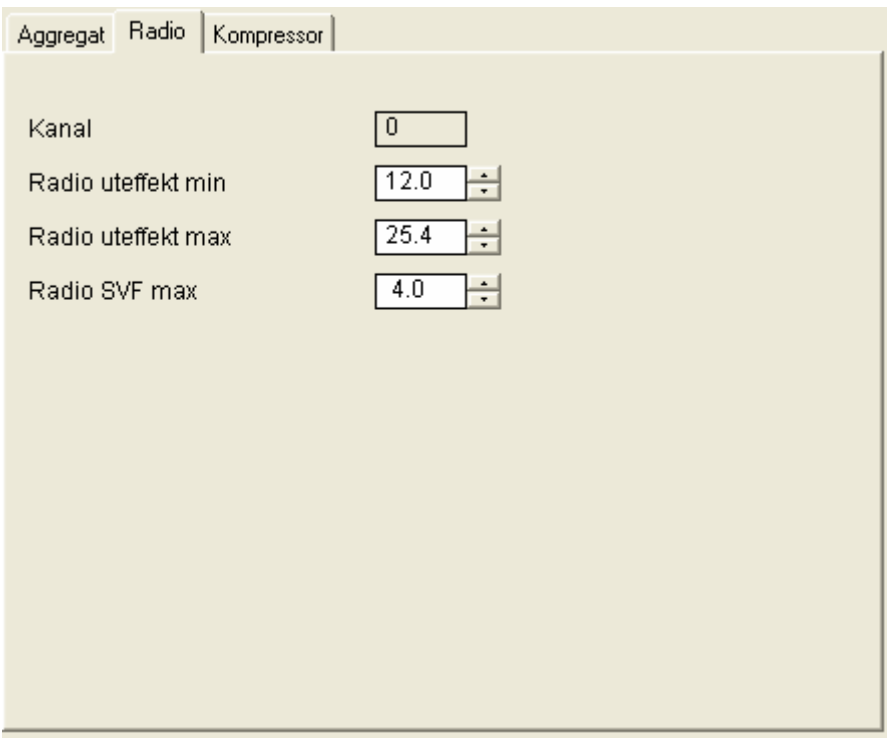

**Bild 56 : Inställning – parameter- radio- tryckluft** 

Kanal

Här anges vilken kanal som radion använder. Kanal 1 – 9 finns. Ej redigerbar i detta fönster.

Radio uteffekt min

Denna parameter anger vid vilken lägst effekt som radion skall meddela ett fel till centralenheten. Ändra ej detta värde.

Radio uteffekt max

Denna parameter anger vid vilken högst effekt som radion skall meddela ett fel till centralenheten. Ändra ej detta värde.

Radio SVF

Denna parameter anger vid vilket stående våg förhållande som radion skall meddela ett fel till centralenheten. Ändra ej detta värde.

#### **4.6.1.3 Ändring av Kompressor.**

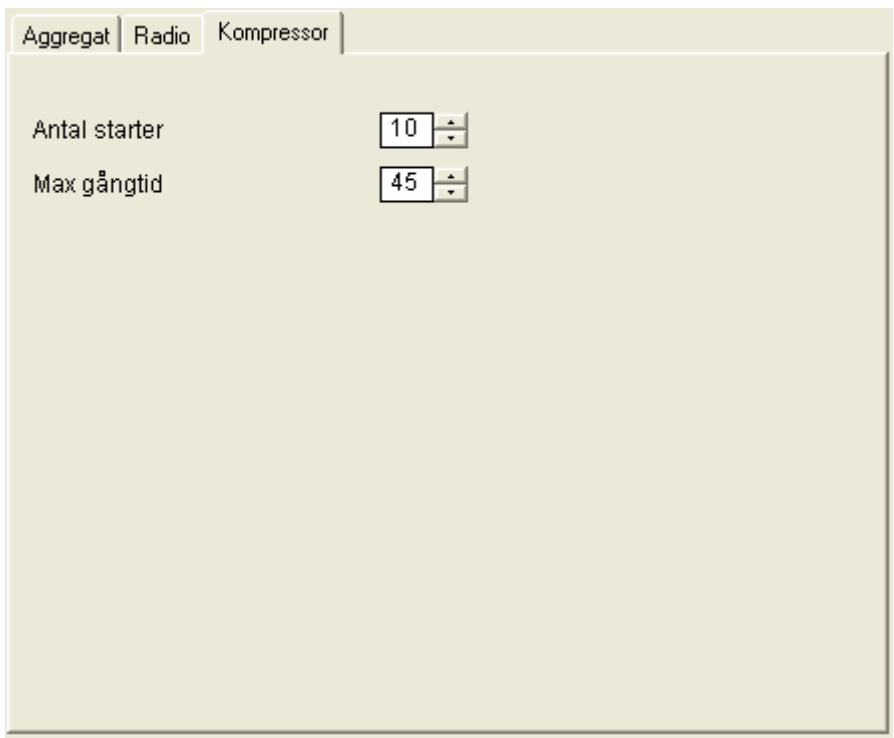

**Bild 57 : Inställning – parameter- kompressor- tryckluft** 

Antal starter

Denna parameter anger hur många gånger som kompressorn får starta under en 30 dagars period, innan ett fel meddelas till centralenheten. Detta värde kan skilja mellan aggregaten.

Max gångtid

Denna parameter anger hur länge en kompressor kontinuerligt får gå i minuter, innan styrutrustningen varnar för att kompressorn har gått för länge.

## **4.6.2 Parameter för elektronisk ljudsändare**

Vid val av "Parameter" för en elektroakustisk ljudsändare kommer följande dialogfönster.

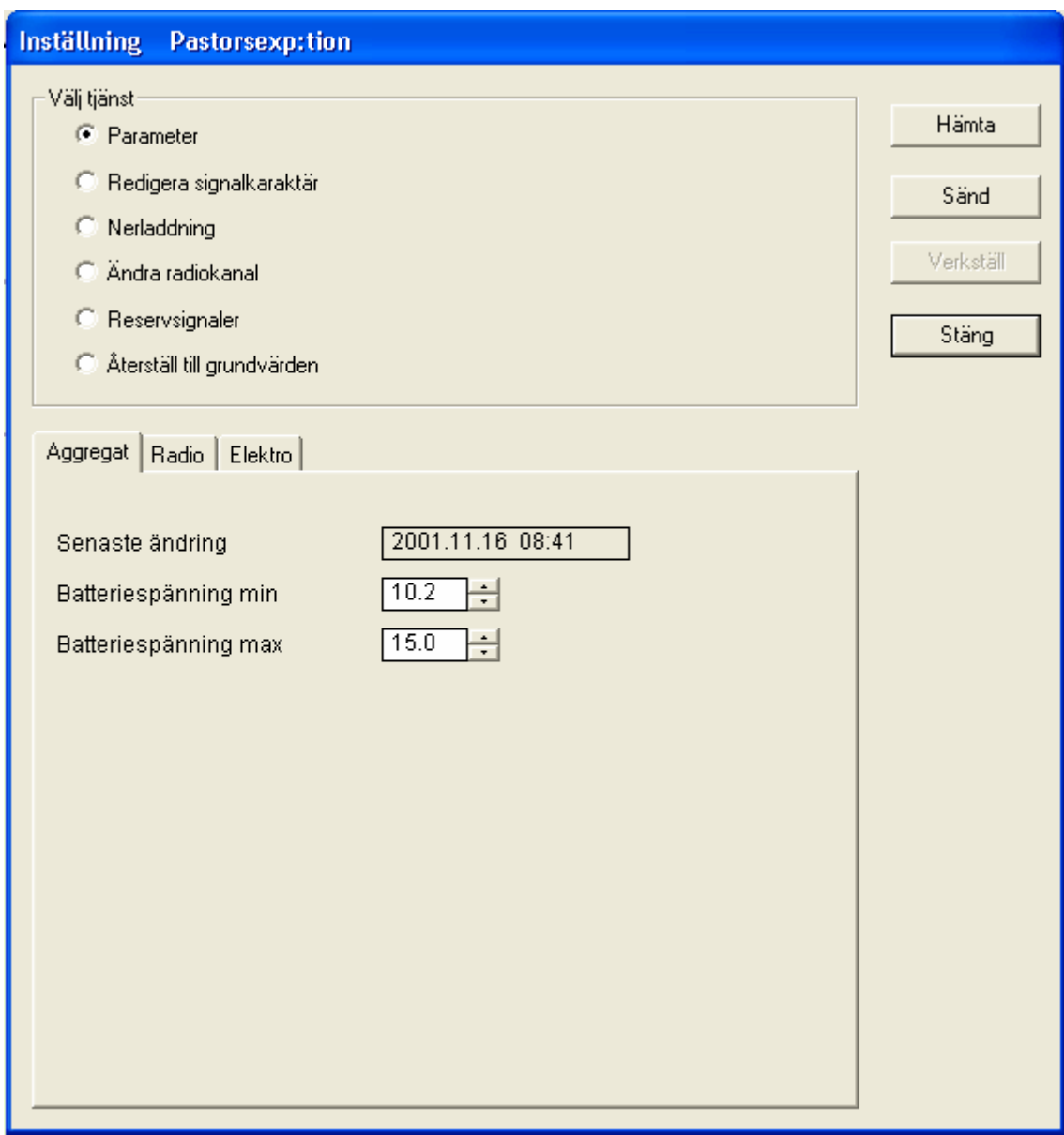

**Bild 58 : Dialogfönster för parameter elektro** 

För att erhålla de aktuella parametrarna, klicka på knappen "Hämta". När hämtningen är klar visas följande Dialogfönster.

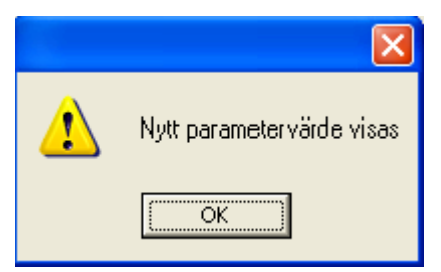

**Bild 59 : Dialogfönster för nytt parametervärde** 

Vid klick på "OK" knappen kommer de nya parametervärdena att visas.

När alla värden är rätt, klicka på knappen "Sänd" för att uppdatera ljudsändaren.

Under "Parameter" kan man ändra inställning på parametrar för varningsaggregat och radio.

#### **4.6.2.1 Ändring av Aggregat**

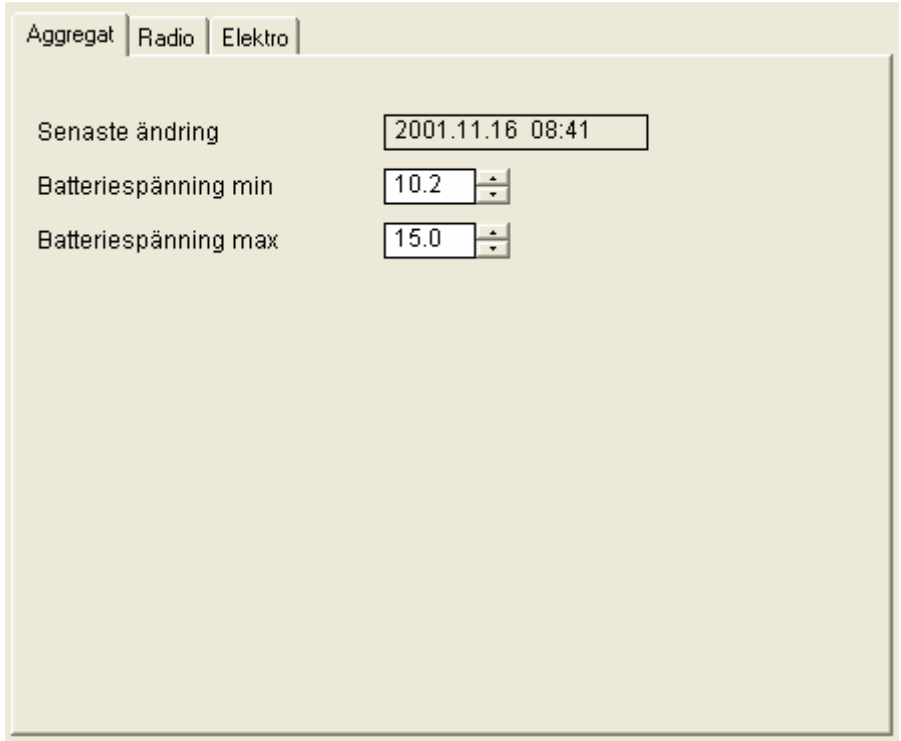

**Bild 60 : Inställning – parameter- aggregat- elektro** 

Batterispänning min

Denna parameter anger vid vilken lägsta batterispänning som skall meddela ett fel på styrutrustningen till centralenheten.

Batterispänning max

Denna parameter anger vid vilken högsta batterispänning som skall meddela ett fel på styrutrustningen till centralenheten.

.

#### **4.6.2.2 Ändring av Radio.**

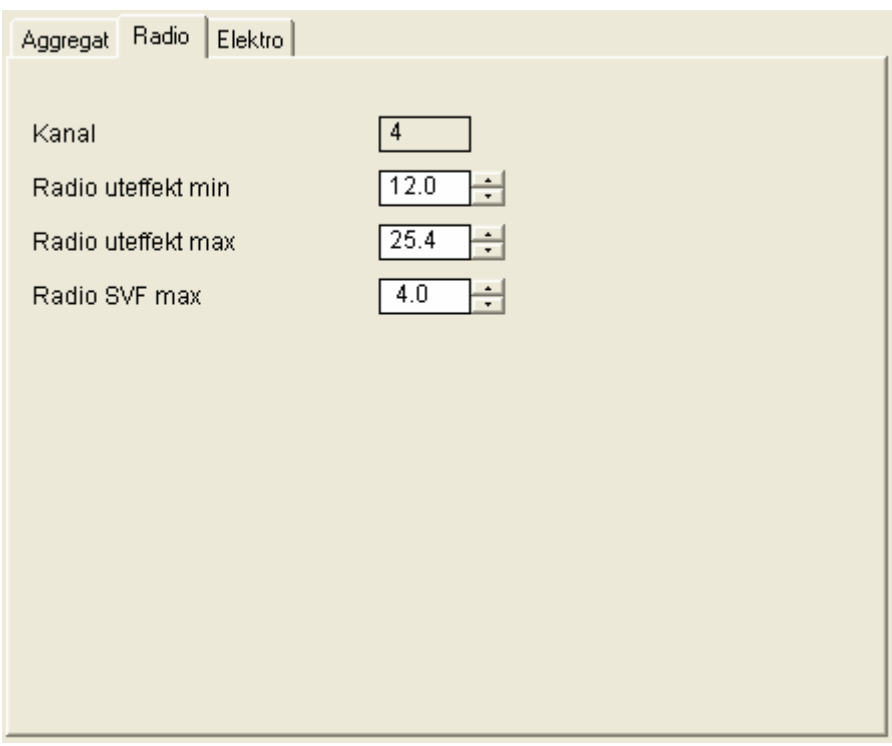

**Bild 61 : Inställning – parameter- radio- elektro** 

Kanal

Här anges vilken kanal som radion använder. Kanal 1 – 9 finns. Ej redigerbar i detta fönstret.

Radio uteffekt min

Denna parameter anger vid vilken lägsta effekt som radion skall meddela ett fel till centralenheten. Ändra ej detta värde.

Radio uteffekt max

Denna parameter anger vid vilken högsta effekt som radion skall meddela ett fel till centralenheten. Ändra ej detta värde.

□ Radio SVF

Denna parameter anger vid vilket stående våg förhållande som radion skall meddela ett fel till centralenheten. Ändra ej detta värde.

#### **4.6.2.3 Ändring av elektro.**

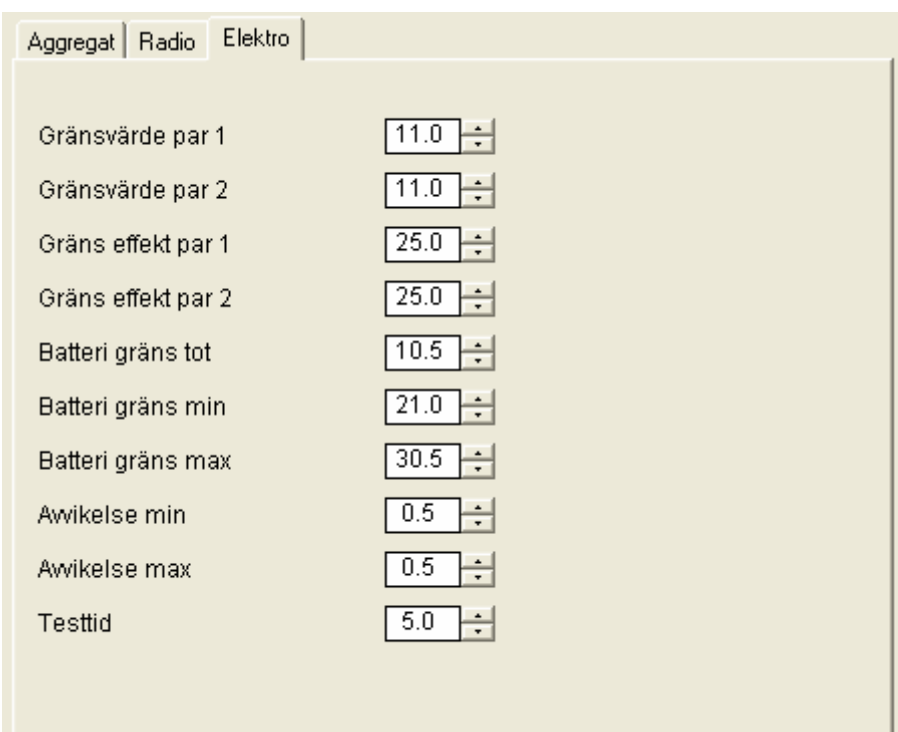

#### **Bild 62 : Inställning – parameter- elektro**

- Gränsvärde par 1. Högsta värde för ljudsändare 1
- Gränsvärde par 2. Högsta värde för ljudsändare 2
- Gräns effekt par 1. Högsta värde för förstärkare 1
- Gräns effekt par 2. Högsta värde för förstärkare 2
- □ Batteri gräns tot Max differens mellan batteriernas spänningar
- □ Batteri gräns min Minsta värde på sammanlagda spänningen för batterierna
- Batteri gräns max Högsta värde på sammanlagda spänningen för batterierna

Avvikelse min

Värdet anger hur mycket spänningen måste stiga innan man visar att batterispänningen är bra igen. Detta för att undvika att tillståndet hoppar mellan bra och dåligt om batterierna ligger nära gränsen.

#### Avvikelse max

Värdet anger hur mycket spänningen måste sjunka innan man visar att batterispänningen är bra igen. Detta för att undvika att tillståndet hoppar mellan bra och dåligt om batterierna ligger nära gränsen.

#### n Testtid

Hur länge förstärkaren skall kopplas mot en konstlast.

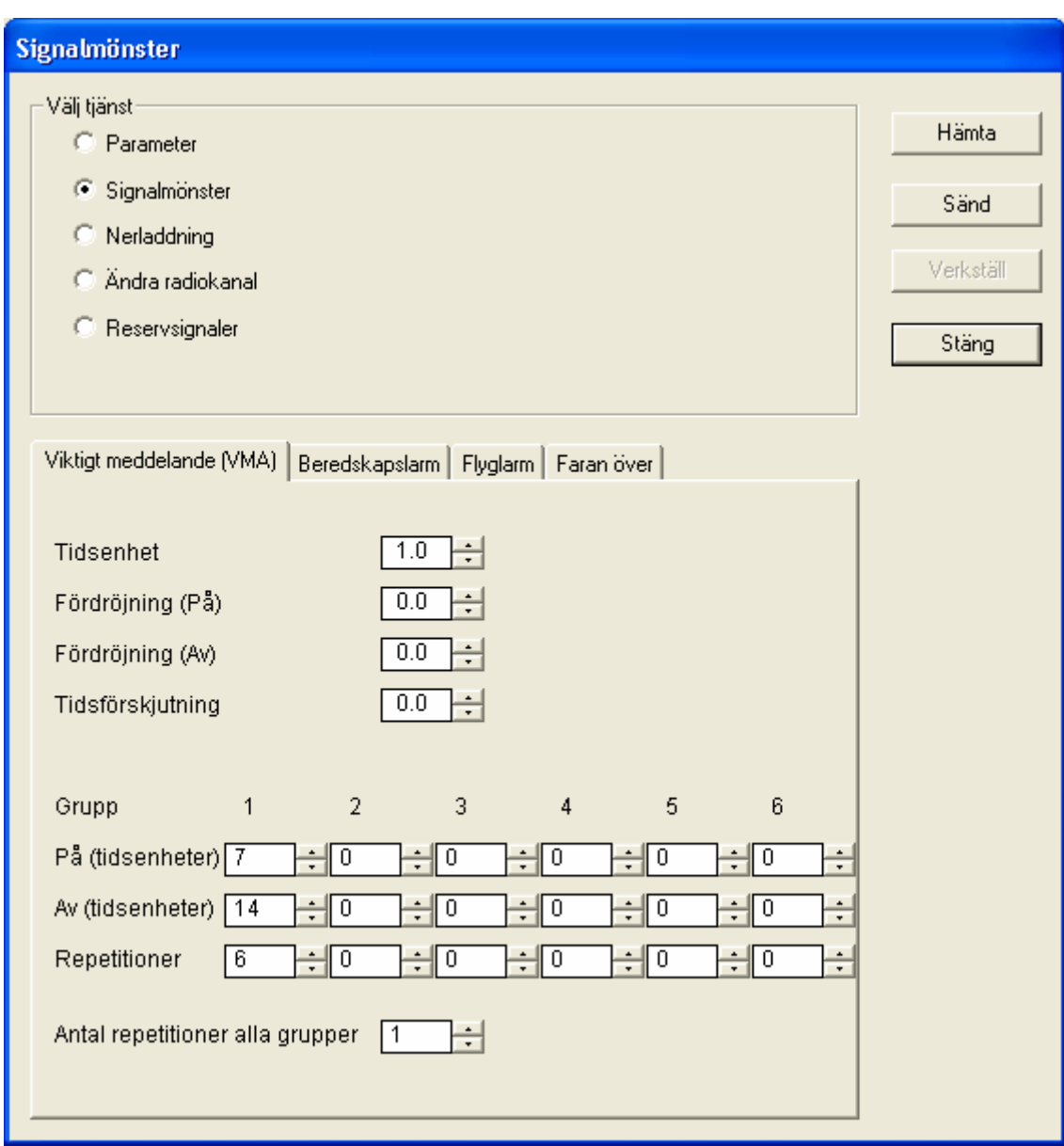

## **4.6.3 Ändring av Signalmönster.**

**Bild 63 : Inställning – signalkaraktär** 

Det finns fyra olika typer av signaler lagrade i ljudsändarna från start. Det är

- Viktigt Meddelande till Allmänheten (VMA)
- Beredskapslarm (Används endast vid krigstillstånd)
- Flyglarm (Används endast vid krigstillstånd)
- Faran över

Alla signaler är uppbyggda på samma sätt, och deras parametrar ändras också på samma sätt. Därför kommer bara parametrarna för VMA att redovisas.

# **! VARNING**: Det är förbjudet att ändra ljudsignaler, utan att först ha fått ett beslut från regeringen att detta skall ske. Ta **ALLTID** kontakt med Räddningsverket vid ändrad signalkariestik.

Följande parametrar finns att ändra på

 $\boxed{1.0}$ 

• Tidsenhet

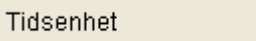

Detta anger tidsenheten som skall gälla: 1.0 är lika med en sekund, 2.0 ger 2 sekunder osv. Startvärde är 1.0

- Fördröjning (På) är inte aktiverad.
- Fördröjning (Av) är inte aktiverad.
- Tidsförskjutning är inte aktiverad.

Varje signaltyp inställes var för sig.

Signalen kan ställas in i max 6 grupper, där varje grupp går att ställa in antalet tidsenheter den skall vara på respektive av. Denna sekvens kan sedan repeteras önskat antal gånger.

Exemplet nedan visar VMA signalen, 7 sekunder signal, 14 sekunders uppehåll och repetera detta 6 gånger.

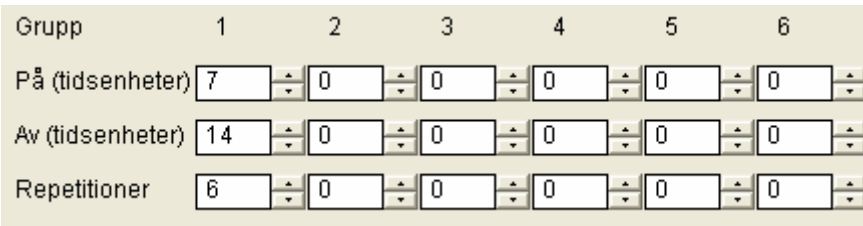

Alla grupperna kan man också repetera med parametern "Antal repetitioner alla grupper".

Antal repetitioner alla grupper  $\overline{11}$ ÷l

## **4.6.4 Nedladdning**

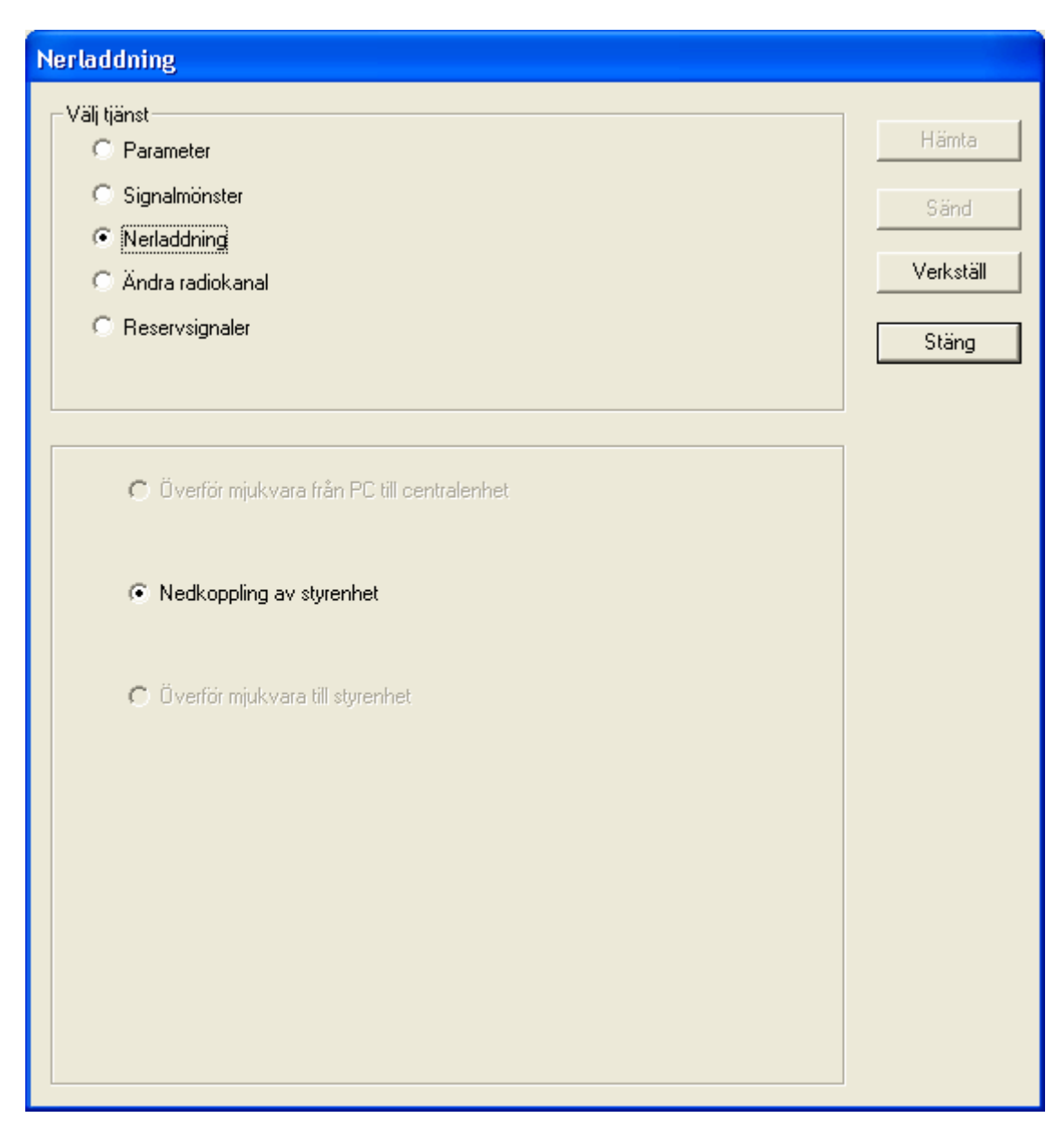

**Bild 64 : Dialogfönster för "Nerladdning"** 

"Nerladdning" tillåter administratören att ladda ner ny programvara till ljudsändare. Den nya programvaran som skall laddas ner i ljudsändaren skall sparas i C:\M95\Res\Biz. En inställningsfil kommer också att behövas. Denna fil heter download.cfg och skall sparar i C:\M95\Res. Dessa filer kommer att vid behov att erhållas från Räddningsverket.

#### Byte av programvara:

- Spara de erhållna filerna i respektive bibliotek
	- $Download.cfg \rightarrow C:\M95\)Res$
	- $XXXXX$ .biz  $\rightarrow$  C:\M95\Res\Biz
- Välj den eller de ljudsändare som skall byta programvara.
- Klicka på knappen "Inställningar".
- Välj Nedladdning. Här finns det tre alternativ: Nedkoppling av styrenhet → Kopplar ur programmet på ljudsändaren Överför mjukvara från PC till centralenhet → Överför programmet som skall skickas till ljudsändaren till centralenheten Överför mjukvara till styrenheten  $\rightarrow$  Skickar programmet från centralenheten till styrenheten
- "Nedkoppling av ljudsändare", är det enda möjliga valet, när nedladdning av programvara skall ske. När "Nedkoppling" aktiveras kopplas den existerande programvaran ur i ljudsändaren.
	- <sup>6</sup> Nedkoppling av styrenhet

Klicka på "Verkställ" för att utföra nedkopplingen av ljudsändarna.

Verkställ

Om flera ljudsändare är valda, kommer de kopplas ned en efter en tills alla är nedkopplade. Man kan kontrollera om programmet är nedkopplade på ljudsändaren i status på parameter programstatus som har värdet 1 om den är nedkopplad, annars har den värdet 0. (Komplett ljudsändarstatus i normalt arbetsläge. Glöm inte att hämta status från ljudsändaren för att erhålla senaste statusinformationen.)

- Stäng fönstret så att kartfönstret kommer fram.
- Avmarkera alla ljudsändare i kartfönstret, och välj centralenheten istället.
- Öppna inställningar och nerladdning igen.
- Den nya programvaran kan nu skickas till centralenheten med valet "Överför mjukvara från PC till centralenhet",

```
. Överför miukvara från PC till centralenhet
```
och Klicka på "Verkställ" för att utföra nedladdningen av filen till centralenheten.

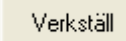

• Sedan kan programmet skickas ut till ljudsändaren med "Överför mjukvara till styrenheten".

. : Üverför mjukvara till styrenhet

När överföringen är klar, kommer ljudsändarens styrutrustning att automatiskt omstartas, för att aktivera den nya programvaran.

### **4.6.5 Byte av radiokanal**

Detta dialogfönster är för att byta radiofrekvens i hela systemet.

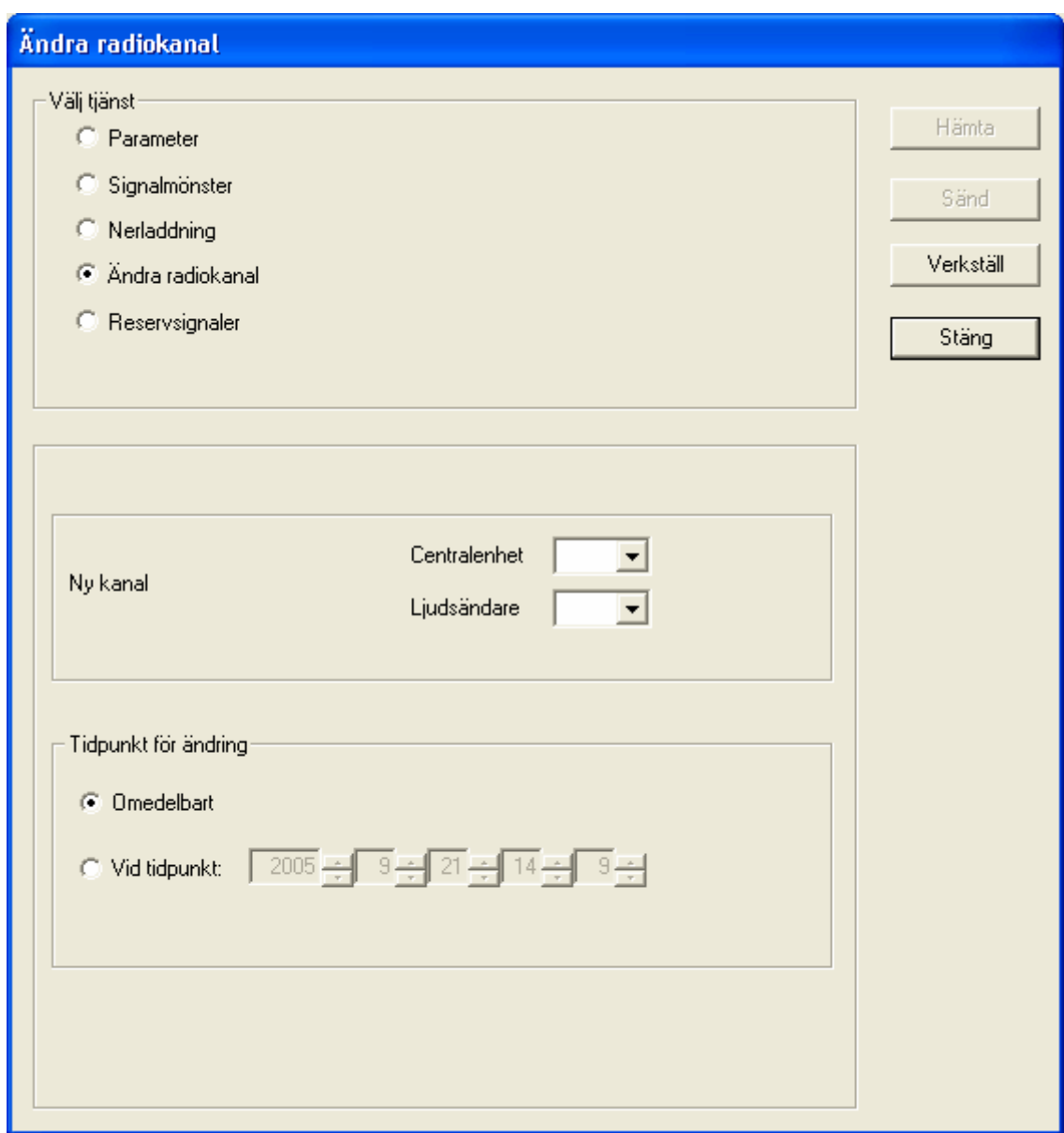

**Bild 65 : Inställning – ändra radiokanal** 

Hur man ändrar kanal i systemen kan ske på två olika sätt. Antingen manuellt, med valet "Omedelbart" eller vid en bestämd tidpunkt, med valet "Vid tidpunkt" i fältet "Tidpunkt för ändring"

Vid manuell ändring av radiokanal, måste man beakta ordningen på de enheter man ändrar kanal på. Man måste börja "Utifrån" och gå inåt och ändra på centralenheten sist.

**Observera**. Vid ändring av kanalen kommer kontakten att förloras med ljudsändaren. Om inte centralenhetens radio också ändras till denna kanal, kommer kontakten vara förlorad. Om ändringen sker i fel ordning så att centralenhetens radiokanal ändras före ljudsändarnas, kommer sambandet att förloras och man kan inte ändra på ljudsändarnas radiokanaler. Ändra tillbaka till den gamla radiokanalen på centralenheten, så kommer sambandet tillbaka igen.

Vid ändring vid en viss tidpunkt behövs ordningen ej beaktas. Denna tidpunkt och kanal lagras lokal på varje enhet, som när denna tidpunkt inträffar själv byter till den nya kanalen.

Innan man börjar måste de enheter som skall ändra kanal väljas i kartfönstret.

Förfarande vid kanalbyte vid en viss bestämd tidpunkt för ett system med relästation.

Börja med ljudsändarna som styrs av relästationen.

- Stäng alla fönster så att kartbilden är framme.
- Välj alla ljudsändarna som styrs av relästationen.
- Klicka på Inställningar -> Ändra radiokanal.
- Skriv in den nya kanalen som skall användas i inmatningsrutan för centralenhet.
- Skriv in datum och tid i rutorna för "Vid tidpunkt:".
- Klicka på knappen "Verkställ".

**!**

- Stäng fönstret med knappen "Stäng".
- Stäng alla fönster så att kartbilden är framme.
- Välj relästation som styrs av fjärrbasen eller centralenheten.
- Klicka på Inställningar -> Ändra radiokanal.
- Skriv in den nya kanalen som skall användas mellan relästationen och ljudsändarna som den styr i inmatningsrutan för ljudsändare. Skriv in den nya kanalen som skall användas mellan centralenheten och relästationen i inmatningsrutan för centralenhet.
- Skriv in datum och tid i rutorna för "Vid tidpunkt:".
- Klicka på knappen "Verkställ".

Fortsätt med ljudsändarna under fjärrbaserna och centralenheten.

- Välj alla ljudsändarna som styrs av fjärrbasen eller centralenheten.
- Skriv in den nya kanalen som skall användas i inmatningsrutan för centralenhet.
- Skriv in datum och tid i rutorna för "Vid tidpunkt:".
- Klicka på knappen "Verkställ".
- Upprepa för alla ljudsändarna i systemet.
- Välj en centralenheten eller en fjärrbas som skall ändras.
- Skriv in den nya kanalen som skall användas i inmatningsrutan för centralenhet.
- Skriv in datum och tid i rutorna för "Vid tidpunkt:".
- Klicka på knappen "Verkställ".
- Upprepa för alla fjärrbaser och centralenheten.
- Stäng fönstret med knappen "Stäng".

Nu kommer alla enheter i systemet att ändra kanal vid det datum och tidpunkt som angetts. Hela systemet kommer att fungera normalt med de gamla radiokanalerna fram till denna tidpunkt.

#### För system utan relästation.

- Stäng alla fönster så att kartbilden är framme.
- Välj alla ljudsändarna som ligger under en fjärrbas eller en centralenhet i systemet.
- Klicka på Inställningar -> Ändra radiokanal.
- Skriv in den nya kanalen som skall användas i inmatningsrutan för centralenhet.
- Skriv in datum och tid i rutorna för "Vid tidpunkt:".
- Klicka på knappen "Verkställ".
- □ Upprepa för alla ljudsändare i systemet.
- Välj en centralenheten eller en fjärrbas som skall ändras.
- Skriv in den nya kanalen som skall användas i inmatningsrutan för centralenhet.
- Skriv in datum och tid i rutorna för "Vid tidpunkt:".
- Klicka på knappen "Verkställ".
- Upprepa för alla fjärrbaser och centralenheten.
- Stäng fönstret med knappen "Stäng".

#### Förfarande för omedelbart kanalbyte för ett system med relästation.

- Stäng alla fönster så att kartbilden är framme.
- Välj alla ljudsändarna som ligger efter relästationen.
- $\Box$  Klicka på Inställningar -> Ändra radiokanal.
- Skriv in den nya kanalen som skall användas i inmatningsrutan för centralenhet.
- Markera valet "Omedelbart" i fältet "Tidpunkt för ändring".
- Klicka på knappen "Verkställ".
- Stäng fönstret med knappen "Stäng".

Nu kommer kontakten att förloras med dessa ljudsändare.

- Stäng alla fönster så att kartbilden är framme.
- Välj relästation som styrs av fjärrbasen eller centralenheten.
- Klicka på Inställningar -> Ändra radiokanal.
- Skriv in den nya kanalen som skall användas mellan relästationen och ljudsändarna som den styr i inmatningsrutan för ljudsändare. Skriv in den nya kanalen som skall användas mellan centralenheten och relästationen i inmatningsrutan för centralenhet.
- Markera valet "Omedelbart" i fältet "Tidpunkt för ändring".
- Klicka på knappen "Verkställ".
- Upprepa för alla ljudsändarna i systemet.

Kontakten med relästationen och ljudsändarna kommer nu att förloras.

- Välj alla ljudsändarna som ligger efter fjärrbasen eller centralenheten.
- Skriv in den nya kanalen som skall användas i inmatningsrutan för centralenhet.
- Markera valet "Omedelbart" i fältet "Tidpunkt för ändring".
- Klicka på knappen "Verkställ".
- Upprepa för alla ljudsändarna i systemet.

Nu kommer kontakten att förloras med dessa ljudsändare.

- Välj en fjärrbas eller en centralenhet i kartfönstret.
- Skriv in den nya kanalen som skall användas i inmatningsrutan för centralenhet.
- Markera valet "Omedelbart" i fältet "Tidpunkt för ändring".
- Klicka på knappen "Verkställ".
- Upprepa för alla fjärrbaser och centralenheten i systemet.

Nu kommer fjärrbasen/centralenheten åter att få kontakt med dess ljudsändare.

Stäng fönstret med knappen "Stäng".

Nu har alla enheter i systemet ändrat kanal. Hela systemet kommer att fungera normalt med de nya radiokanalerna.

För system utan relästation.

- Stäng alla fönster så att kartbilden är framme.
- Välj alla ljudsändarna som ligger under en fjärrbas eller en centralenhet i systemet.
- Klicka på Inställningar -> Ändra radiokanal.
- Skriv in den nya kanalen som skall användas i inmatningsrutan för centralenhet.
- Markera valet "Omedelbart" i fältet "Tidpunkt för ändring".
- Klicka på knappen "Verkställ".
- Upprepa för alla ljudsändarna i systemet.

Nu kommer kontakten att förloras med dessa ljudsändare.

- Välj en fjärrbas eller en centralenhet i kartfönstret.
- Skriv in den nya kanalen som skall användas i inmatningsrutan för centralenhet.
- Markera valet "Omedelbart" i fältet "Tidpunkt för ändring".
- Klicka på knappen "Verkställ".
- Upprepa för alla fjärrbaser och centralenheten i systemet.

Nu kommer fjärrbaserna/centralenheten åter att få kontakt med resten av systemet.

Stäng fönstret med knappen "Stäng".

Nu har alla enheter i systemet ändrat kanal. Hela systemet kommer att fungera normalt med de nya radiokanalerna.

### **4.6.6 Reservsignaler**

Vid val av "Reservsignaler" kommer det fram två reservsignaler.

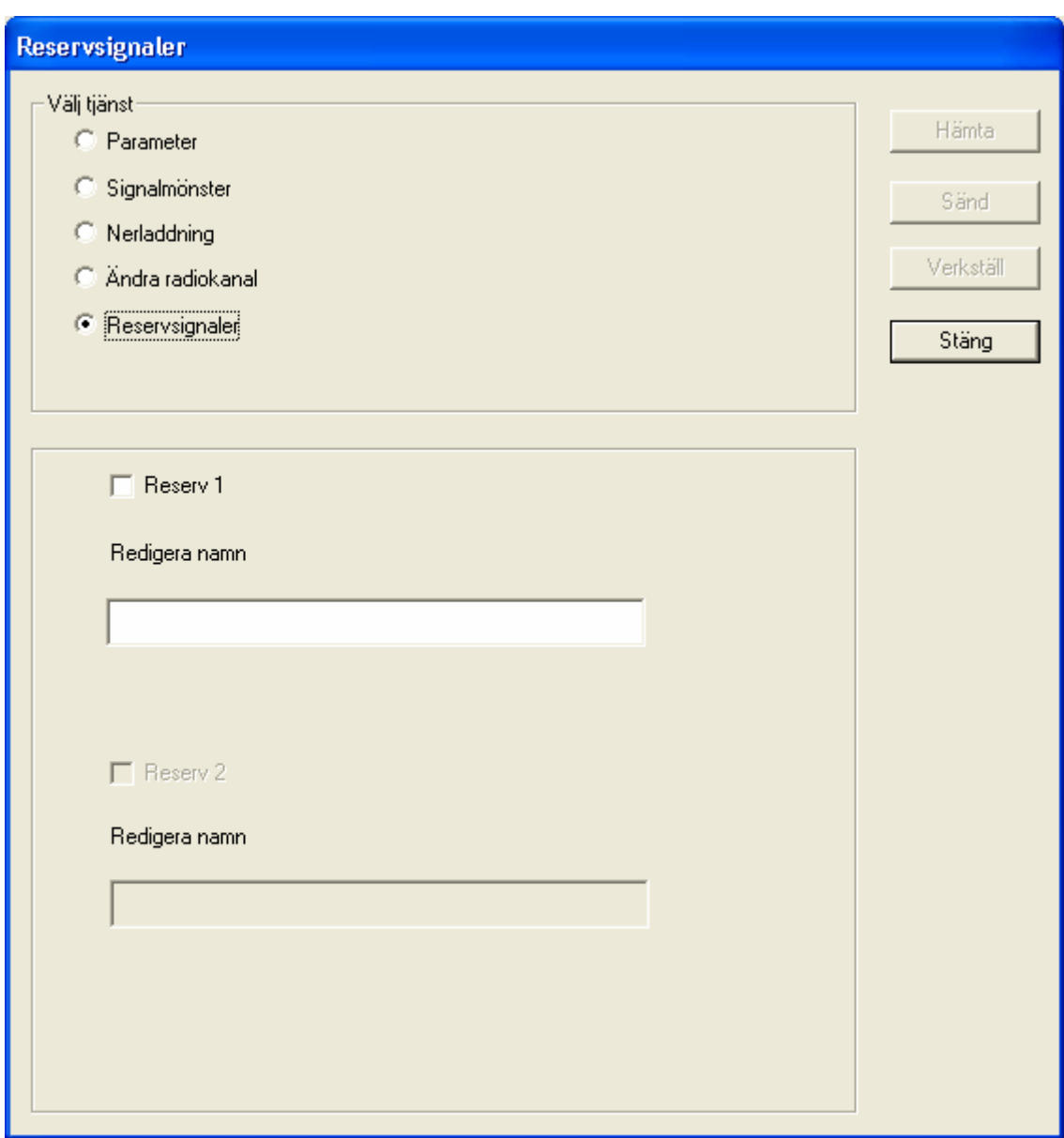

**Bild 66 : Dialogfönster för aktivering av reservsignaler** 

**! VARNING**: Det är förbjudet att ändra eller skapa nya ljudsignaler, utan att först ha fått ett beslut från regeringen att detta skall ske. Ta **ALLTID** kontakt med Räddningsverket vid ny eller ändrad signalkariestik.

Om det skulle komma en officiell order om ändring eller ny signaltyp gör enligt följande.

- Klicka på "Reserv 1" i dialogfönstret. Knappen "Verkställ" kommer att bli valbar.
- Skriv in ett lämpligt namn i rutan "Redigera namn" för "Reserv 1".
- Klicka på knappen "Verkställ" för att skapa den nya signalen. Klicka på "Stäng" för att ångra.
- Den nya signalen finns nu under fliken parameter. För att skriva in signalens karaktär, se kapitel 4.6.2 Parameter.
- •

**! Observera**: Efter det att signalen är skapad så måste den ALLTID skickas till samtliga<br>
ljudsändare. Detta på grund av att alla ljudsignaler lagras lokalt på varje ljudsändare. Om detta inte göres kommer inte signalen att aktiveras vid utalarmering.

## **4.7 Knappen "Red. tal" (Redigera talat meddelande)**

**! OBS**: Denna funktion finns bara om det finns elektroakustiska ljudsändare i systemet.

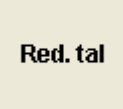

**Bild 67 : Knappen "Red. tal"** 

Detta är till för att redigera talat meddelande, som kan sändas över elektroakustiska ljudsändare. Vid klick på denna knapp kommer det upp ett nytt dialogfönster. I detta fönster kan man också definiera fördröjningar för att öka hörbarheten för närliggande ljudsändare (Tal sekventiellt).

### **4.7.1 Spela in meddelande**

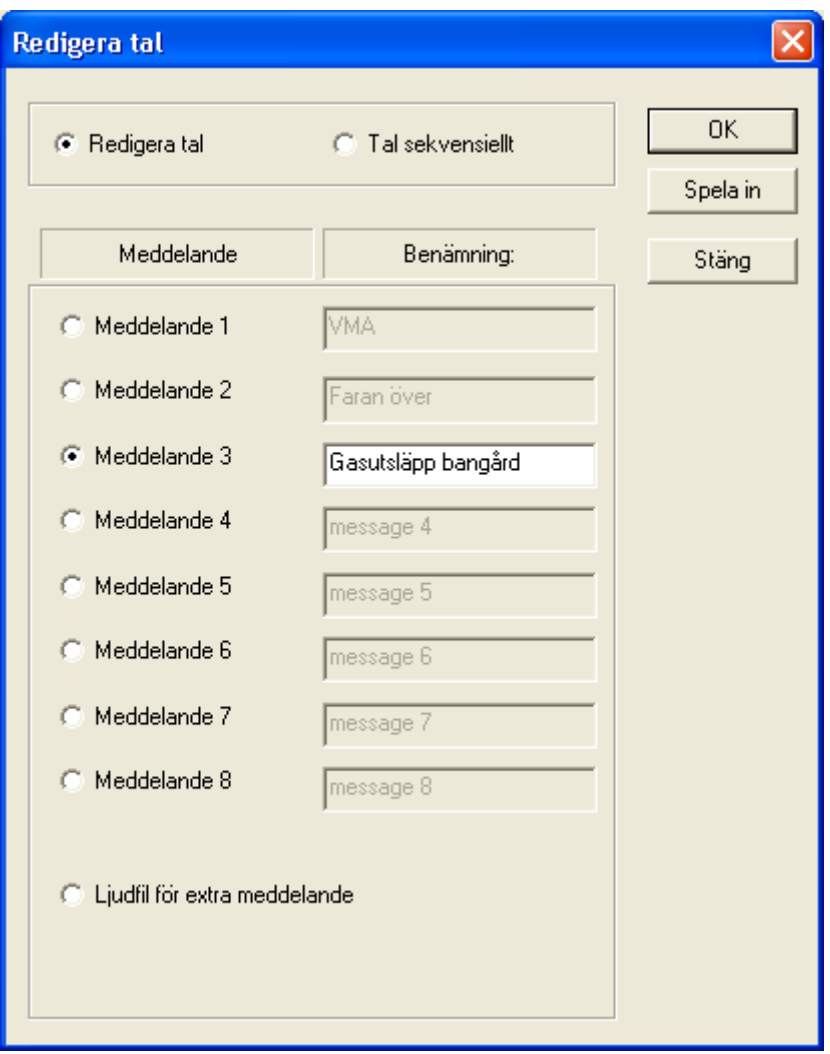

**Bild 68 : Dialogfönster för "Red. tal"** 

Detta dialogfönster kommer upp efter att man har klickat på knappen "Red. Tal". Valet "Redigera tal" kommer upp som val vid start. Detta läge är till för att spela in nya talade meddelande, som kan sparas i någon av de 8 meddelandevalen, eller som en egen ljudfil.

Inspelning av ett nytt meddelande, samt lagring under ett av de åtta meddelandena, sker enligt följande:

- Klicka på den av de åtta meddelande som meddelande skall sparas under.
- Namnfältet blir nu skrivbart. Skriv in en matchande test för meddelandet. Se till att texten för meddelandet inte kan missförstås och att det stämmer väl överens med innehållet i meddelandet.
- Klicka på "Spela in" knappen. Nu kommer det upp ett fönster för ljudinspelning.

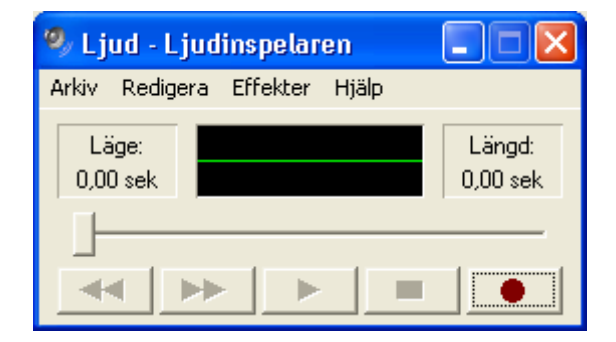

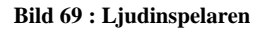

Denna inspelare kommer att automatiskt starta med den inmatade ljudfilen i wav format.

#### Användning av ljudinspelaren:

- 1. Klicka på knappen med den röda cirkeln för att starta inspelningen. Tryck in knappen som finns på mikrofonkonsollen och tala in meddelande via mikrofonen.
- 2. När meddelandet är klart, tryck på knappen med fyrkanten för att stoppa inspelningen.
- 3. Gå till början av meddelandet med knappen som har 2 pilar till vänster.
- 4. Spela upp meddelandet med knappen med en pil på.
- 5. Om inspelningen behöver göras om, upprepa punkt 1 till 4.
- 6. Om inspelningen blev bra, spara det med **spara** under menyn Arkiv, och det kommer att sparas med rätt filnamn.

Detta meddelande måste sedan skickas ut till alla ljudsändare. Hur detta göres, se kapitel 4.8.

Inspelning av nytt meddelande, sparas som en ljudfil:

- 1. Klicka på valet "Ljudfil för extra meddelande"
- C Ljudfil för extra meddelande
- 2. Klicka på "Spela in" knappen. Nu kommer det upp ett fönster för ljudinspelning.

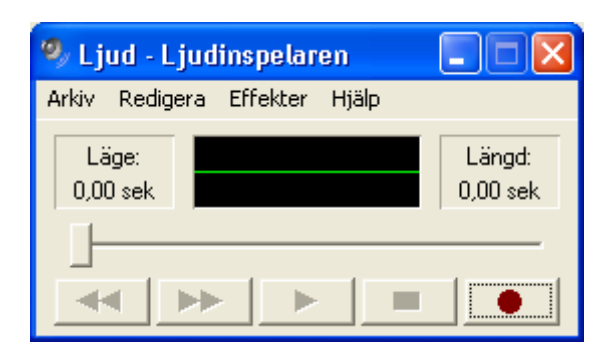

**Bild 70 : Ljudinspelaren** 

Användning av ljudinspelaren:

- 1. Klicka på den runda röda knappen för att starta inspelningen. Tryck in knappen som finns på mikrofonkonsollen och tala in meddelande via mikrofonen.
- 2. När meddelandet är klart, tryck på knappen med fyrkanten för att stoppa inspelningen.
- 3. Gå till början av meddelandet med knappen som har 2 pilar till vänster.
- 4. Spela upp meddelandet med knappen med en pil på.
- 5. Om inspelningen behöver göras om, upprepa punkt 1 till 4
- 6. Om inspelningen blev bra, spara det med **spara som** under menyn Arkiv, och spara det under ett lämpligt namn. Denna fil kommer att vara tillgänglig i listan för ljudfil, vid val av talat meddelande i "normalläge", av M95 programmet.

## **4.7.2 Redigera talat meddelande sekventiellt**

Vid val av "Tal sekventiellt" kommer följande dialogfönster fram.

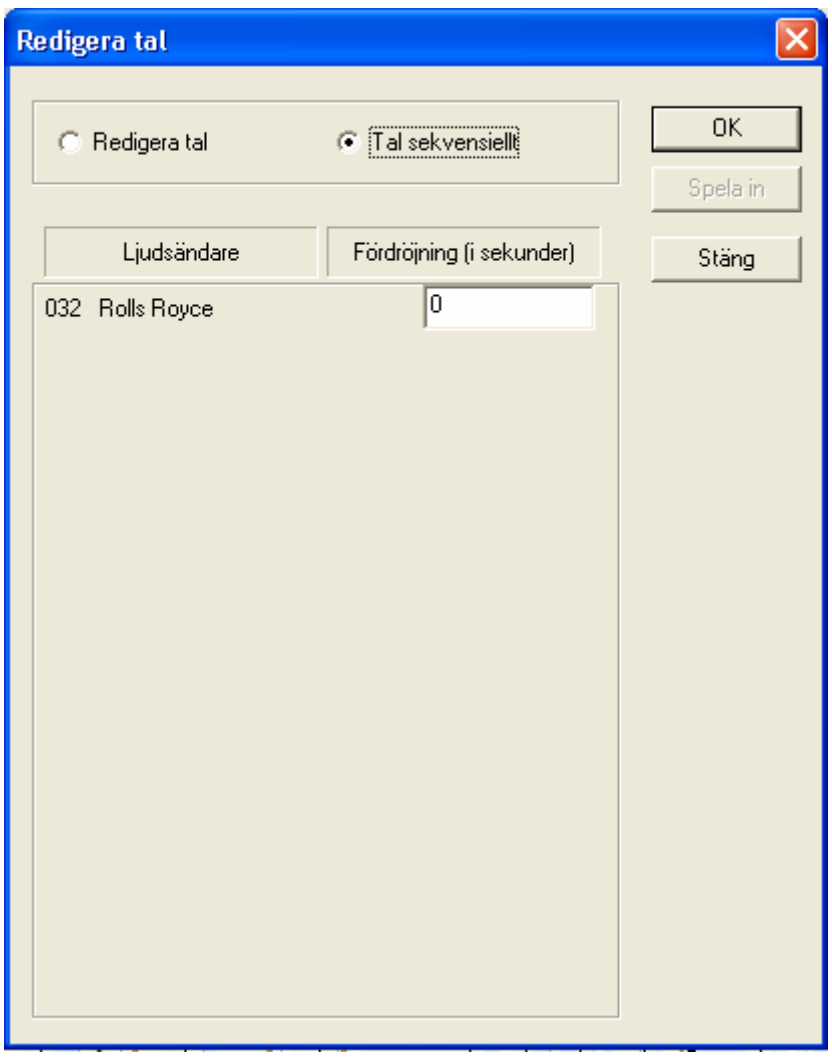

**Bild 71 : Dialogfönster "Tal sekventiellt"** 

I detta fönster finns det två kolumner, en med alla elektroakustiska ljudsändare som finns i systemet, och en med inmatningsrutor för fördröjningen.

Om man vill undvika att ljudsändare stör varandra under talat meddelande, kan man här skriva in fördröjning på vissa, eller alla ljudsändare. Fördröjningen skrivs in i sekunder. Vid utlarmning kommer den/de ljudsändarna med fördröjning 0 att starta omedelbart. De andra kommer att start att sända sina meddelande efter den inmatade fördröjningen.

## **4.8 Knappen "Dist.tal" (Distribuera talat meddelande)**

**! OBS**: Denna funktion finns bara om det finns elektroakustiska ljudsändare i systemet.

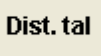

**Bild 72 : Knappen "Dist.tal"** 

Vid aktivering av denna knapp, kommer följande Dialogfönster upp.

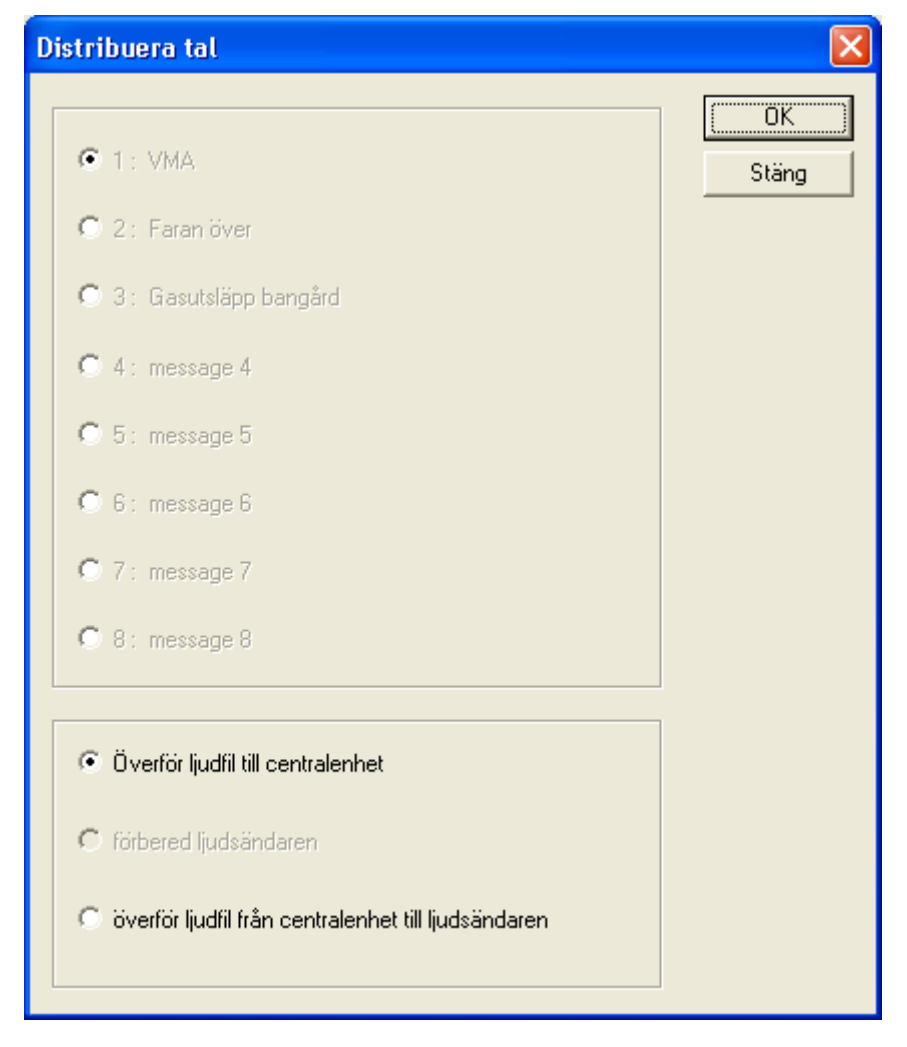

**Bild 73 : Dialogfönster "Distribuera tal"** 

I detta fönster finns de åtta meddelande som finns i programmet. Endast de som har ett meddelande är valbara.

Distrubiering av meddelande till ljudsändare:

- Välj de ljudsändare som meddelandet skall skicka till i kartfönstret.
- Klicka på knappen "Dist. Tal".
- Välj det meddelande som man skall distribuera genom att klicka på det med musen.
- Längst ned finns tre alternativ för överföring:

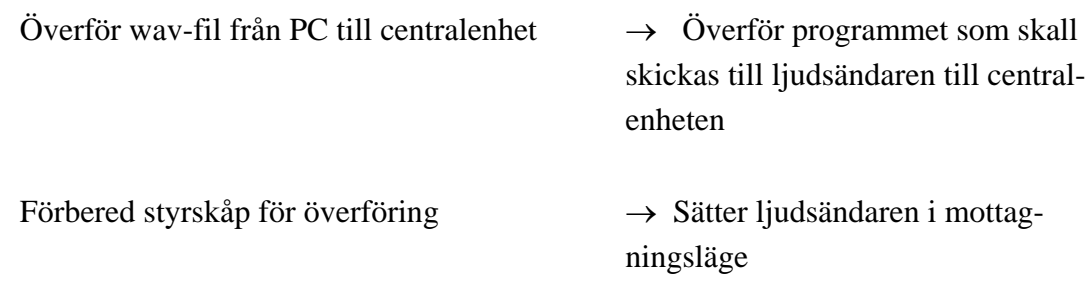

Överför mjukvara från centralenhet till styrenheten

 $\rightarrow$  Skickar programmet från centralenheten till styrenheten

- "Förbered styrskåp för överföring", är det enda möjliga valet, när nedladdning av ljudfil skall ske, och endast ljudsändare är valda.
- Stäng fönstret så att kartfönstret kommer fram.
- Avmarkera alla ljudsändare i kartfönstret, och välj centralenheten istället.
- Öppna "Dist. Tal" igen.
- Den nya programvaran kan nu skickas till centralenheten med valet "Överför wav-fil från PC till centralenhet", och klicka på "OK" för att utföra nedladdningen av filen till centralenheten.
- Sedan kan programmet skickas ut till ljudsändaren med "Överför mjukvara från centralenhet till styrenheten". När överföringen är klar, kommer ljudsändarens styrutrustning att automatiskt omstartas.

**OBS**: Denna sändning kommer att ta lång tid att utföra. Mellan 6 till 8 timmar för ett meddelande som är 1 minut långt. Under tiden kommer ljudsändaren kunna utlösa ljudsignaler, med inte talat meddelande. Denna nedladdning går heller inte att avbryta. Detta för att förhindra att icke fullständiga meddelande skall finns på ljudsändarna.

De åtta talade meddelande lagras lokalt på varje ljudsändare. Det är alltså viktigt att alla ljudsändare har samma meddelande på samma nummer. Detta på grund av att vid utalarmering kommer endast meddelandets nummer att skickas till ljudsändaren, och inte hela meddelandet. Om det finns olika meddelande på olika ljudsändare kommer således olika meddelande att sändas.

**!**

## **4.9 Knappen "Logg"**

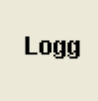

**Bild 74 : Knappen "Logg"** 

Vid aktivering av denna knapp, kommer det upp ett dialogfönster med funktionerna:

- □ Radera logg
- Byt namn på logg
- Spara backup på diskett
- Läs backup från diskett

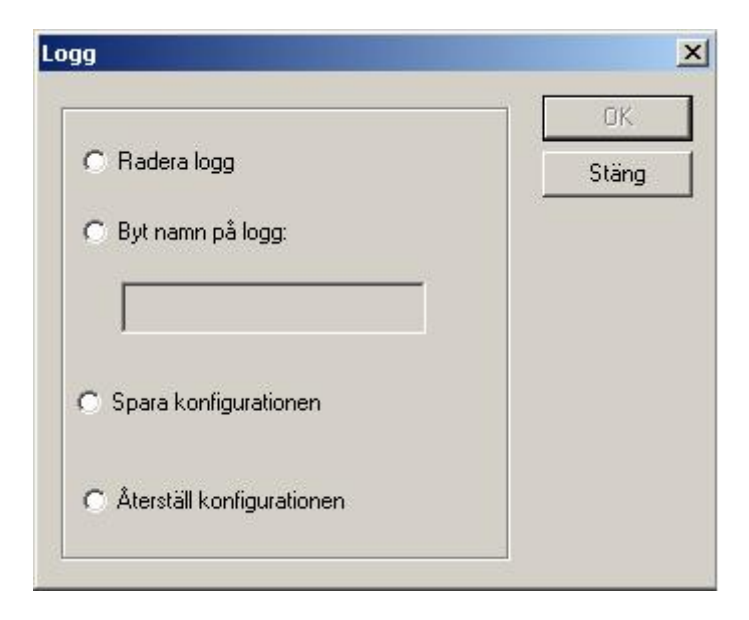

**Bild 75 : Dialogfönster för "Logg"** 

### **4.9.1 Loggfunktioner**

M95 programmet lagrar alla händelser i systemet i en loggfil. Denna fil används för att hämta information för rapporterna som man kan generera i programmet. I denna fil sparas allt som är yngre än fyra månader. De data som är äldre än fyra månader raderas automatiskt i filen. Detta för att filen inte skall bli ohanterligt stor.

Om man vill spara data som är äldre än 4 månader, så måste man manuellt gå in och spara filen, t.ex. efter varje kvartalsprov.

För att spara loggfilen kan man antingen använda "Radera logg" eller "Byt namn på logg".

#### **4.9.1.1 Radera logg**

Om man markerar detta val och sedan trycke på knappen "OK" kommer loggfilen att sparas i biblioteket C:\M95\Res\History, med dagens datum som namn i formatet Tables"Kommunnummer"\_yyyymmdd\_no där no är ett löpnummer.

#### **4.9.1.2 Byt namn på logg**

Detta val fungerar på samma sätt som "Radera logg", förutom att man kan här namnge vad filen skall heta. Om detta används, var noga med att se till att inte namnet redan finns. Utifall detta kommer denna fil att skrivas över och informationen kommer att gå förlorad.

### **4.9.2 Backup funktioner**

På installation CD: n finns M95 programmet samt setup-värden. Vid nyinstallation av programmet M95 kommer dessa att läsas in på nytt, och de eventuella ändringar som gjorts på systemet kommer att skrivas över.

För att undvika detta finns det en backupfunktion som sparar och läser konfigurationsfiler från en diskett.

#### **4.9.2.1 Spara konfigurationen**

För att spara konfigurationsfiler på en diskett, behövs bara att man sätter i en diskett i M95 datorns diskettenhet, markerar alternativet "Spara konfigurationen", och klickar på "OK".

#### **4.9.2.2 Återställ konfigurationen**

För att hämta konfigurationsfiler på en diskett, behövs bara att man sätter i en diskett, med sparade konfigurationsfiler på, i M95 datorns diskettenhet, markerar alternativet "Återställ konfigurationen", och klickar på "OK".

# **4.10 Knappen "Övervakning"**

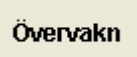

**Bild 76 : Knappen "Övervakn"** 

Knappen "Övervakn" kommer att öppna ett nytt dialogfönster. Denna är till för att lägga in periodiska aktiviteter som skall köras med jämna mellanrum.

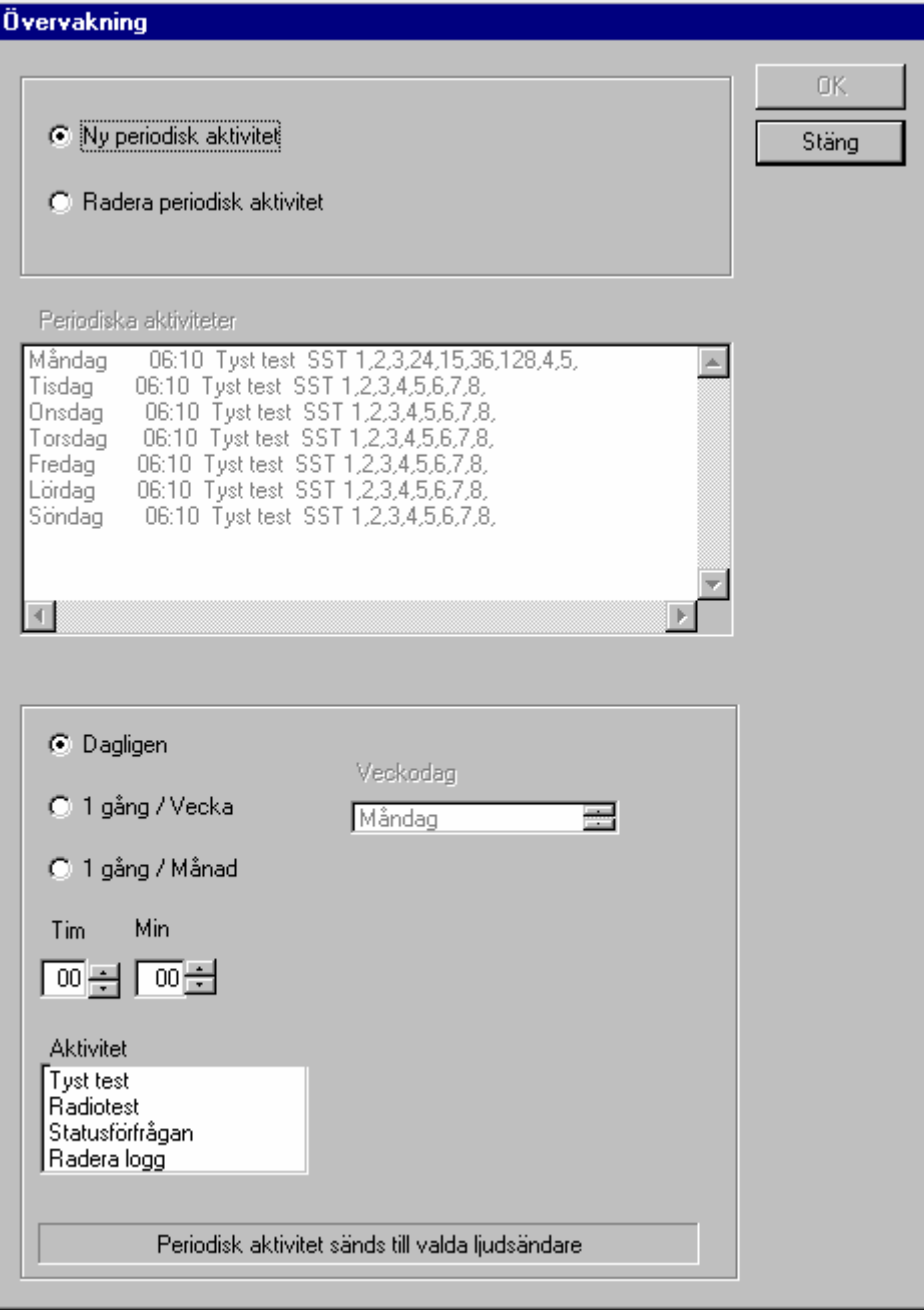

**Bild 77 : Dialogfönster för övervakning** 

Man kan välja mellan:

- $\Box$  Ny periodisk aktivitet
- Radera periodisk aktivitet

#### Vid val av "ny periodisk aktivitet"

- 1. Välj de ljudsändare som skall övervakas i kartfönstret.
- 2. Klicka på knappen "Övervakn"
- 3. Välj vilken veckodag och tid som aktiviteten skall utföras
- 4. Välj i aktivitetsfönstret vilken typ av aktivitet som skall utföras. Man kan välja mellan
	- $\Box$  Tyst test
	- □ Radiotest
	- Statusförfrågan
	- □ Radera logg
- 5. Klick på "OK" för att spara denna aktivitet.

Fönstret kommer att finnas kvar tills knappen "Stäng" aktiveras.

#### Vid val av "Radera aktivitet"

- 1. Aktiviteterna i fönstret blir nu valbara.
- 2. Klicka på den aktivitet som skall raderas.
- 3. Klicka på "OK" knappen för att radera aktiviteten.

Fönstret kommer nu att stängas. Om fler aktiviteter skall raderas klicka på knappen "Övervakn" igen, och upprepa proceduren igen.

Följande periodiska tester bör göras på samtliga ljudsändare:

Dagligen: först ett tyst test, och sedan en statusförfrågan, för att hämta den senaste informationen.

Veckovis: Ett radiotest. Detta test skall inte utlösas samtidigt på alla ljudsändare, utan fördelas med minst 1 minuts mellanrum.

**!**

## **4.11 Knappen "Hjälp"**

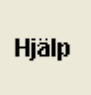

**!**

**Bild 78 : Knappen "Hjälp"** 

Beskrivning av hur hjälpfunktionen fungerar, se "Operatörsmanualen".

## **5 Zoomningsfönster**

Beskrivning av zoomningsfönstret, se "Operatörsmanualen".

## **6 Geografisk Information**

Beskrivning av geografisk information, se "Operatörsmanualen".

Observera att X och Y koordinaterna anges med 4 siffror i "Normalt" arbetsläge, men med 7 siffror i "Administratör" läge. Detta för att underlätta vid nya eller flyttning av ljudsändarikoner i kartfönstret, genom att ange alla siffror för läget på pekaren i kartfönstret.

# **7 Systeminformation**

Beskrivning av systeminformationen, se "Operatörsmanualen".

**Räddningsverket, 651 80 Karlstad Telefon 054-13 50 00, fax 054-13 56 00. Webbplats** [www.srv.se](http://www.srv.se/) Beställningsnummer T33 - 396/00